Dell™ PowerEdge™ Systems Oracle® Database on Microsoft® Windows Server<sup>®</sup> x64

# Troubleshooting Guide Version 1.2

### **Notes**

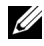

 $\mathbb Z$  NOTE: A NOTE indicates important information that helps you make better use of your computer.

June 2009 Rev. A01

\_\_\_\_\_\_\_\_\_\_\_\_\_\_\_\_\_\_\_\_

Information in this document is subject to change without notice. ©2009 Dell Inc. All rights reserved.

Reproduction of these materials in any manner whatsoever without the written permission of Dell Inc. is strictly forbidden.

Trademarks used in this text: Dell and the DELL logo are trademarks of Dell Inc.; BroadCom is a registered trademark of BroadCom Corporation; EMC and PowerPath are registered trademarks of EMC Corporation; Microsoft and Windows are either trademarks or registered trademarks of Microsoft Corporation in the United States and/or other countries; Oracle is a registered trademark of Oracle Corporation and/or its affiliates.

Other trademarks and trade names may be used in this document to refer to either the entities claiming the marks and names or their products. Dell Inc. disclaims any proprietary interest in trademarks and trade names other than its own.

# **Contents**

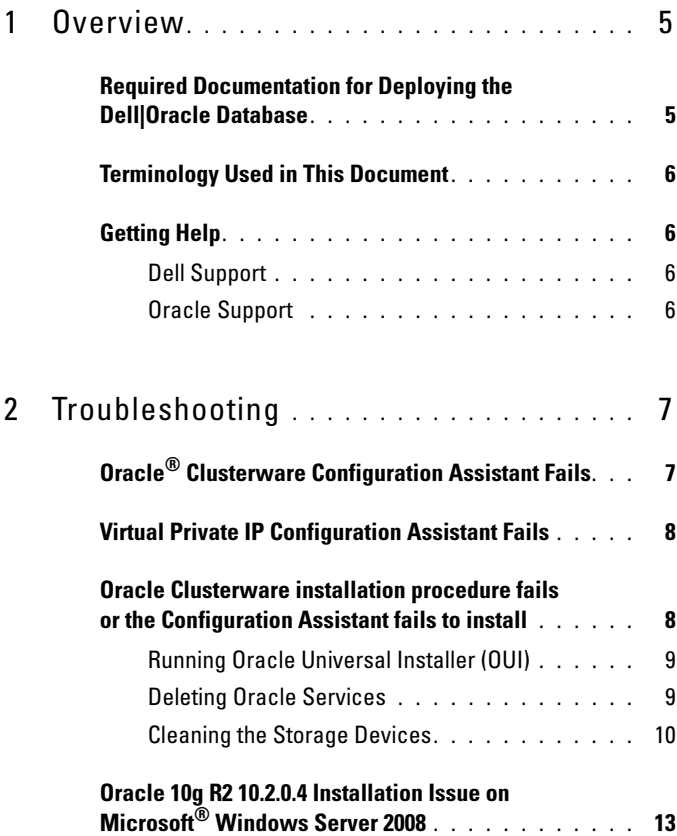

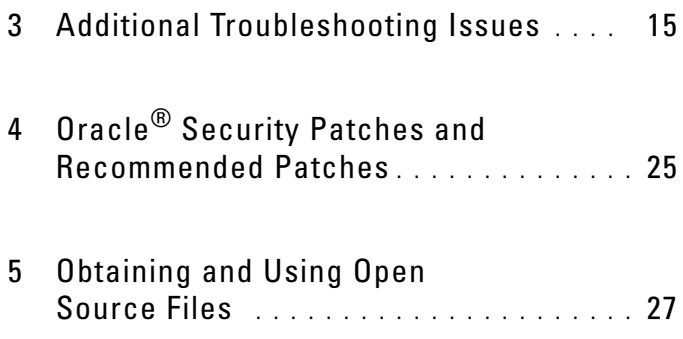

# <span id="page-4-0"></span>**Overview**

This document applies to:

- Oracle® Database 10g R2 or 11g R1 Enterprise Edition on Microsoft® Windows Server® 2003 R2 Standard/Enterprise x64 Edition or Windows Server 2008 SP2 Enterprise/Standard x64 Edition.
- Oracle Database 10g R2 or 11g R1 Standard Edition on Windows Server 2003 R2 SP2 or Windows Server 2008 SP2 Standard x64 Edition.

### <span id="page-4-1"></span>Required Documentation for Deploying the Dell|Oracle Database

The required documents for installing the Dell|Oracle Database are:

- Oracle Database on Microsoft Windows Server x64 Operating System and Hardware Installation Guide — Describes the required minimum hardware and software versions, how to install and configure the operating system, how to verify the hardware and software configurations, and how to obtain open source files.
- Oracle Database on Microsoft Windows Server x64 Storage and Networking Guide — Describes how to install and configure the network and the storage solutions.
- Oracle Database on Microsoft Windows Server x64 Oracle Database Setup and Installation Guide — Describes how to install and configure the Oracle database.
- Oracle Database on Microsoft Windows Server x64 Troubleshooting Guide — Describes how to troubleshoot and resolve errors encountered during the installation procedures described in the previous modules.

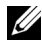

 $\mathbb Z$  NOTE: All modules provide information on how to receive technical assistance from Dell.

# <span id="page-5-0"></span>Terminology Used in This Document

Throughout this document, the terms logical unit number (LUN) and virtual disk are used synonymously. The term LUN is commonly used in a Dell/EMC Fibre Channel storage system environment. The term virtual disk is commonly used in a Dell™ PowerVault™ SAS (Dell MD3000 and Dell MD3000i with MD1000 expansion) storage environment.

# <span id="page-5-1"></span>Getting Help

This section provides information on contacting Dell or Oracle for white papers, supported configurations, training, technical support, and general information.

- <span id="page-5-2"></span>ndella Support<br>Della Support • For detailed information on using your system, see the documentation that shipped with your system components.
- For white papers, Dell-supported configurations, and general information, see the Oracle Databases and Applications Solutions website at dell.com/oracle.
- For Dell technical support for your hardware and operating system software and to download the latest updates for your system, do one of the following:
	- See the Dell Support website at support.dell.com.
	- Contact Dell technical support.

**NOTE:** For information on contacting Dell, see the *Installation and* Troubleshooting Guide that was shipped with the system components.

• For information on Dell Enterprise Training and Certification, see the Dell Training Services website at dell.com/training.

 $\mathscr{D}$  **NOTE:** This training service may not be offered in all locations.

- <span id="page-5-3"></span>Oracle Support • For information about Oracle software, application clusterware training, and contacting Oracle, see the Oracle website at oracle.com or the Oracle documentation that shipped with the system components.
	- For information on technical support, downloads, and, other technical information, see the My Oracle Support website at metalink.oracle.com.

# $\overline{2}$

<span id="page-6-0"></span>To workaround the cluster installation failure, use the following methods:

- "Oracle® [Clusterware Configuration Assistant Fails" on page 7](#page-6-1)
- • ["Virtual Private IP Configuration Assistant Fails" on page 8](#page-7-0)

# <span id="page-6-1"></span>**Oracle<sup>®</sup> Clusterware Configuration Assistant**<br>Fails

- -----<br>In the C In the **Configuration Assistants** window, the installation may fail using<br>the Oracle Clusterware Configuration Assistant the Oracle Clusterware Configuration Assistant.

To resolve the issue:

1 Open the file:

%ORA\_CLUSTERWARE\_HOME%\cfgtoollogs\configTool FailedCommands

where %ORA\_CLUSTERWARE\_HOME% is the Cluster Ready Service (CRS) home directory that you created using procedures found in the Oracle Database on Microsoft Windows Server x64 Oracle Database Setup and Installation Guide.

- 2 Copy and run the first three commands (with the parameters) listed in the file from the command prompt.
- 3 To run the failed virtual private IP configuration assistant (VIPCA), follow the steps in ["Virtual Private IP Configuration Assistant Fails" on page 8.](#page-7-0)

## <span id="page-7-0"></span>Virtual Private IP Configuration Assistant Fails

If the VIPCA fails during the installation of Oracle Clusterware, the following error message is displayed:

Virtual Private IP Configuration Assistant failed

To workaround the issue:

- 1 Click Start and select Run.
- 2 In the Run field, type the following and click OK:

%SystemDrive%\Oracle\product\<Oracle\_DB\_Ver>\crs\ bin\vipca

where %SystemDrive% is your local drive and  $\langle$ Oracle DB Ver $\rangle$  is your Oracle database version i.e either 10.2.0 for Oracle 10g or 11.1.0 for Oracle 11g.

- **3** Follow the steps in VIPCA by selecting the appropriate public interface, and specifying the correct Virtual IP (VIP) address to be used.
- 4 Click Finish.

 $\mathbb Z$  NOTE: These steps are detailed in Metalink Note ID 338924.1. This generally occurs if the Public interface is configured with an IP address in the networks 10.0.0.0/8, 172.16.0.0/16 or 192.168.1.0/24.

### <span id="page-7-2"></span><span id="page-7-1"></span>Oracle Clusterware installation procedure fails or the Configuration Assistant fails to install

If the Oracle Clusterware installation procedure fails or the Configuration Assistant fails to install, you must uninstall Oracle Clusterware.

 $\mathbb Z$  NOTE: Copy the GUIOraObJman folder to a different location before uninstalling Clusterware. You can use utilities in this folder to clean the share disks later.

To uninstall Oracle Clusterware, use the following methods:

- • ["Running Oracle Universal Installer \(OUI\)" on page 9](#page-8-0)
- "Deleting Oracle Services" on page 9
- • ["Cleaning the Storage Devices" on page 10](#page-9-0)

<span id="page-8-0"></span>1 On node 1, open a Windows Explorer window and navigate to the following directory:

%SystemDrive%\Oracle\product\<Oracle\_DB\_Ver>\crs\ oui\bin\

where %SystemDrive% is your local drive and <Oracle\_DB\_Ver> is your Oracle Database version i.e either 10.2.0 for Oracle 10g or 11.1.0 for Oracle 11g.

- 2 Double-click setup.exe to launch the OUI.
- 3 In the Welcome window, click Deinstall Products.
- 4 In the Inventory window, select OraCrs10g home or OraCrs11g home based on your Oracle Database version and click Remove.
- **5** In the Confirmation window, click Yes. If an error message is displayed, click Cancel.
- 6 In the Welcome window, click Cancel.
- 7 When prompted, click Cancel, and then, Yes. The CRS install locations and different files associated with it are deleted.

- <span id="page-8-1"></span>1 On node 1, launch the Services console.
	- a Click Start and select Run.
	- **b** In the **Run** field, type the following: services.msc
	- c Click OK.

The Services window is displayed.

2 Identify and delete any remaining Oracle services.

To delete a service:

- a Click Start and select Run.
- **b** In the Run field, type cmd and click OK. A command prompt window is displayed.
- <span id="page-9-1"></span>c Type the following, and press <Enter>: sc delete <oracle service name>
- d Repeat [step c](#page-9-1) for each additional service that you need to remove.
- 3 Restart node 1 and log in as the administrator.
- **4** Restart each of the other nodes and log in as the administrator. The Oracle services are deleted.

- <span id="page-9-0"></span>1 Clean the partitions that will be configured for the OCR registry (OCRCFG, OCRMIRROCFG) and the voting disks, Votedsk1, Votedsk2, and Votedsk3.
	- a Click Start and select Run.
	- **b** In the Run field, type cmd and click OK.

A command prompt window is displayed.

c Type the following and press <Enter>:

```
%SystemDrive%\Oracle\product\<Oracle_DB_Ver>\
crs\bin\ExportSYMLinks
```
where  $\%$ SystemDrive $\%$  is your local drive and  $\langle$ Oracle\_DB\_Ver $\rangle$  is your Oracle Database version i.e either 10.2.0 for Oracle 10g or 11.1.0 for Oracle 11g.

The Oracle Symbolic Link Exporter (ExportSYMLinks) imports the symbolic links to the SYMMAP.TBL file to your current directory.

- d At the command prompt, type the following and press <Enter>: notepad SYMMAP.TBL
- 2 Ensure that OCRCFG, OCRMIRRORCFG, Votedsk1, Votedsk2, and Votedsk3 are displayed in the file.

If OCRCFG, OCRMIRRORCFG, Votedsk1, Votedsk2, and Votedsk3 are not displayed in the file, assign OCRCFG, OCRMIRRORCFG, Votedsk1, Votedsk2, and Votedsk3 to the appropriate disk and save the file.

Use the Oracle Symbolic Link Importer (ImportSYMLinks) to import the symbolic links into the assigned storage disks (OCRCFG, OCRMIRRORCFG, Votedsk1, Votedsk2, and Votedsk3).

At the command prompt, type the following and press  $\leq$  Enter $\geq$ :

%SystemDrive%\Oracle\product\<Oracle\_DB\_Ver>\crs\ bin\ImportSYMLinks

where %SystemDrive% is your local drive and  $\langle$ Oracle\_DB\_Ver $\rangle$  is your Oracle Database version i.e either 10.2.0 for Oracle 10g or 11.1.0 for Oracle 11g.

3 Using the Oracle Logical Partition Formatter (LogPartFormat), format the OCRCFG, OCRMIRRORCFG, Votedsk1, Votedsk2, and Votedsk3 partitions on both nodes.

At the command prompt, type the following commands and press <Enter> after each command:

%SystemDrive%\Oracle\product\<Oracle\_DB\_Ver>\crs\ bin\LogPartFormat\\.\Votedsk1

```
%SystemDrive%\Oracle\product\<Oracle_DB_Ver>\crs\
bin\LogPartFormat \\.\Votedsk1
```

```
where %SystemDrive% is your local drive and \langleOracle_DB_Ver\rangle is your
Oracle Database version i.e either 10.2.0 for Oracle 10g or 11.1.0 for 
Oracle 11g.
```
The following message is displayed:

Are you sure you want to continue...(Y/N)?

- 4 Type y and press  $\leq$  Enter $\geq$ .
- 5 Launch the Oracle GUI Object Manager.

At the command prompt, type the following and press  $\leq$  Enter $\geq$ :

```
%SystemDrive%\Oracle\product\<Oracle_DB_Ver>\crs\
bin\GUIOracleOBJManager.exe
```
where %SystemDrive% is your local drive and <Oracle\_DB\_Ver> is your Oracle Database version i.e either 10.2.0 for Oracle 10g or 11.1.0 for Oracle 11g.

The Oracle Object Manager window is displayed.

- **6** Delete the symlinks for the OCR (OCRCFG and OCRMIRRORCFG) and the voting disks (Votedsk1, Votedsk2, and Votedsk3).
	- a Select OCRCFG, OCRMIRRORCFG, Votedsk1, Votedsk2, and Votedsk3.
	- **b** Click Options and select Commit. If successful, the OCRCFG, OCRMIRRORCFG, Votedsk1, Votedsk2, and Votedsk3 entries disappear.
	- c Click Options and select Exit to close the Oracle Object Manager.
- 7 Launch the Computer Management Console.
	- **a** On the Windows desktop, click **Start** and select **Run**.
	- **b** In the **Run** field, type the following and press <Enter>: compmgmt.msc

The Computer Management Console window is displayed.

- <span id="page-11-0"></span>8 Delete the ASM or OCFS partitions.
	- a In the Computer Management Console window, click Storage and select Disk Management.
	- **b** Right-click the first partition and select Delete Logical Drive.
	- c When prompted, click Yes.
	- d Repeat [step b](#page-11-0) and [step c](#page-11-1) for each remaining partition until all partitions, including the original extended partition, have been deleted.
- <span id="page-11-1"></span>9 Restart node 1 and log in as administrator.
- 10 After you are logged in as administrator on node 1, restart each of the remaining nodes and log in as administrator.
- 11 Follow the steps in the "Preparing the Disks for Oracle Clusterware" and "Removing the Assigned Drive Letters" sections in the Oracle Database on Microsoft Windows Server x64 Storage and Networking Guide to re-create the logical partitions.

Follow the steps in the "Installing Oracle RAC 10g R2 Using OCFS" or "Installing Oracle RAC 10g R2 Using ASM" sections in the Oracle Database on Microsoft Windows Server x64 Oracle Database Setup and Installation Guide.

### <span id="page-12-0"></span>Oracle 10g R2 10.2.0.4 Installation Issue on Microsoft® Windows Server 2008

When installing Oracle Cluster Ready Services on Windows Server 2008 x64, the prerequisite check fails and the following message is displayed:

Security certificates for OCFS and Orafence drivers on Windows Server 2008 have expired.

To resolve the issue, download and install the latest drivers from patch 7320726 on the My Oracle Support website at metalink.oracle.com.

To install the new drivers:

- 1 Replace %SystemDrive%\system32\drivers\ocfs.sys with the ocfs.sys file from patch 7320726.
- 2 Replace %SystemDrive%\system32\drivers\orafencedrv.sys with the orafencedrv.sys file from patch 7320726.
- **3** Reboot the system for ocfs and fence drivers to take effect.

# 3

# <span id="page-14-0"></span>Additional Troubleshooting Issues

Table 3-1 provides the resolution for problems that you may encounter while deploying and using your Windows Server® 2003 or 2008 operating system and Oracle® database software.

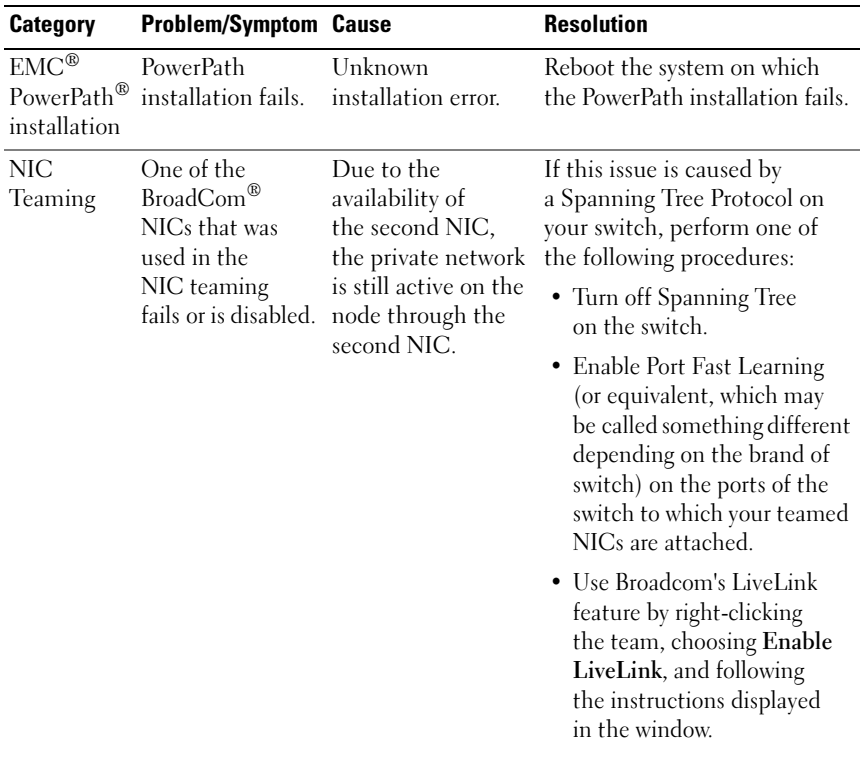

### Table 3-1. Additional Troubleshooting Issues and Resolutions

| Category | <b>Problem/Symptom Cause</b>                                                                                                    |                                                                                                    | <b>Resolution</b>                                                                                                    |
|----------|----------------------------------------------------------------------------------------------------|----------------------------------------------------------------------------------------------------|----------------------------------------------------------------------------------------------------|
|          | When the first<br>NIC is still down<br>or disabled,<br>the second<br>NIC in the<br>teaming also fails<br>or is disabled.                 | This failure causes<br>the private<br>network to go down<br>completely on this<br>node. The private<br>IP address on this<br>node cannot be<br>pinged.                                    | <b>NOTE:</b> Though the suggested<br>solutions may fix the above<br>mentioned issue, a few<br>implications or issues may arise<br>from enabling Port Fast Learning<br>or turning off Spanning Tree<br>on your switches. |
|          | When the second<br>NIC that failed or<br>was disabled<br>becomes enabled,<br>the private<br>network of this<br>node remains<br>inactive. | A private network<br>becomes inactive<br>only if the failed<br>second NIC<br>becomes enabled.<br>If the first failed<br>NIC becomes<br>enabled, the<br>private network<br>becomes active. |                                                                                                    |

Table 3-1. Additional Troubleshooting Issues and Resolutions (continued)

| <b>Category</b>                     | <b>Problem/Symptom Cause</b>                                                                                             |                                                                                                    | <b>Resolution</b>                                                                                                    |
|-------------------------------------|----------------------------------------------------------------------------------------------------|----------------------------------------------------------------------------------------------------|----------------------------------------------------------------------------------------------------|
| Installing<br>Oracle<br>Clusterware | During<br>Clusterware<br>installation you<br>get the error<br>message:<br>The specified<br>nodes are not<br>clusterable. | The administrative<br>account or the<br>account used to<br>install Oracle has<br>a blank password<br>associated with it. | Perform the following steps:<br><b>1</b> Right-click My Computer<br>and select Manage.<br>2 In the Computer<br>Management Window in the<br>left pane, expand System<br>Tools and Local Users,<br>and then expand Groups.<br><b>3</b> Click Users in the left pane.<br>4 In the right pane, right-click<br>the administrative account<br>being used to install Oracle<br>and select Set Password.<br><b>5</b> A warning window is<br>displayed. Ignore the<br>message and click Proceed.<br><b>6</b> In the Set Password window,<br>enter the password and<br>click <b>OK</b> .<br>7 Log off the machine and log<br>in using the new password.<br>8 Restart the Clusterware<br>installation |
| Installing<br>Oracle                | The Oracle<br>Clusterware<br>Clusterware installation fails.<br>The<br>Configuration                                     | The symlinks for<br>OCRCFG and/or<br>Votedsk1 are<br>unavailable.<br>One or more storage<br>devices need to              | Perform the following steps:<br>1 Uninstall Oracle Clusterware<br>using Oracle Universal<br>Installer (OUI).<br><b>2</b> Uninstall any remaining<br>Oracle services.                                                                                                    |
|                                     | Assistant fails<br>to install<br>successfully.                                                                           | be reformatted.                                                                                                    | <b>3</b> Clean the storage devices.                                                                                                    |
|                                     |                                                                                                    |                                                                                                    | For more information,<br>see "Oracle Clusterware<br>installation procedure fails or<br>the Configuration Assistant<br>fails to install" on page 8.                                                                                                    |

Table 3-1. Additional Troubleshooting Issues and Resolutions (continued)

<span id="page-17-1"></span><span id="page-17-0"></span>

| <b>Category</b> | <b>Problem/Symptom Cause</b>                                       |                                                                      | <b>Resolution</b>                                                                                                    |
|-----------------|--------------------------------------------------------------------|----------------------------------------------------------------------|----------------------------------------------------------------------------------------------------|
| Oracle          | The cluster<br>Clusterware node restarts<br>with a blue<br>screen. | The cluster<br>node cannot<br>communicate with<br>the storage disks. | Perform the following steps:<br><b>1</b> Restart the cluster node.<br><b>2</b> During POST, press <f8>.<br/><b>3</b> In the Windows Advanced<br/>Options Menu window,<br/>select Safe Mode.<br/>4 Select the appropriate<br/>operating system.<br/><b>5</b> Log on to the system.<br/>6 In the Desktop window,<br/>click OK.<br/>7 On the Windows desktop,<br/>right-click My Computer<br/>and select Manage.<br/>8 In the Computer<br/>Management window,<br/>expand Services and<br/>Applications.<br/><b>9</b> Click Services.<br/>10 Right-click the first Oracle<br/>service and select Properties.<br/>11 Click the Startup drop-down<br/>menu and record the default<br/>startup type for this service.</f8> |
|                 |                                                                    |                                                                      |                                                                                                    |

Table 3-1. Additional Troubleshooting Issues and Resolutions (continued)

<span id="page-18-1"></span><span id="page-18-0"></span>

| <b>Category</b> | <b>Problem/Symptom Cause</b> | <b>Resolution</b>                                                                                                    |
|-----------------|------------------------------|----------------------------------------------------------------------------------------------------|
|                 |                              | <b>12</b> In the Startup drop-down<br>menu, select Disabled.                                                                                                    |
|                 |                              | 13 Repeat step 10 through<br>step 12 for all the remaining<br>Oracle services.                                                                                                    |
|                 |                              | 14 Verify the following:                                                                                                    |
|                 |                              | • The storage system is<br>functioning properly.                                                                                                    |
|                 |                              | • All fiber-optic cables are<br>connected and secure.                                                                                                    |
|                 |                              | • The cluster node can access<br>the shared storage disks.                                                                                                    |
|                 |                              | See the "Installing the<br><b>Host-Based Software</b><br>Needed for Storage" and<br>"Verifying Multi-Path Driver<br>Functionality" sections in the<br>Oracle Database on<br>Microsoft Windows Server<br>x64 Storage and Networking<br>Guide. |
|                 |                              | <b>15</b> Repeat step 1 through<br>step 14 and reset each<br>Oracle service back to<br>its original setting.                                                                                                    |
|                 |                              |                                                                                                    |

Table 3-1. Additional Troubleshooting Issues and Resolutions (continued)

| The cluster nodes<br><b>1</b> Ensure that the<br>System blue The cluster<br>cannot access the<br>HBA connection mode<br>nodes generate<br>screen<br>a blue screen.<br>voting disk.<br>firmware settings are<br>configured properly for<br>your storage configuration.<br>If your cluster nodes and<br>storage system are<br>configured in a<br>direct-attached<br>configuration, configure<br>the Connection mode as:<br>$0$ - loop only.<br>If your cluster nodes and<br>Channel switch, configure<br>the Connection mode as<br>2-loop preferred, otherwise<br>point-to-point.<br><b>2</b> If the problem persists,<br>increase the CSS misscount<br>to a value greater than 120.<br><b>3</b> Perform the following:<br>a Shut down all nodes<br>except node 1.<br><b>b</b> On node 1, open a | <b>Category</b> | <b>Problem/Symptom Cause</b> |  | <b>Resolution</b>                                             |
|----------------------------------------------------------------------------------------------------|-----------------|------------------------------|--|---------------------------------------------------------------|
|                                                                                                    |                 |                              |  |                                                               |
|                                                                                                    |                 |                              |  |                                                               |
|                                                                                                    |                 |                              |  | storage system are connected<br>to each other through a Fibre |
|                                                                                                    |                 |                              |  |                                                               |
|                                                                                                    |                 |                              |  | command prompt window.                                        |

Table 3-1. Additional Troubleshooting Issues and Resolutions (continued)

| <b>Category</b> | <b>Problem/Symptom Cause</b> | <b>Resolution</b>                                                                                                    |
|-----------------|------------------------------|----------------------------------------------------------------------------------------------------|
|                 |                              | <b>c</b> Type the following,<br>and press <enter>:</enter>                                                                                                    |
|                 |                              | %ORA CLUSTER<br>WARE HOME%\bin                                                                                                    |
|                 |                              | where<br>%ORA_CLUSTERWARE<br>HOME% is the CRS<br>home directory that you<br>created using procedures<br>found in the Oracle<br>Database on Microsoft<br>Windows Server x64<br>Oracle Database Setup<br>and Installation Guide.<br><b>d</b> Type the following and<br>press <enter>:</enter> |
|                 |                              | crsctl set css<br>misscount n                                                                                                    |
|                 |                              | where n is a value greater<br>than 120.<br>4 Restart node 1 and log on as<br>administrator.<br>5 Restart each of the other<br>nodes and log on as<br>administrator.                                                                                                    |

Table 3-1. Additional Troubleshooting Issues and Resolutions (continued)

| Category                                    | <b>Problem/Symptom Cause</b>                                                                                                    |                                                                        | <b>Resolution</b>                                                                                                    |
|---------------------------------------------|----------------------------------------------------------------------------------------------------|------------------------------------------------------------------------|----------------------------------------------------------------------------------------------------|
| Storage<br>unreachable.<br>$\bullet$ On the | Disks appear as The LUNs are<br>not assigned to the<br>cluster nodes.                                                                                                    | Ensure that the storage LUNs<br>are assigned to both cluster<br>nodes. |                                                                                                    |
|                                             | Windows<br>desktop, when<br>you right-click<br>My Computer,<br>select<br>Computer<br>Management,<br>and then click<br>Disk<br>Management,<br>the disks<br>appear<br>unreachable. | Improper cabling.                                                      | Ensure that the fiber-optic<br>cables connected to the cluster<br>nodes and storage system are<br>installed correctly.                                                                  |
|                                             |                                                                                                    | The HBA drivers are<br>not installed on the<br>cluster node(s).        | For more information, see the<br>"Cabling Your Dell/EMC Fibre<br>Channel Storage" section in<br>the Oracle Database on<br>Microsoft Windows Server x64<br>Storage and Networking Guide. |

Table 3-1. Additional Troubleshooting Issues and Resolutions (continued)

<span id="page-22-0"></span>

| Category | <b>Problem/Symptom Cause</b>                                                                                                    |                                                                              | <b>Resolution</b>                                                                                                    |
|----------|----------------------------------------------------------------------------------------------------|------------------------------------------------------------------------------|----------------------------------------------------------------------------------------------------|
|          | • SCSI disk<br>devices are not<br>displayed.                                                                                                    | • The LUNs are not<br>assigned to the<br>cluster nodes.                      | Ensure that the storage LUNs<br>are assigned to both cluster<br>nodes.                                                                                                    |
|          | $\bullet$ On the<br>Windows<br>desktop, when<br>you right-click<br>My Computer,<br>select<br>Computer<br>Management,<br>and then click<br>Disk drivers,<br>the SCSI disk<br>devices are not<br>displayed. | ٠<br>• The HBA drivers<br>are not installed<br>on the cluster<br>$node(s)$ . | Improper cabling. Perform the following steps.<br>1 On the Windows desktop,<br>right-click My Computer,<br>and select Manage.<br>2 In the Manage window,<br>expand Device Manager.<br><b>3</b> In the right-window pane,<br>right-click the host computer<br>name and select Scan for<br>hardware changes.<br><b>4</b> Repeat step 3 until the disk<br>devices are displayed.<br><b>5</b> Restart the system,<br>if required. |
|          |                                                                                                    |                                                                              | Ensure that the fiber optic<br>cables connected to the cluster<br>nodes and storage system are<br>installed correctly.                                                                                                    |
|          |                                                                                                    |                                                                              | For more information, see the<br>"Cabling Your Dell/EMC Fibre<br>Channel Storage" section in<br>the Oracle Database on<br>Microsoft Windows Server x64<br>Storage and Networking Guide.                                                                                                    |

Table 3-1. Additional Troubleshooting Issues and Resolutions (continued)

<span id="page-23-1"></span><span id="page-23-0"></span>

| <b>Category</b>                               | <b>Problem/Symptom Cause</b>                      |                                                                                                    | <b>Resolution</b>                                                                                                    |
|-----------------------------------------------|---------------------------------------------------|----------------------------------------------------------------------------------------------------|----------------------------------------------------------------------------------------------------|
| <b>VIPCA</b>                                  | The VIPCA<br>configuration<br>fails.              | The public network<br>adapter interface<br>(or the network<br>interface assigned<br>for Virtual IP (VIP)<br>in case 4 network<br>interfaces) name is<br>not identical on<br>both cluster nodes.                           | Ensure that the public network<br>adapter interface name is<br>identical on both cluster<br>nodes.<br>To verify the public network<br>adapter interface name:<br>1 On node 1, click Start<br>and select Settings $\rightarrow$<br>Control Panel $\rightarrow$<br><b>Network Connections.</b><br><b>2</b> In the Network Connections<br>window, right-click the<br>public network adapter that<br>you want to rename and<br>select Rename.<br><b>3</b> Repeat step 1 and step 2 on<br>each of the remaining nodes. |
| Uninstall<br>Oracle<br>Clusterware to install | Configuration<br>assistant fails<br>repetitively. | • Unclean removal<br>of previous<br>installation.<br>• Even though<br>Oracle is<br>uninstalled using<br>the GUI, the<br>empty directories<br>in Oracle home<br>and the Oracle<br>folder under<br>Program Files<br>remain. | Delete the empty directories<br>manually.                                                                                                    |

Table 3-1. Additional Troubleshooting Issues and Resolutions (continued)

# <span id="page-24-0"></span>**Oracle<sup>®</sup> Security Patches** and Recommended Patches

Oracle releases quarterly critical patch updates (CPUs) for fixing potential security vulnerabilities for Oracle products. These CPU patches are required to be applied to the production systems.

Currently, the latest CPUs for the Windows platform are:

- 
- Oracle 11g R1 11.1.0.7 CPU patch: 8343070 • Oracle 10g R2 10.2.0.4 patches: see Metalink note  $\#786800.1$  on the My Oracle Support website at **metalink** oracle com the My Oracle Support website at metalink.oracle.com.

Check the latest CPUs for Windows platform on the My Oracle Support website at metalink.oracle.com.

It is recommended that you apply the Oracle–recommended database patchsets for Microsoft platforms. For latest Oracle–recommended patches, see the Metalink note #161549.1 on the My Oracle Support website at metalink.oracle.com.

The following are the current patches recommended by Oracle:

• Oracle 11g R1 11.1.0.7 on Windows x86 64-bit: 11.1.0.7.0 Patch 12: #8508247

Fixed bugs: See Metalink note #560295.1 on the My Oracle Support website at metalink.oracle.com.

• Oracle 10g R2: 10.2.0.4 on Windows x86 64-bit: see Metalink note #161549.1 on the My Oracle Support website at metalink.oracle.com.

# <span id="page-26-0"></span>Obtaining and Using Open Source Files

The software contained on the deployment media is an aggregate of third-party programs as well as Dell programs. Use of the software is subject to designated license terms.

All software that is designated as under the terms of the GNU General Public License (GPL) may be copied, distributed, and/or modified in accordance with the terms and conditions of the GNU GPL, Version 2, June 1991.

All software that is designated as under the terms of the GNU Lesser GPL (LGPL) may be copied, distributed, and/or modified in accordance with the terms and conditions of the GNU Lesser General Public License, Version 2.1, February 1999.

Under these GNU licenses, you are also entitled to obtain the corresponding source files by contacting Dell at 1-800-WWW-DELL. You can also obtain the corresponding source files from the Oracle Databases and Applications Solutions website at dell com/oracle.

### 28 | Obtaining and Using Open Source Files

# Dell<sup>™</sup> PowerEdge<sup>™</sup> 系统 Microsoft® Windows Server® x64 上的 Oracle® 数据库

# 故障排除指南 版本 1.2

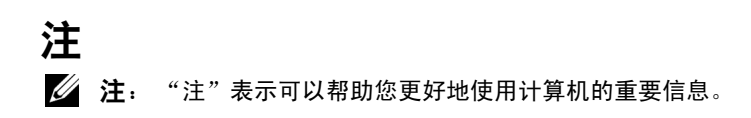

本说明文件中述及的其它商标和产品名称是指拥有相应商标和产品名称的公司或其制造的 产品。 Dell Inc. 对本公司的商标和产品名称之外的其它商标和产品名称不拥有任何专有权。

2009 年 6 月 Rev. A01

\_\_\_\_\_\_\_\_\_\_\_\_\_\_\_\_\_\_\_\_

本说明文件中的信息如有更改,恕不另行通知。 © 2009 Dell Inc. 版权所有,翻印必究。

未经 Dell Inc. 书面许可,严禁以任何形式复制这些材料。

本文件中使用的商标:Dell 和 DELL 徽标 是 Dell Inc. 的商标; BroadCom 是 BroadCom Corporation 的注册商标; EMC 和 PowerPath 是 EMC Corporation 的注册商标; Microsoft 和 Windows 是 Microsoft Corporation 在美国和 / 或其它国家和地区的商 标或注册商标; Oracle 是 Oracle Corporation 和 / 或其子公司的注册商标。

目录

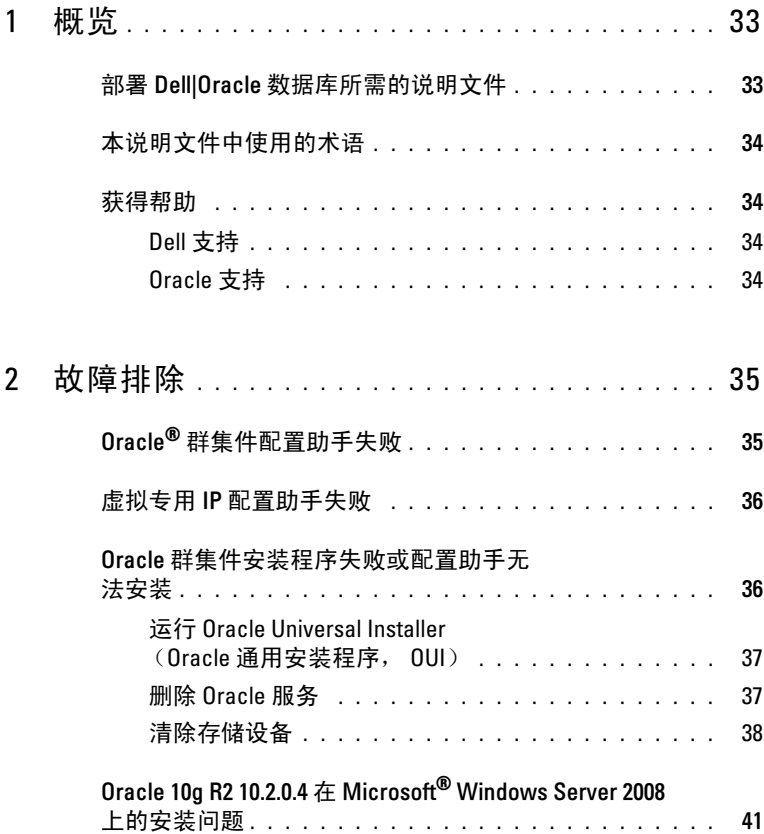

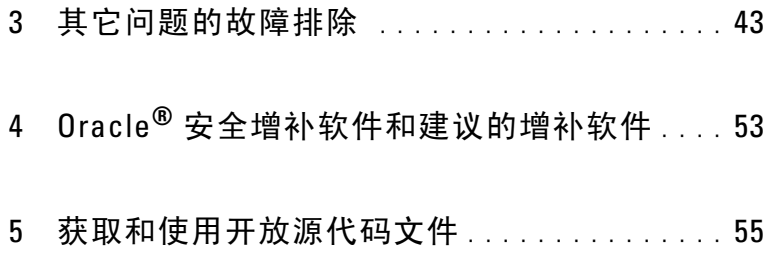

<span id="page-32-0"></span>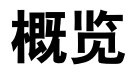

本说明文件适用于:

- Microsoft<sup>®</sup> Windows Server<sup>®</sup> 2003 R2 x64 标准版 / 企业版或 Windows Server 2008 SP2 x64 标准版 / 企业版上的 Oracle® Database 10g R2 或 11g R1 企业版
- Windows Server 2003 R2 SP2 或 Windows Server 2008 SP2 x64 标准版上 的 Oracle Database 10g R2 或 11g R1 标准版。

## <span id="page-32-1"></span>部署 Dell|Oracle 数据库所需的说明文件

安装 Dell|Oracle 数据库所需的说明文件如下:

- 《Microsoft Windows Server x64 上的 Oracle 数据库: 操作系统和硬件安 装指南》— 说明所需的最低硬件和软件版本、如何安装和配置操作系 统、如何验证硬件和软件配置,以及如何获取开放源代码文件。
- 《Microsoft Windows Server x64 上的 Oracle 数据库: 存储设备和网络指 南》— 介绍如何安装和配置网络和存储设备解决方案。
- 《Microsoft Windows Server x64 上的 Oracle 数据库:Oracle 数据库设置 和安装指南》— 介绍如何安装和配置 Oracle 数据库。
- 《Microsoft Windows Server x64 上的 Oracle 数据库: 故障排除指南》一 介绍如何对之前模块中所述的安装过程中遇到的错误进行故障排除和 解决问题。

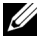

 $\mathbb{Z}$  注: 所有模块均提供有关如何从 Dell 获得技术帮助的信息。

## <span id="page-33-0"></span>本说明文件中使用的术语

本说明文件中,术语逻辑单元号码 (LUN) 和虚拟磁盘作为同义词使用。 术语 LUN 通常在 Dell/EMC 光纤信道存储系统环境中使用。术语虚拟磁盘 通常在 Dell™ PowerVault™ SAS(Dell MD3000 和带有 MD1000 扩充的 Dell MD3000i)存储环境中使用。

### <span id="page-33-1"></span>获得帮助

本节提供有关与 Dell 或 Oracle 联络的信息,以便您通过联络获得白皮书、 支持的配置、培训、技术支持和一般信息。

### <span id="page-33-2"></span>Dell 支持

- 有关使用系统的详细信息,请参阅随系统组件附带的说明文件。
- 有关白皮书、Dell 支持的配置和一般信息,请访问 Oracle Databases and Applications Solutions (Oracle 数据库和应用程序解决方案) 网站: dell.com/oracle。
- 要获得对硬件和操作系统软件的 Dell 技术支持并下载最新的系统更 新,请执行以下操作之一:
	- 访问 Dell 支持网站 support.dell.com。
	- 与 Dell 技术支持联络。

• 有关 Dell 企业培训和认证的信息,请访问 Dell Training Services (Dell 培训服务)网站 dell.com/training。

4 注: 此培训服务可能并非在所有地区提供。

### <span id="page-33-3"></span>Oracle 支持

- 有关 Oracle 软件、应用程序群集件培训以及与 Oracle 联络的信息, 请访问 Oracle 网站 oracle.com 或参阅随系统组件附带的 Oracle 说明 文件。
- 有关技术支持、下载以及其它技术信息的信息,请访问 My Oracle Support(我的 Oracle 支持)网站 metalink.oracle.com

 $\mathbb{Z}$  注: 有关与 Dell 联络的信息,请参阅随系统组件附带的《安装与故障 排除指南》。

# $\overline{\phantom{a}}$

# <span id="page-34-0"></span>故障排除

要解决群集安装故障,请使用以下方法:

- 第 35 页上的 "Oracle<sup>®</sup> [群集件配置助手失败"](#page-34-1)
- 第 36 [页上的"虚拟专用](#page-35-0) IP 配置助手失败"

# <span id="page-34-1"></span>Oracle<sup>®</sup> 群集件配置助手失败

在 Configuration Assistants(配置助手)窗口中,使用 Oracle Clusterware Configuration Assistant (Oracle 群集件配置助手)进行安装可能会失败。 要解决该问题:

1 打开文件: %ORA\_CLUSTERWARE\_HOME%\cfgtoollogs\configTool FailedCommands

其中,%ORA\_CLUSTERWARE\_HOME% 是您使用《Microsoft Windows Server x64 上的 Oracle 数据库 Oracle 数据库设置和安装指南》中的步骤 创建的群集就绪服务 (CRS) 主目录。

- 2 从命令提示符下,复制并运行文件中列出的前三条命令 (带参数)。
- 3 要运行失败的虚拟专用 IP 配置助手 (VIPCA), 请按照第 36 [页上的](#page-35-0) "虚拟专用 IP [配置助手失败"](#page-35-0)中的步骤进行操作。

### <span id="page-35-0"></span>虚拟专用 IP 配置助手失败

如果在 Oracle 群集件的安装过程中 VIPCA 失败,可能会显示以下错误 信息:

Virtual Private IP Configuration Assistant failed (虚拟专用 IP 配置助手失败)

要解决该问题:

- 1 单击 Start (开始), 然后选择 Run (运行)。
- 2 在 Run (运行)字段中, 键入以下命令, 然后单击 OK (确定): %SystemDrive%\Oracle\product\<Oracle\_DB\_Ver> \crs\bin\vipca

其中, %SvstemDrive% 是本地驱动器, 而 <Oracle 数据库版本 > 是 Oracle 数据库版本 (即对于 Oracle 10g 为 10.2.0 或对于 Oracle 11g 为1110)。

- 3 选择相应的公用接口,指定要使用的正确虚拟 IP (VIP) 地址,并按照 VIPCA 中的步骤进行操作。
- 4 单击 Finish (完成)。
- $\mathbb{Z}$  注: Metalink Note ID 338924.1 中详细介绍了这些步骤。如果公用接口使用网 络 10.0.0.0/8、172.16.0.0/16 或 192.168.1.0/24 中的 IP 地址进行配置,则通常会发 生这种情况。

### <span id="page-35-1"></span>Oracle 群集件安装程序失败或配置助手无 法安装

如果 Oracle 群集件安装程序失败或配置助手无法安装,则必须卸载 Oracle 群集件。

 $\mathscr{L}$  注: 卸载群集件之前, 将 GUIOraObJman 文件夹复制到其它位置。 您可以使用此文件夹中的公用程序在稍后清除共享磁盘。

要卸载 Oracle 群集件,请使用以下方法:

- 第 37 页上的"运行 [Oracle Universal Installer](#page-36-0)(Oracle 通用安装程序,  $OIII$ <sup>"</sup>
- 第 37 [页上的"删除](#page-36-1) Oracle 服务"
- 第 38 [页上的"清除存储设备"](#page-37-0)
### 运行 Oracle Universal Installer(Oracle 通用安装程序,OUI)

1 在节点 1 上, 打开 Windows 资源管理器窗口, 然后浏览至以下目录: %SystemDrive%\Oracle\product\<Oracle\_DB\_Ver>\crs \oui\bin\

其中, %SvstemDrive% 是本地驱动器, 而 <Oracle 数据库版本 > 是 Oracle 数据库版本 (即对于 Oracle 10g 为 10.2.0 或对于 Oracle 11g 为1110)。

- 2 双击 setup.exe 以启动 OUI。
- 3 在 Welcome (欢迎)窗口中,单击 Deinstall Products (卸载产品)。
- 4 在 Inventory (产品清单)窗口中, 基于您的 Oracle 数据库版本选择 OraCrs10g\_home 或 OraCrs11g\_home, 然后单击 Remove (删除)。
- 5 在 Confirmation (确认)窗口中, 单击 Yes (是)。 如果显示错误信息,单击 Cancel (取消)。
- 6 在 Welcome (欢迎)窗口中,单击 Cancel (取消)。
- 7 屏幕出现提示时,单击 Cancel (取消), 然后单击 Yes (是)。 此时将删除 CRS 安装位置以及与其相关联的各种文件。

#### 删除 Oracle 服务

- 1 在节占 1 上, 启动 Services (服务) 控制台。
	- a 单击 Start (开始), 然后选择 Run (运行)。
	- b 在 Run (运行)字段中,键入以下内容: services.msc
	- $c =$  单击  $OK$   $($  确定 $)$ . 此时将显示 Services (服务) 窗口。
- 2 识别并删除任何其它 Oracle 服务。 删除服务:
	- a 单击 Start (开始), 然后选择 Run (运行)。
	- b 在 Run (运行)字段中,键入 cmd,然后单击 OK (确定)。 此时将显示命令提示符窗口。
- <span id="page-37-0"></span>c 键入以下命令,然后按 <Enter> 键: sc delete <oracle 服务名称 >
- d 对每个需要删除的附加服务,重复执行[步骤](#page-37-0) c。
- 3 重新启动节点 1,并以管理员身份登录。
- 4 重新启动其它每个节点,并以管理员身份登录。 Oracle 服务被删除。

#### 清除存储设备

- 1 清除将配置用于 OCR 注册表 (OCRCFG、 OCRMIRROCFG)和投 票磁盘 (Votedsk1、 Votedsk2 和 Votedsk3)的分区。
	- **a** 单击 Start (开始), 然后选择  $\text{Run}$  (运行)。
	- b 在 Run (运行)字段中, 键入 cmd, 然后单击 OK (确定)。 此时将显示命令提示符窗口。
	- c 键入以下命令并按 <Enter> 键:

%SystemDrive%\Oracle\product\<Oracle\_DB\_Ver> \crs\bin\ExportSYMLinks

其中, %SvstemDrive% 是本地驱动器, 而 <Oracle 数据库版本 > 是 Oracle 数据库版本 (即对于 Oracle 10g 为 10.2.0 或对于 Oracle 11g 为 11.1.0)。

Oracle 符号链接导出程序 (ExportSYMLink) 将指向 SYMMAP.TBL 文件的符号链接导入到当前目录。

- d 在命令提示符下,键入以下命令并按 <Enter> 键: notepad SYMMAP.TBL
- 2 请确保文件中显示 OCRCFG、 OCRMIRRORCFG、 Votedsk1、 Votedsk2 和 Votedsk3。

如果文件中没有显示 OCRCFG、 OCRMIRRORCFG、 Votedsk1、 Votedsk2 和 Votedsk3,请将 OCRCFG、 OCRMIRRORCFG、 Votedsk1、 Votedsk2 和 Votedsk3 分配到相应的磁盘并保存该文件。

使用 Oracle 符号链接导入程序 (ImportSYMLinks) 将符号链接导入到分 配的存储磁盘 (OCRCFG、 OCRMIRRORCFG、 Votedsk1、 Votedsk2 和 Votedsk3)。

在命令提示符下,键入以下命令并按 <Enter> 键:

%SystemDrive%\Oracle\product\<Oracle\_DB\_Ver> \crs\bin\ImportSYMLinks

其中, %SystemDrive% 是本地驱动器, 而 <Oracle 数据库版本 > 是 Oracle 数据库版本 (即对于 Oracle 10g 为 10.2.0 或对于 Oracle 11g 为 $1110$ 。

3 使用 Oracle 逻辑分区格式化程序 (LogPartFormat), 格式化两个节点上 的 OCRCFG、OCRMIRRORCFG、Votedsk1、Votedsk2 和 Votedsk3 分区。

在命令提示符下,键入下列命令,并在键入每个命令后按 <Enter> 键:

%SystemDrive%\Oracle\product\<Oracle\_DB\_Ver> \crs\bin\LogPartFormat\\.\Votedsk1

%SystemDrive%\Oracle\product\<Oracle\_DB\_Ver> \crs\bin\LogPartFormat \\.\Votedsk1

其中, %SystemDrive% 是本地驱动器, 而 <Oracle 数据库版本 > 是 Oracle 数据库版本 (即对于 Oracle 10g 为 10.2.0 或对于 Oracle 11g 为 $1110$ 。

系统将显示以下信息:

Are you sure you want to continue... $(Y/N)$ ? (确定要继续吗 ...[ 是 / 否 ]?)

- 4 键入 y 并按 <Enter> 键。
- 5 启动 Oracle GUI 对象管理器。

在命令提示符下,键入以下命令并按 <Enter> 键:

%SystemDrive%\Oracle\product\<Oracle\_DB\_Ver> \crs\bin\GUIOracleOBJManager.exe

其中, %SystemDrive% 是本地驱动器, 而 <Oracle 数据库版本 > 是 Oracle 数据库版本 (即对于 Oracle 10g 为 10.2.0 或对于 Oracle 11g 为1110)。

此时将显示 Oracle Object Manager (Oracle 对象管理器)窗口。

- 6 删除用于 OCR (OCRCFG 和 OCRMIRRORCFG) 和投票磁盘 (Votedsk1、 Votedsk2 和 Votedsk3) 的符号链接。
	- a 选择 OCRCFG、 OCRMIRRORCFG、 Votedsk1、 Votedsk2 和 Votedsk3。
	- **b** 单击 Options (选项), 然后选择 Commit (提交)。 如果成功, OCRCFG、OCRMIRRORCFG、Votedsk1、Votedsk2 和 Votedsk3 条目将会消失。
	- c 单击 Options (选项), 然后选择 Exit (退出), 以关闭 Oracle 对象管理器。
- 7 此时会启动 Computer Management Console (计算机管理控制台)。
	- a 在 Windows 桌面上,单击 Start (开始),然后选择 Run (运行)。
	- b 在 Run (运行)字段中,键入以下命令,然后按 <Enter> 键: compmgmt.msc

此时将显示 Computer Management Console (计算机管理控制台)窗口。

- <span id="page-39-0"></span>8 删除 ASM 或 OCFS 分区。
	- a 在 Computer Management Console (计算机管理控制台)窗口 中,单击 Storage (存储设备), 然后选择 Disk Management (磁盘管理)。
	- **b** 右键单击第一个分区, 然后选择 Delete Logical Drive (删除逻辑驱动器)。
	- c 屏幕出现提示时,单击 Yes (是)。
	- d 对每个其余的分区重复执[行步骤](#page-39-0) b [和步骤](#page-39-1) c,直到所有分区 (包括原来的扩展分区)均已删除。
- <span id="page-39-1"></span>9 重新启动节点 1,并以管理员身份登录。
- 10 以管理员身份在节点 1 上登录后,重新启动每个其余的节点, 并作为管理员登录。
- 11 按照 《Microsoft Windows Server x64 上的 Oracle 数据库: 存储设备和网 络指南》的 "为 Oracle 群集件准备磁盘"和 "删除分配的驱动器号" 章节中的步骤进行操作以重新创建逻辑分区。

按照 《Microsoft Windows Server x64 上的 Oracle 数据库:Oracle 数据库 设置和安装指南》的"使用 OCFS 安装 Oracle RAC 10g R2"和 "使用 ASM 安装 Oracle RAC 10g R2"章节中的步骤进行操作。

### Oracle 10g R2 10.2.0.4 在 Microsoft<sup>®</sup> Windows Server 2008 上的安装问题

在 Windows Server 2008 x64 上安装 Oracle 群集就绪服务时,前提条 件检查失败,并显示下列讯息:

Windows Server 2008 上的 OCFS 和 Orafence 驱动程序的 安全证书已到期。

要解决这个问题,请从 My Oracle Support Web 站点 metalink.oracle.com 上下载并安装增补软件 7320726 的最新驱动程序。

要安装新的驱动程序,请:

- 1 使用增补软件 7320726 中的 ocfs.sys 文件替换 %SystemDrive%\system32\drivers\ocfs.sys。
- 2 使用增补软件 7320726 中的 orafencedrv.sys 文件替换 %SystemDrive%\system32\drivers\orafencedrv.sys。
- 3 重新引导系统以使 ocfs 和 fence 驱动程序生效。

# 3

### 其它问题的故障排除

表 3-1 提供了部署和使用 Windows Server® 2003 或 2008 操作系统和 Oracle® 数据库软件时可能遇到的问题的解决方案。

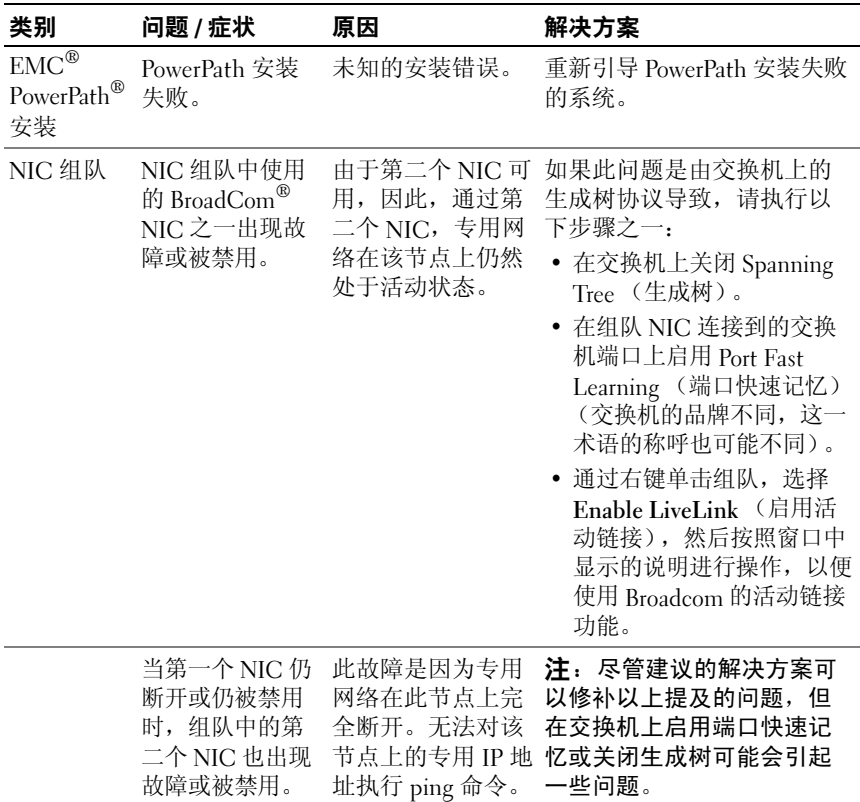

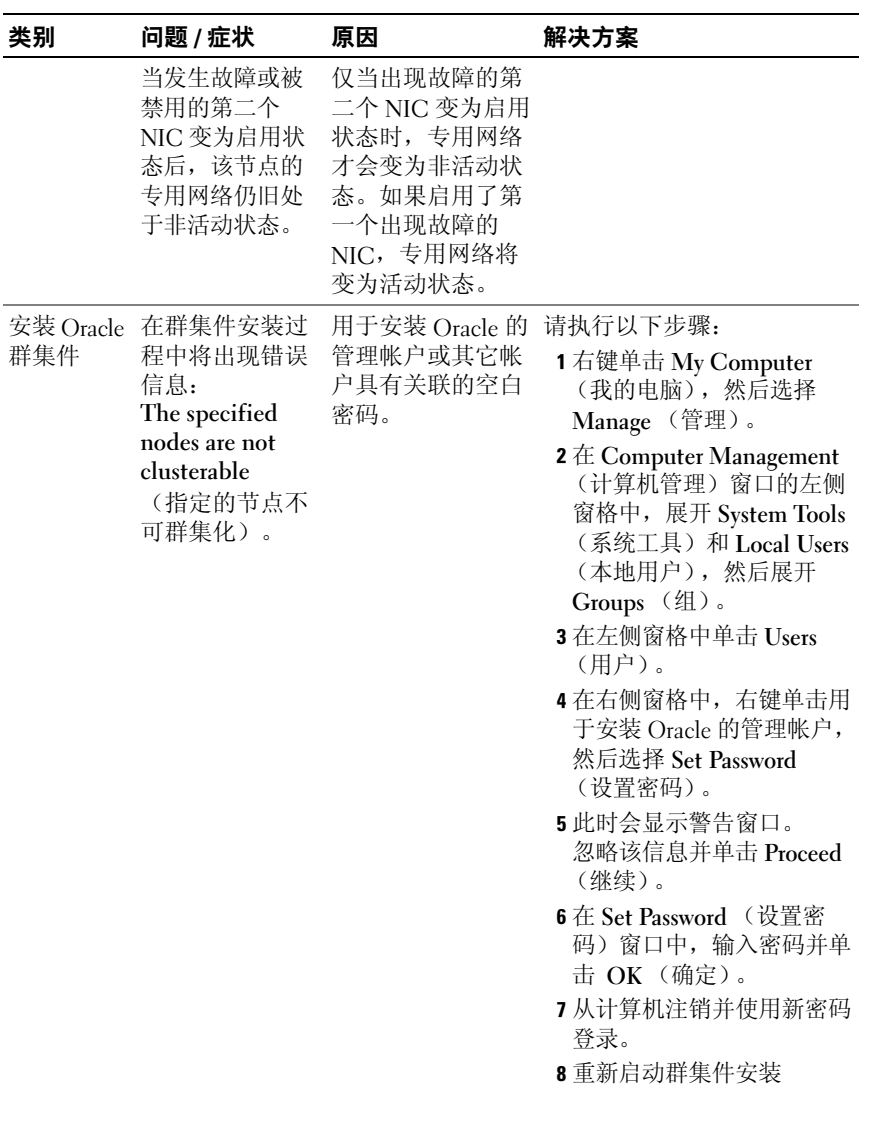

表 3-1. 其它问题的故障排除和解决方案 (续)

| 类别  | 问题 / 症状                       | 原因                                        | 解决方案                                                           |
|-----|-------------------------------|-------------------------------------------|----------------------------------------------------------------|
| 群集件 | 安装 Oracle Oracle 群集件安<br>装失败。 | 用于 OCRCFG 和 /<br>或 Votedsk1 的符号<br>链接不可用。 | 请执行以下步骤:<br>1 使用 Oracle Universal<br>Installer (OUI) 卸载 Oracle |
|     | 无法成功安装配<br>置助手。               | 一台或多台存储<br>设备需要重新格<br>式化。                 | 群集件。<br>2 卸载任何其它 Oracle 服务。<br>3.清除存储设备。                       |
|     |                               |                                           | 有关详情, 请参阅第36页上<br>的"Oracle 群集件安装程序<br>失败或配置助手无 法安<br>装"        |

<span id="page-45-1"></span><span id="page-45-0"></span>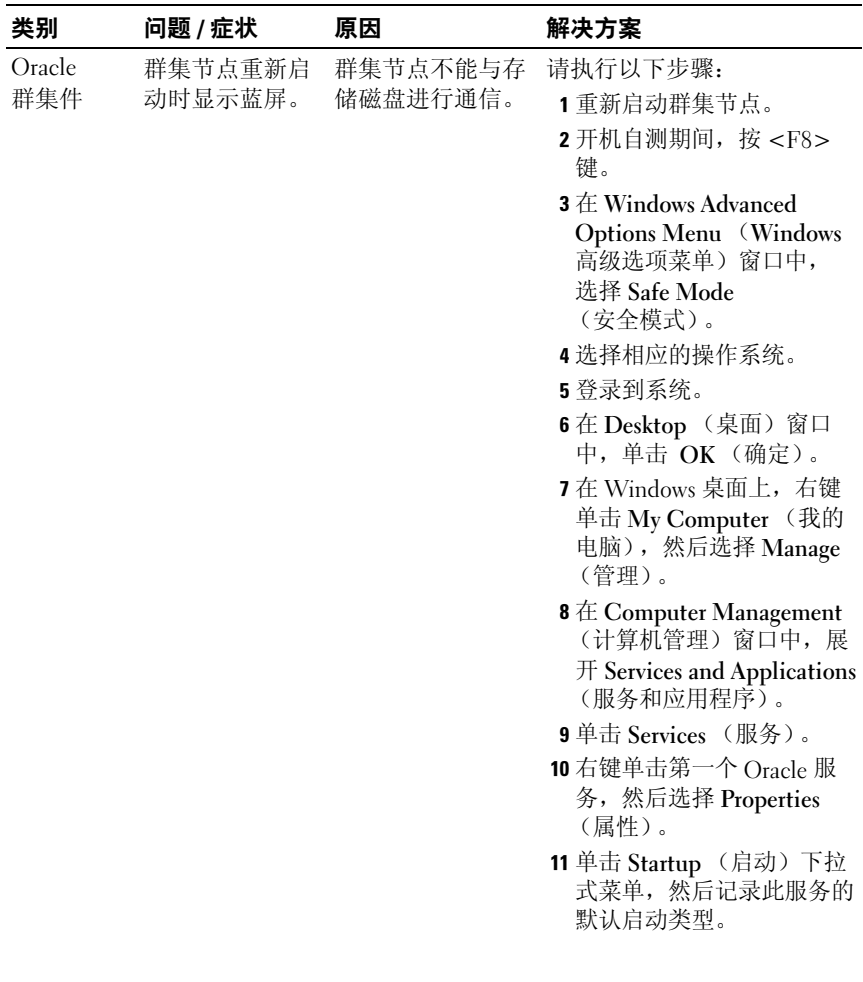

表 3-1. 其它问题的故障排除和解决方案 (续)

<span id="page-46-1"></span><span id="page-46-0"></span>

| 类别 | 问题 / 症状 | 原因 | 解决方案                                                                                                    |
|----|---------|----|----------------------------------------------------------------------------------------------------|
|    |         |    | 12 在 Startup (启动) 下拉式<br>菜单中, 选择 Disabled<br>(己禁用)。<br>13 对所有其余 Oracle 服务重<br>复执行步骤 10 到步骤 12。<br>14 验证以下内容:<br>• 存储系统正常工作。<br>• 所有光缆都已经连接牢固。<br>• 群集节点可以访问共享的存<br>储磁盘。<br>请参阅《Microsoft Windows<br>Server x64 上的 Oracle 数据<br>库: 存储设备和网络指南》<br>中的"安装存储设备所需的<br>基于主机的软件"和"验证<br>多路径驱动程序功能"<br>章节。<br>15 重复执行步骤 1 到步骤 14<br>并将每个 Oracle 服务重设<br>为其原来的设置。 |
|    |         |    |                                                                                                    |

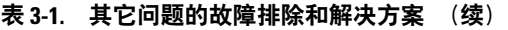

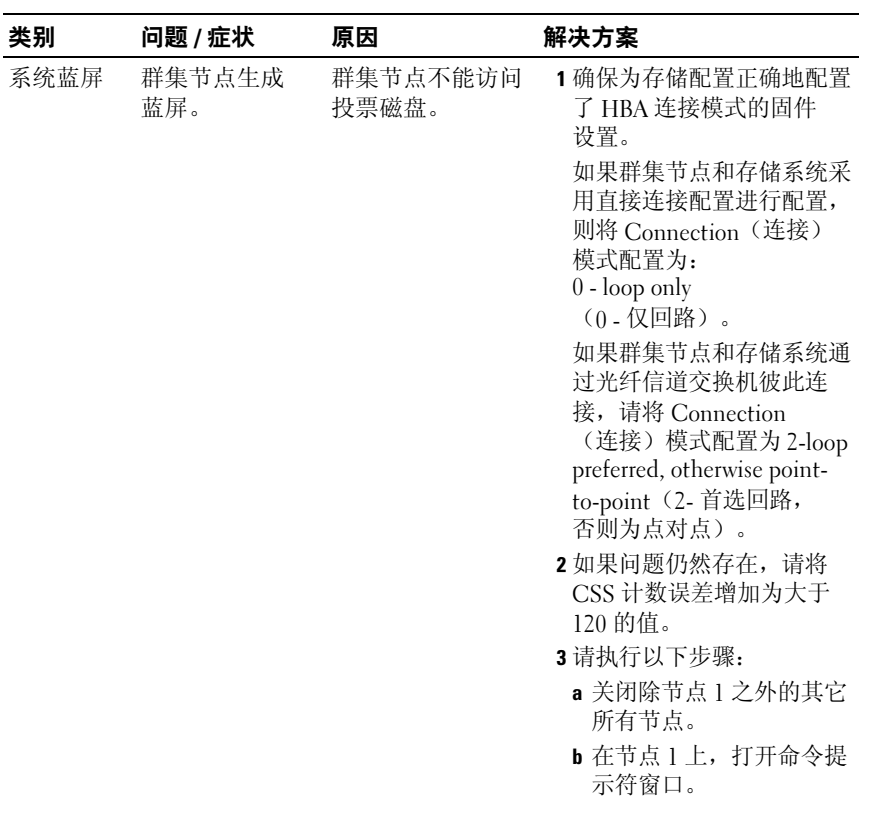

| 类别 | 问题 / 症状 | 原因 | 解决方案                      |
|----|---------|----|---------------------------|
|    |         |    | c 键入以下命令,然后按              |
|    |         |    | <enter> 键:</enter>        |
|    |         |    | %ORA CLUSTER              |
|    |         |    | WARE HOME%\bin            |
|    |         |    | 其中,                       |
|    |         |    | %ORA CLUSTERWARE          |
|    |         |    | HOME% 是您使用                |
|    |         |    | <b>KMicrosoft Windows</b> |
|    |         |    | Server x64 上的 Oracle 数    |
|    |         |    | 据库: Oracle 数据库设           |
|    |         |    | 置和安装指南》中的步                |
|    |         |    | 骤创建的 CRS 主目录。             |
|    |         |    | d 键入以下命令并按                |
|    |         |    | <enter> 键:</enter>        |
|    |         |    | crsctl set css            |
|    |         |    | misscount n               |
|    |         |    | 其中,n 是大于 120              |
|    |         |    | 的值。                       |
|    |         |    | 4 重新启动节点 1, 并以管理          |
|    |         |    | 员身份登录。                    |
|    |         |    | 5 重新启动其它每个节点,             |
|    |         |    | 并以管理员身份登录。                |
|    |         |    |                           |

表 3-1. 其它问题的故障排除和解决方案 (续)

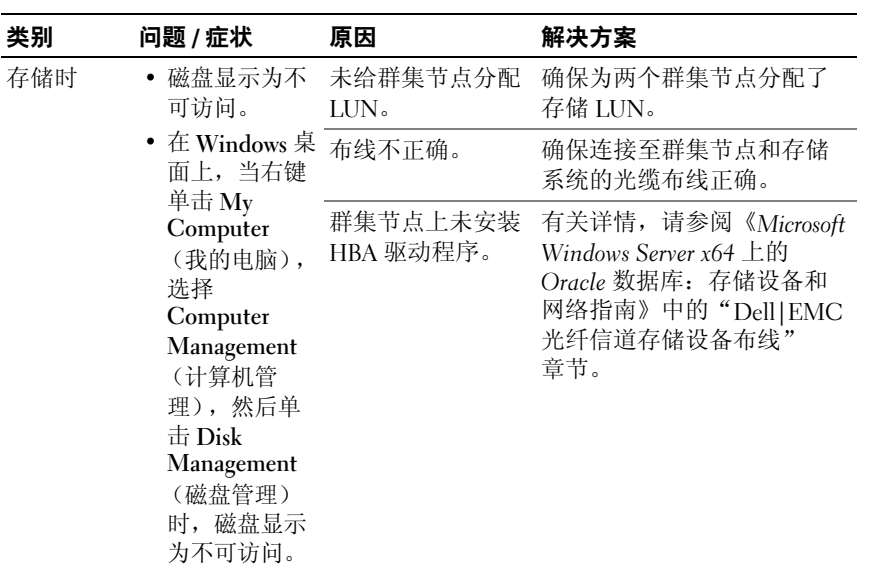

表 3-1. 其它问题的故障排除和解决方案 (续)

<span id="page-50-0"></span>

| 类别                                                         | 问题 / 症状                                                                                                    | 原因                                                                                                    | 解决方案                                                                                                    |
|------------------------------------------------------------|----------------------------------------------------------------------------------------------------|----------------------------------------------------------------------------------------------------|----------------------------------------------------------------------------------------------------|
|                                                            | • 不显示 SCSI<br>磁盘设备。<br>• 在 Windows 桌<br>面上,当右键<br>单击 My<br>Computer<br>(我的电脑),<br>选择<br>Computer<br>Management<br>(计算机管<br>理),然后单 | • 未给群集节点分<br>配 LUN。<br>• 布线不正确。<br>• 群集节点上未安<br>装 HBA 驱动程<br>序。                                                                                                    | 确保为两个群集节点分配了<br>存储 LUN。<br>请执行以下步骤。<br>1 在 Windows 桌面上,右键<br>单击 My Computer (我的<br>电脑), 然后选择 Manage<br>(管理)。<br>2在 Manage (管理)窗口<br>中, 展开 Device Manager<br>(设备管理器)。<br>3 在窗口的右侧窗格中, 右键<br>单击主机计算机名, 然后选 |
| $\pm$ Disk drivers<br>(磁盘驱动程<br>序)时,不显<br>示 SCSI 磁盘<br>设备。 |                                                                                                    | 择 Scan for hardware<br>changes (扫描检测硬件<br>改动)。<br>4 重复执行步骤 3 直到显示磁<br>盘设备。<br>5 重新启动系统<br>(如果需要)。<br>确保连接至群集节点和存储<br>系统的光缆布线正确。<br>有关详情, 请参阅《Microsoft<br>Windows Server x64 上的<br>Oracle 数据库: 存储设备和<br>网络指南》中的"Dell EMC<br>光纤信道存储设备布线"<br>章节。 |                                                                                                    |

<span id="page-51-1"></span><span id="page-51-0"></span>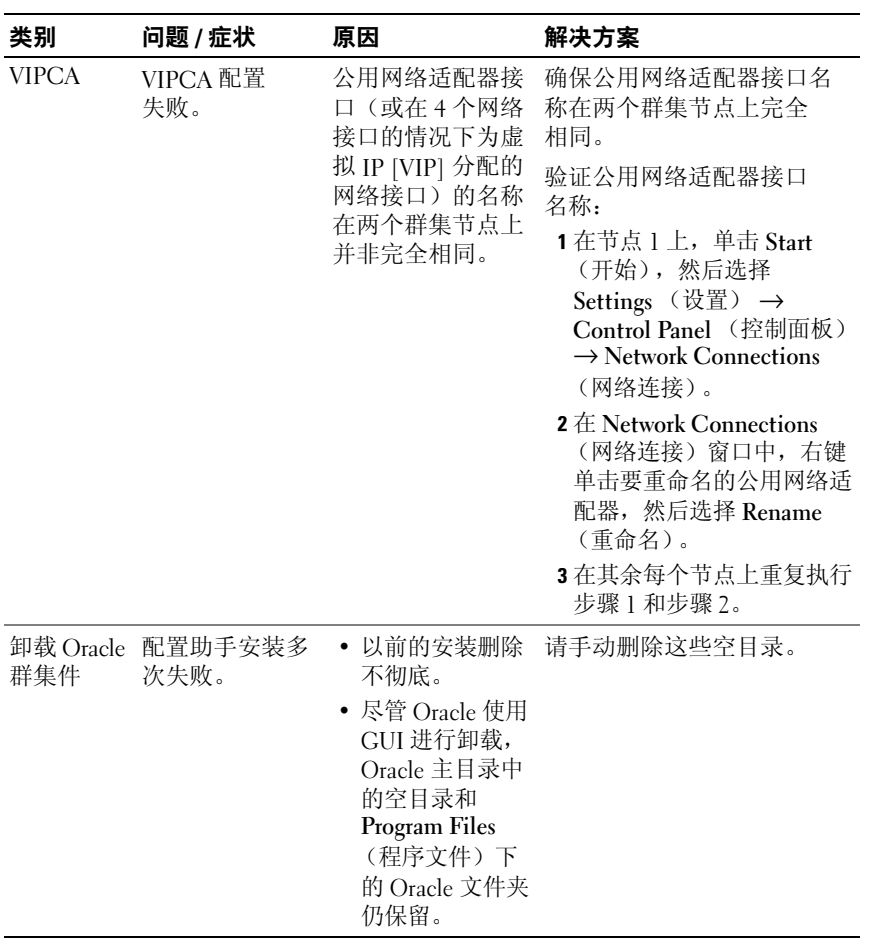

### Oracle $^\circ$  安全增补软件和建议的 增补软件

- ━ ・・ ・ ・・ ・ ・<br>Oracle 每个季度都会发行重要的增补软件更新 (CPU),用于修正 Oracle Oracle 每个李度都会友行重要的增补软件更新 (CPU),用于修止 (<br>产品的潜在安全漏洞。这些 CPU 增补软件必须应用到生产系统。

目前, 适用于 Windows 平台的最新 CPU 包括:

- Oracle 11g R1 11.1.0.7 CPU 增补软件: 8343070
- Oracle 10g R2 10.2.0.4 增补软件: 请参阅 My Oracle Support Web metalink.oracle.com 上的 Metalink note #786800.1。

在 My Oracle Support Web 站点 metalink.oracle.com 上查看适用于 Windows 平台的最新 CPU。

建议您应用 Oracle 建议的,适用于 Microsoft 平台的数据库增补软件。 有关最新的建议您应用 Oracle 建议的,适用士 Microsoft 平台的数据库增补软件<br>有关最新的 Oracle 建议的增补软件,请参阅 My Oracle Support Web metalink.oracle.com 上的 Metalink note #161549.1。

Oracle 建议的最新增补软件如下:

- Oracle 11g R1 11.1.0.7 (针对 Windows x86 64 位): Oracle 11g R1 11.1.0.7(针对 Wind<br>11.1.0.7.0 増补软件 12<mark>: #</mark>8508247 已修正的错误: 请参阅 My Oracle Support Web 站点 metalink.oracle.com 上的 Metalink <sup>注</sup> #560295.1。
- Oracle 10g R2: 10.2.0.4 (针对 Windows x86 64 位: 请参阅 My Oracle Support Web 站点 metalink.oracle.com 上的 Metalink <sup>注</sup> #161549.1。

### 获取和使用开放源代码文件

2000 - 2000 - 2000 - 2000 - 2000 - 2000 - 2000 - 2000 - 2000 - 2000 - 2000 - 2000 - 2000 - 2000 - 2000 - 2000 <br>开发介质中包含的软件是第三方程序与 Dell 程序的集合。使用该软件必须 遵循指定的许可条款。

<sub>母 値 id に id of n st ふ ぷ 。<br>依据 GNU 一般公共许可 (GPL) 条款指定的所有软件均可复制、分发和 /</sub> 依据 GNU 一般公共许可 (GPL) 条款指定的所有软件均可复制、分友和 /<br>或修改,但是必须遵循 GNU GPL 第 2 版(1991 年 6 月)的条款和条件。

<sub>以</sub>。以, 已定边须是面 GNU GrL 为 2 版 <1) / 1 + 0 / 1 / 出东砍和东口<br>依据 GNU Lesser GPL (LGPL) 条款指定的所有软件均可复制、分发和 / GNU Lesser 一般公共许可 2.1 版(1999 年 2 月) 的条款和条件。HJ 本 小/1<u>H 本 11</u>。

 GNU 许可,您还有权通过 1-800-WWW-DELL 与 Dell 联系以便获 得相应的源代码文件。您还可以从以下……<br>得相应的源代码文件。您还可以从以下 Oracle Databases and Applications Solutions(Oracle 数据库和应用程序解决方案)网站获取相应的源代码 文件:文件: dell.com/oracle。

Systèmes Dell™ PowerEdge™ Oracle® Database sous Microsoft® Windows Server<sup>®</sup> 64 bits

## Guide de dépannage Version 1.2

### **Remarques**

**ZZIPEMARQUE :** Une REMARQUE indique des informations importantes qui peuvent vous aider à mieux utiliser votre ordinateur.

Juin 2009 Rév. A01

 $\_$ 

Les informations contenues dans ce document sont sujettes à modification sans préavis. © 2009 Dell Inc. Tous droits réservés.

La reproduction de ces documents de quelque manière que ce soit sans l'autorisation écrite de Dell Inc. est strictement interdite.

Marques utilisées dans ce document : Dell et le logo DELL sont des marques de Dell Inc. ; BroadCom est une marque déposée de BroadCom Corporation ; EMC et PowerPath sont des marques déposées d'EMC Corporation ; Microsoft et Windows sont des marques ou des marques déposées de Microsoft Corporation aux Etats-Unis et/ou dans d'autres pays ; Oracle est une marque déposée d'Oracle Corporation et/ou de ses sociétés affiliées.

D'autres marques commerciales et noms de marque peuvent être utilisés dans ce document pour faire référence aux entités se réclamant de ces marques et de ces noms ou de leurs produits. Dell Inc. dénie tout intérêt propriétaire vis-à-vis des marques commerciales et des noms de marque autres que les siens.

### Table des matières

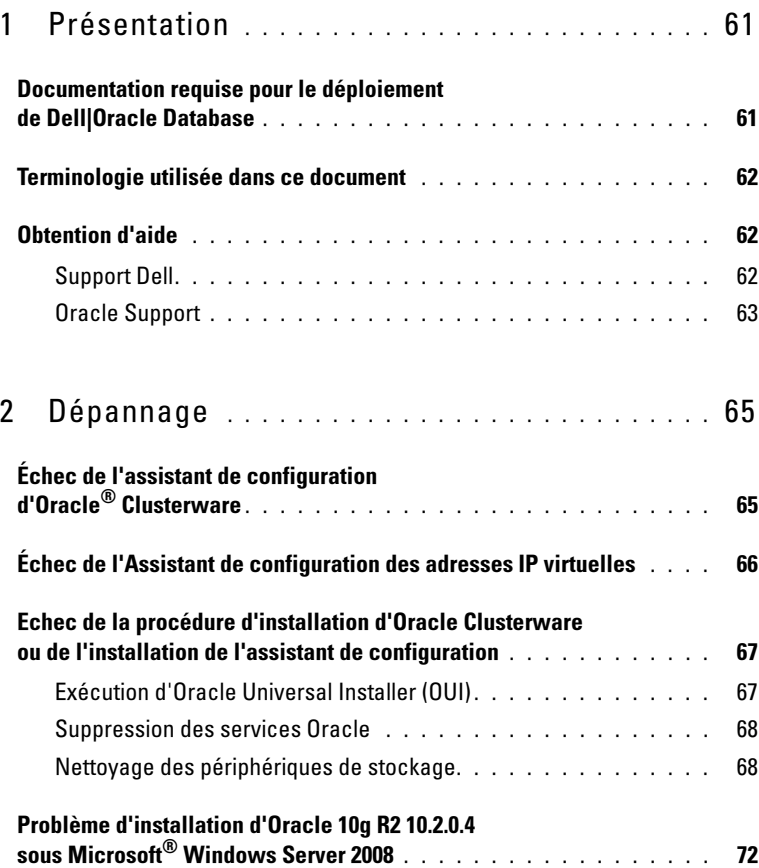

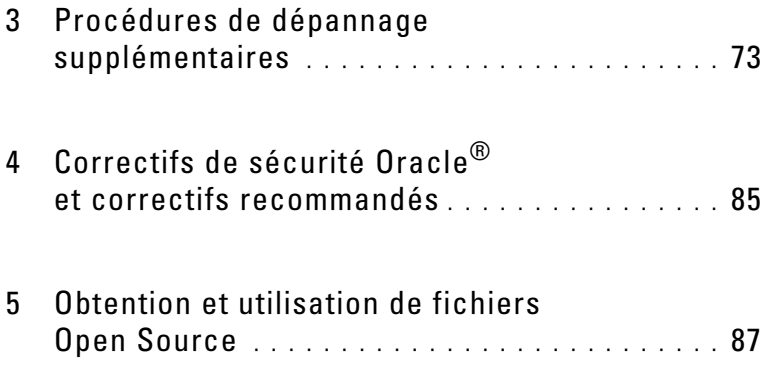

### <span id="page-60-0"></span>Présentation

Ce document s'applique à :

- Oracle® Database 10g R2 ou 11g R1, édition Enterprise exécuté sous Microsoft<sup>®</sup> Windows Server<sup>®</sup> 2003 R2, édition Standard/Enterprise x64 ou Windows Server 2008 SP2, édition Enterprise/Standard x64.
- Oracle Database 10g R2 ou 11g, édition Standard exécuté sous Windows Server 2003 R2 SP2 ou Windows Server 2008, édition Standard x64.

### <span id="page-60-1"></span>Documentation requise pour le déploiement de Dell|Oracle Database

Les documents requis pour l'installation de Dell|Oracle Database sont :

- Guide d'installation du système d'exploitation et du matériel pour Oracle Database sous Microsoft Windows Server 64 bits - Ce module présente la configuration matérielle minimale et les versions logicielles requises, le mode d'installation et de configuration du système d'exploitation, la procédure de vérification des configurations matérielles et logicielles ainsi que la procédure à effectuer en vue d'obtenir des fichiers Open Source.
- Guide de stockage et de mise en réseau pour Oracle Database sous Microsoft Windows Server 64 bits - Ce module présente comment installer et configurer le réseau et les solutions de stockage.
- Guide d'installation et de configuration d'Oracle Database sous Microsoft Windows Server 64 bits - Ce module décrit comment configurer la base de données d'Oracle.
- Guide de dépannage pour Oracle Database sous Microsoft Windows Server 64 bits - Ce guide décrit comment dépanner et résoudre les procédures d'installation décrites dans les modules précédents.

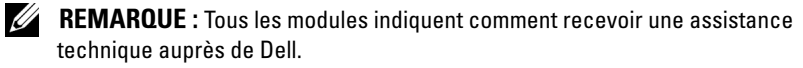

### <span id="page-61-0"></span>Terminologie utilisée dans ce document

Dans ce document, les termes LUN (Logical Unit Number [numéro d'unité logique]) et disque virtuel sont synonymes. Le terme LUN est généralement utilisé pour les environnements de système de stockage Dell|EMC Fibre Channel, tandis que le terme disque virtuel est plutôt réservé aux environnements de stockage Dell™ PowerVault™ SAS (Dell MD3000 et Dell MD3000i avec châssis d'extension MD1000).

### <span id="page-61-1"></span>Obtention d'aide

Cette section contient des informations sur les contacts de Dell ou d'Oracle vous permettant de consulter les livres blancs, de vous informer sur les configurations Dell prises en charge, d'obtenir un support technique et des formations ou des informations plus générales.

### <span id="page-61-2"></span>Support Dell

- Pour plus d'informations sur l'utilisation du système, voir la documentation fournie avec les composants du système.
- Pour consulter les livres blancs, vous informer sur les configurations Dell prises en charge ou obtenir des informations plus générales, voir le site web des Solutions des applications et des bases de données d'Oracle à l'adresse dell.com/oracle.
- Pour accéder au support technique de Dell à propos de vos composants logiciels et matériels et pour télécharger les dernières mises à jour pour votre système, effectuez l'une des procédures suivantes :
	- Voir le site web de Dell Support à l'adresse support.dell.com.
	- Contactez le support technique de Dell.

**EMARQUE** : Pour savoir comment procéder pour contacter Dell, voir le Guide d'Installation et de dépannage accompagnant les composants du système.

• Pour obtenir des informations sur les formations et certifications Dell Enterprise, voir le site web de Dell Training Services (Services de formation Dell) à l'adresse dell.com/training.

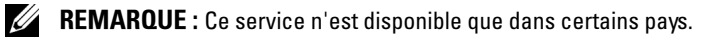

### <span id="page-62-0"></span>Oracle Support

- Pour obtenir des informations sur le logiciel Oracle, sur les formations concernant le logiciel Oracle et les clusters, voir le site web d'Oracle à l'adresse oracle.com ou voir la documentation livrée avec les composants du système.
- Pour des informations sur le support technique de Dell, les téléchargements et pour d'autres informations, voir le site web de My Oracle Support (Mon support Oracle) à l'adresse metalink.oracle.com

# $\overline{z}$

## <span id="page-64-0"></span>Dépannage

Pour éviter l'échec de l'installation du cluster, procédez comme suit :

- • ["Échec de l'assistant de configuration d'Oracle® Clusterware", page 65](#page-64-1)
- • ["Échec de l'Assistant de configuration des adresses IP virtuelles", page 66](#page-65-0)

### <span id="page-64-1"></span>Échec de l'assistant de configuration d'Oracle<sup>®</sup> Clusterware

Dans la fenêtre Configuration Assistants (Assistants de configuration), l'installation peut ne pas utiliser l'Assistant de configuration d'Oracle Clusterware.

Pour résoudre ce problème :

1 Ouvrez le fichier : %ORA\_CLUSTERWARE\_HOME%\cfgtoollogs\configTool FailedCommands

où %ORA\_CLUSTERWARE\_HOME% représente le répertoire racine des services CRS (Cluster Ready Service) que vous avez créés à l'aide des procédures figurant dans le Guide d'installation et de configuration d'Oracle Dabase sous Microsoft Windows Server 64 bits.

- 2 Copiez et exécutez les trois premières commandes indiquées dans le fichier (avec leurs paramètres), à partir de l'invite de commande.
- 3 Pour exécuter l'assistant de configuration des adresses IP virtuelles (VIPCA) ayant échoué, suivez la procédure décrite à la section ["Échec de l'Assistant de configuration des adresses IP virtuelles",](#page-65-0)  [page 66](#page-65-0).

### <span id="page-65-0"></span>Échec de l'Assistant de configuration des adresses IP virtuelles

Si l'Assistant VIPCA échoue au cours de l'installation d'Oracle Clusterware, le message d'erreur suivant s'affiche :

Virtual Private IP Configuration Assistant failed (Échec de l'Assistant de configuration des adresses IP virtuelles privées)

Pour éviter cet incident :

- 1 Cliquez sur Démarrer et sélectionnez Exécuter.
- 2 Dans le champ Exécuter, tapez la commande suivante et cliquez sur OK :

```
%SystemDrive%\Oracle\product\<Oracle_DB_Ver>\crs\
bin\vipca
```
où %SystemDrive% représente le lecteur local et <Oracle\_DB\_Ver> la version d'Oracle Database (par exemple 10.2.0 pour Oracle 10g ou 11.1.0 pour Oracle 11g.

- 3 Suivez les étapes de l'Assistant VIPCA en sélectionnant l'interface publique appropriée et en indiquant l'adresse IP virtuelle (VIP) correcte à utiliser.
- 4 Cliquez sur Terminer.
- 

**EMARQUE :** La procédure est décrite en détail dans l'article Metalink 338924.1. Cet incident se produit généralement lorsque l'interface publique est configurée avec une adresse IP faisant partie des réseaux 10.0.0.0/8, 172.16.0.0/16 ou 192.168.1.0/24.

### <span id="page-66-0"></span>Echec de la procédure d'installation d'Oracle Clusterware ou de l'installation de l'assistant de configuration

Si la procédure d'installation d'Oracle Clusterware ou de l'assistant de configuration échoue, vous devez désinstaller Oracle Clusterware.

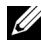

**EXT** REMARQUE : Copiez le dossier GUIOraObJman dans un emplacement différent avant de désinstaller Clusterware. Vous pouvez ensuite utiliser les utilitaires de ce dossier pour nettoyer les disques de partage.

Pour désinstaller Oracle Clusterware, procédez comme suit :

- • ["Exécution d'Oracle Universal Installer \(OUI\)", page 67](#page-66-1)
- • ["Suppression des services Oracle", page 68](#page-67-0)
- • ["Nettoyage des périphériques de stockage", page 68](#page-67-1)

### <span id="page-66-1"></span>Exécution d'Oracle Universal Installer (OUI)

1 Sur le nœud 1, ouvrez une fenêtre d'Explorateur Windows et accédez au répertoire suivant :

%SystemDrive%\Oracle\product\<Oracle\_DB\_Ver>\crs\ oui\bin\

où %SystemDrive% représente le lecteur local et <Oracle\_DB\_Ver> la version d'Oracle Database (par exemple 10.2.0 pour Oracle 10g ou 11.1.0 pour Oracle 11g.

- 2 Cliquez deux fois sur setup.exe pour lancer Oracle Universal Installer.
- 3 Dans la fenêtre de bienvenue, cliquez sur Deinstall Products (Désinstaller les produits)
- 4 Dans la fenêtre Inventory (Inventaire), choisissez OraCrs10g home ou OraCrs11g\_home en fonction de la version d'Oracle Database, puis cliquez sur Supprimer.
- 5 Dans la fenêtre de confirmation, cliquez sur Yes (Oui). Si un message d'erreur s'affiche, cliquez sur Annuler.
- 6 Dans la fenêtre de bienvenue, cliquez sur Cancel (Annuler).
- 7 À l'invite, cliquez sur Annuler, puis sur Oui.

Les emplacements d'installation du service CRS ainsi que les différents fichiers qui y sont associés sont supprimés.

### <span id="page-67-0"></span>Suppression des services Oracle

- 1 Sur le nœud 1, démarrez la console Services.
	- a Cliquez sur Démarrer et sélectionnez Exécuter.
	- b Dans le champ Exécuter, tapez : services.msc
	- c Cliquez sur OK. La fenêtre Services s'affiche.
- 2 Identifiez et supprimez tout service Oracle restant. Pour supprimer un service :
	- a Cliquez sur Démarrer et sélectionnez Exécuter.
	- **b** Dans le champ Exécuter, tapez emd et cliquez sur OK. Une fenêtre d'invite de commande s'affiche.
	- c Tapez la commande suivante, puis appuyez sur <Entrée> : sc delete <oracle service name>
	- d Recommencez l['étape c](#page-67-2) pour chaque service supplémentaire à supprimer.
- <span id="page-67-2"></span>3 Redémarrez le nœud 1 et connectez-vous en tant qu'administrateur.
- 4 Redémarrez chacun des autres nœuds et connectez-vous en tant qu'administrateur.

Les services d'Oracle sont supprimés.

### <span id="page-67-1"></span>Nettoyage des périphériques de stockage

- 1 Nettoyez les partitions destinées à contenir le registre OCR (OCRCFG, OCRMIRROCFG) et les disques de vote Votedsk1, Votedsk2 et Votedsk3.
	- a Cliquez sur Démarrer et sélectionnez Exécuter.
	- **b** Dans le champ Exécuter, tapez cmd et cliquez sur OK. Une fenêtre d'invite de commande s'affiche.

c Tapez la commande suivante, puis appuyez sur <Entrée> :

%SystemDrive%\Oracle\product\<Oracle\_DB\_Ver>\ crs\bin\ExportSYMLinks

où %SystemDrive% représente le lecteur local et <Oracle\_DB\_Ver> la version d'Oracle Database (par exemple 10.2.0 pour Oracle 10g ou 11.1.0 pour Oracle 11g.

L'exportateur de liens symboliques Oracle (ExportSYMLinks) importe les liens symboliques vers le fichier SYMMAP.TBL du répertoire en cours.

- d  $\overrightarrow{A}$  l'invite, tapez la commande suivante et appuyez sur  $\leq$ Entrée $\geq$ : notepad SYMMAP.TBL
- 2 Vérifiez que OCRCFG, OCRMIRRORCFG, Votedsk1, Votedsk2 et Votedsk3 figurent dans le fichier.

Si OCRCFG, OCRMIRRORCFG, Votedsk1, Votedsk2 et Votedsk3 n'y figurent pas, affectez OCRCFG, OCRMIRRORCFG, Votedsk1, Votedsk2 et Votedsk3 au disque approprié et enregistrez le fichier.

Importez les liens symboliques sur les disques de stockage affectés (OCRCFG, OCRMIRRORCFG, Votedsk1, Votedsk2 et Votedsk3) à l'aide de l'importateur de liens symboliques Oracle (ImportSYMLinks).

À l'invite, tapez la commande suivante et appuyez sur <Entrée> :

%SystemDrive%\Oracle\product\<Oracle DB Ver>\crs\ bin\ImportSYMLinks

où %SystemDrive% représente le lecteur local et <Oracle\_DB\_Ver> la version d'Oracle Database (par exemple 10.2.0 pour Oracle 10g ou 11.1.0 pour Oracle 11g.

3 Formatez les partitions OCRCFG, OCRMIRRORCFG, Votedsk1, Votedsk2 et Votedsk3 sur les deux nœuds à l'aide de l'utilitaire de formatage de partitions logiques d'Oracle (LogPartFormat).

À l'invite de commande, tapez les commandes suivantes et appuyez sur <Entrée> après chaque commande :

%SystemDrive%\Oracle\product\<Oracle DB Ver>\crs\ bin\LogPartFormat\\.\Votedsk1

%SystemDrive%\Oracle\product\<Oracle\_DB\_Ver>\crs\ bin\LogPartFormat\\.\Votedsk1

où %SystemDrive% représente le lecteur local et <Oracle\_DB\_Ver> la version d'Oracle Database (par exemple 10.2.0 pour Oracle 10g ou 11.1.0 pour Oracle 11g.

Le message suivant s'affiche :

Are you sure you want to continue... $(Y/N)$ ? (Êtes-vous certain de vouloir continuer...O/N ?)

- 4 Tapez y et appuyez sur <Entrée>.
- 5 Démarrez Oracle GUI Object Manager.

À l'invite, tapez la commande suivante et appuyez sur <Entrée> :

%SystemDrive%\Oracle\product\<Oracle DB Ver>\crs\ bin\GUIOracleOBJManager.exe

où %SystemDrive% représente le lecteur local et <Oracle\_DB\_Ver> la version d'Oracle Database (par exemple 10.2.0 pour Oracle 10g ou 11.1.0 pour Oracle 11g.

La fenêtre Oracle Object Manager s'affiche.

- 6 Supprimez les liens symboliques pour le registre OCR (OCRCFG et OCRMIRRORCFG) et les disques de vote (Votedsk1, Votedsk2 et Votedsk3).
	- a Sélectionnez OCRCFG, OCRMIRRORCFG, Votedsk1, Votedsk2 et Votedsk3.
	- **b** Cliquez sur Options et sélectionnez Commit (Valider). Si l'opération réussit, les entrées OCRCFG, OCRMIRRORCFG, Votedsk1, Votedsk2 et Votedsk3 sont supprimées.
	- c Cliquez sur Options et sélectionnez Exit (Quitter) pour fermer Oracle Object Manager.
- 7 Démarrez la console de gestion de l'ordinateur.
	- a Sur le Bureau Windows, cliquez sur Démarrer puis sélectionnez Exécuter.
	- b Dans le champ Exécuter, tapez la commande suivante et appuyez sur <Entrée> :

compmgmt.msc

La fenêtre Panneau de configuration de l'ordinateur s'affiche.

- <span id="page-70-0"></span>8 Supprimez les partitions ASM ou OCFS.
	- a Dans la fenêtre Console de gestion de l'ordinateur, développez Stockage et cliquez sur Gestion des disques.
	- b Cliquez avec le bouton droit de la souris sur la première partition et sélectionnez Supprimer un lecteur logique.
	- c À l'invite, cliquez sur Oui.
	- d Recommencez l'[étape b](#page-70-0) et l'[étape c](#page-70-1) de manière à supprimer toutes les partitions, y compris la partition étendue d'origine.
- <span id="page-70-1"></span>9 Redémarrez le nœud 1 et connectez-vous en tant qu'administrateur.
- 10 Ensuite, redémarrez chacun des autres nœuds et connectez-vous en tant qu'administrateur.
- 11 Suivez les étapes décrites dans les sections "Préparation des disques pour Oracle Clusterware" et "Suppression des lettres affectées aux lecteurs" figurant dans le Guide de stockage et de mise en réseau pour Oracle Database sous Microsoft Windows Server 64 bits.

Suivez les procédures décrites dans les sections "Installation d'Oracle RAC 10g R2 à l'aide de OCFS" ou "Installation d' Oracle RAC 10g R2 à l'aide d'ASM" figurant dans le Guide d'installation et de configuration d'Oracle Database sous Microsoft Windows Server 64 bits.

### <span id="page-71-0"></span>Problème d'installation d'Oracle 10g R2 10.2.0.4 sous Microsoft® Windows Server 2008

La vérification des prérequis échoue lors de l'installation des services CRS d'Oracle sous Windows Server 2008 x64 et le message suivant s'affiche :

Security certificates for OCFS and Orafence drivers on Windows Server 2008 have expired.

Pour résoudre ce problème de certificats de sécurité périmés, téléchargez et installez les pilotes les plus récents à partir du correctif 7320726 disponible sur le site My Oracle Support, à l'adresse metalink.oracle.com.

Pour installer les nouveaux pilotes :

- 1 Remplacez le fichier %LecteurSystème%\system32\drivers\ocfs.sys par le fichier ocfs.sys du correctif 7320726.
- 2 Remplacez le fichier %LecteurSystème%\system32\drivers\orafencedrv.sys par le fichier orafencedrv.sys du correctif 7320726.
- 3 Redémarrez le système pour activer les pilotes ocfs et fence.
# Procédures de dépannage supplémentaires

Le tableau 3-1 indique la résolution des problèmes en cas d'incident lié au déploiement et à l'utilisation du système d'exploitation de Windows Server® 2003 ou 2008 et du logiciel Oracle® database.

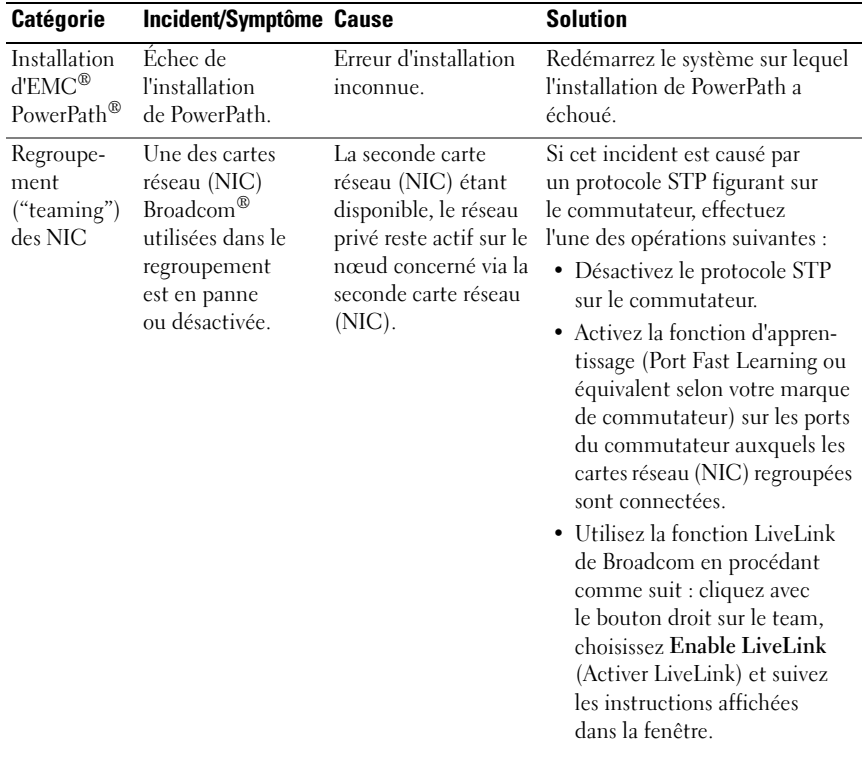

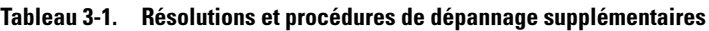

| <b>Catégorie</b> | Incident/Symptôme Cause                                                                                                    |                                                                                                    | <b>Solution</b>                                                                                                    |
|------------------|----------------------------------------------------------------------------------------------------|----------------------------------------------------------------------------------------------------|----------------------------------------------------------------------------------------------------|
|                  | Lorsque la<br>première carte<br>(NIC) n'est pas<br>opérationnelle, la<br>seconde tombe<br>en panne ou est<br>désactivée.   | Cet échec entraîne<br>l'arrêt complet du<br>réseau privé sur le<br>nœud correspondant.<br>L'adresse IP privée de<br>ce nœud ne répond<br>pas à une commande<br>ping.                                                                         | <b>REMARQUE</b> : Même si les<br>solutions énumérées peuvent<br>corriger cet incident précis, il<br>pourrait y avoir une incidence<br>sur l'activation de la fonction<br>Port Fast Learning ou la<br>désactivation du protocole STP<br>sur votre commutateur. |
|                  | Lorsque la seconde<br>carte réseau (NIC)<br>est réactivée, le<br>réseau privé du<br>nœud correspon-<br>dant reste inactif. | La réactivation de la<br>seconde carte réseau<br>(NIC) ne permet<br>pas de rétablir le<br>fonctionnement<br>du réseau privé.<br>Le réseau privé est<br>rétabli si la première<br>carte réseau (NIC)<br>en panne redevient<br>opérationnelle. |                                                                                                    |

Tableau 3-1. Résolutions et procédures de dépannage supplémentaires (suite)

| <b>Catégorie</b>                        | Incident/Symptôme Cause                                                                                                    |                                                                                                    | <b>Solution</b>                                                                                                    |
|-----------------------------------------|----------------------------------------------------------------------------------------------------|----------------------------------------------------------------------------------------------------|----------------------------------------------------------------------------------------------------|
| Installation<br>d'Oracle<br>Clusterware | Pendant l'instal-<br>lation de<br>Clusterware, le<br>message suivant<br>s'affiche :<br>The specified<br>nodes are not<br>clusterable<br>(Les nœuds indi-<br>qués ne peuvent<br>pas être mis<br>en cluster). | Le compte<br>d'administrateur ou le<br>compte utilisé pour<br>installer Oracle est<br>associé à un mot de<br>passe vide. | Effectuez les opérations<br>suivantes :<br>1 Cliquez avec le bouton droit<br>de la souris sur Poste de travail<br>et sélectionnez Gérer.<br><b>2</b> Dans le volet de gauche<br>de la fenêtre Gestion de<br>l'ordinateur, développez<br>Outils système et Utilisateurs<br>locaux, puis développez<br>Groupes.<br>3 Cliquez sur Utilisateurs<br>dans le volet de gauche.<br>4 Dans le volet de droite,<br>cliquez avec le bouton droit<br>de la souris sur le compte<br>d'administrateur utilisé<br>pour installer Oracle, puis<br>sélectionnez Définir le mot<br>de passe.<br><b>5</b> Une fenêtre d'avertissement<br>s'affiche. Ne tenez pas compte<br>de ce message et cliquez sur<br>Continuer.<br>6 Dans la fenêtre Définir le mot<br>de passe, indiquez le mot<br>de passe et cliquez sur OK.<br><b>7</b> Eteignez la machine et<br>reconnectez-vous à l'aide<br>du nouveau mot de passe.<br><b>8</b> Relancez l'installation<br>de Clusterware |
|                                         |                                                                                                    |                                                                                                    |                                                                                                    |

Tableau 3-1. Résolutions et procédures de dépannage supplémentaires (suite)

| Catégorie                               | Incident/Symptôme Cause                                                                                                    |                                                                                                    | <b>Solution</b>                                                                                                    |
|-----------------------------------------|----------------------------------------------------------------------------------------------------|----------------------------------------------------------------------------------------------------|----------------------------------------------------------------------------------------------------|
| Installation<br>d'Oracle<br>Clusterware | Échec de<br><i>l'installation</i><br>d'Oracle<br>Clusterware.<br>L'installation de<br>l'Assistant de<br>configuration<br>a échoué. | Les liens symboliques<br>pour OCRCFG et/ou<br>Votedsk1 ne sont pas<br>disponibles.<br>Un ou plusieurs<br>périphériques de<br>stockage sont à<br>reformater. | Effectuez les opérations<br>suivantes :<br><b>1</b> Désinstallez Oracle<br>Clusterware à l'aide d'Oracle<br>Universal Installer (OUI).<br><b>2</b> Désinstallez tout service<br>Oracle restant.<br><b>3</b> Nettoyez les périphériques<br>de stockage. |
|                                         |                                                                                                    |                                                                                                    | Pour plus d'informations,<br>voir la section "Echec de la<br>procédure d'installation d'Oracle<br>Clusterware ou de l'installation de<br>l'assistant de configuration",<br>page 67.                                                                    |

Tableau 3-1. Résolutions et procédures de dépannage supplémentaires (suite)

<span id="page-76-1"></span><span id="page-76-0"></span>

| <b>Catégorie</b>      | Incident/Symptôme Cause                     |                                                                                                    | <b>Solution</b>                                                                                                    |
|-----------------------|---------------------------------------------|----------------------------------------------------------------------------------------------------|----------------------------------------------------------------------------------------------------|
| Oracle<br>Clusterware | redémarre en<br>affichant un écran<br>bleu. | Le nœud du cluster Le nœud du cluster<br>ne peut pas<br>communiquer<br>avec les disques<br>de stockage. | Effectuez les opérations<br>suivantes:<br><b>1</b> Redémarrez le nœud<br>du cluster.<br>2 Pendant l'auto-test de<br>démarrage (POST),<br>appuyez sur $\leq$ F8 $>$ .<br>3 Dans la fenêtre Menu<br>d'options avancées de<br>Windows, sélectionnez<br>Mode sans échec.<br>4 Sélectionnez le système<br>d'exploitation approprié.<br><b>5</b> Connectez-vous au système.<br>6 Dans la fenêtre Bureau,<br>cliquez sur OK.<br><b>7</b> Sur le bureau Windows,<br>cliquez avec le bouton droit<br>de la souris sur Poste de travail<br>et sélectionnez Gérer.<br>8 Dans la fenêtre Gestion de<br>l'ordinateur, développez<br>Services et applications.<br>9 Cliquez sur Services.<br><b>10</b> Cliquez avec le bouton droit<br>de la souris sur le premier<br>service Oracle et sélectionnez<br>Propriétés.<br>11 Cliquez sur le menu déroulant<br>Démarrage et enregistrez le<br>type de démarrage par défaut<br>pour ce service. |
|                       |                                             |                                                                                                    |                                                                                                    |

Tableau 3-1. Résolutions et procédures de dépannage supplémentaires (suite)

<span id="page-77-1"></span><span id="page-77-0"></span>

| Catégorie | Incident/Symptôme Cause | <b>Solution</b>                                                                                                    |
|-----------|-------------------------|----------------------------------------------------------------------------------------------------|
|           |                         | 12 Dans le menu déroulant<br>Démarrage, sélectionnez<br>Désactivé.                                                                                                    |
|           |                         | <b>13</b> Recommencez la procédure<br>de l'étape 10 à l'étape 12<br>pour tous les autres services<br>d'Oracle.                                                                                                    |
|           |                         | 14 Vérifiez les points suivants :<br>• Le système de stockage<br>fonctionne correctement.<br>• Tous les câbles à fibres<br>optiques sont correctement<br>connectés.                                                                                                    |
|           |                         | • Le nœud de cluster peut<br>accéder aux disques de<br>stockage partagés.                                                                                                    |
|           |                         | Voir les sections "Installation<br>des logiciels hôtes requis pour<br>le stockage" et "Vérification<br>du fonctionnement du pilote<br>multiacheminement" dans le<br>guide Oracle Database sous<br>Microsoft Windows Server x64 -<br>Guide de stockage et de mise en<br>réseau. |
|           |                         | <b>15</b> Répétez la procédure de<br>l'étape 1 à l'étape 14 et<br>rétablissez la configuration<br>d'origine de chaque service<br>d'Oracle.                                                                                                    |

Tableau 3-1. Résolutions et procédures de dépannage supplémentaires (suite)

| <b>Catégorie</b>         | Incident/Symptôme Cause                             |                                                                         | <b>Solution</b>                                                                                                    |
|--------------------------|-----------------------------------------------------|-------------------------------------------------------------------------|----------------------------------------------------------------------------------------------------|
| Écran<br>système<br>bleu | Les nœuds du<br>cluster affichent<br>un écran bleu. | Les nœuds du cluster<br>ne peuvent pas<br>accéder au disque<br>de vote. | <b>1</b> Assurez-vous que les para-<br>mètres de micrologiciel du<br>mode de connexion HBA sont<br>configurés en fonction de votre<br>configuration de stockage.                                                                                                    |
|                          |                                                     |                                                                         | Si les nœuds du cluster et<br>le système de stockage sont<br>configurés en connexion<br>directe, définissez le mode<br>de connexion comme suit :<br>0 - loop only (0 Boucle<br>uniquement).                                                                                                    |
|                          |                                                     |                                                                         | Si les nœuds du cluster et<br>le système de stockage sont<br>connectés par l'intermédiaire<br>d'un commutateur Fibre<br>Channel, définissez le mode<br>de connexion sur 2- loop only<br>preferred, otherwise point-to-<br>point (2 Boucle uniquement,<br>sinon point à point).<br>2 Si le problème persiste,<br>attribuez une valeur<br>supérieure à 120 au paramètre<br>CSS misscount.<br>3 Procédez comme suit : |
|                          |                                                     |                                                                         | a Arrêtez tous les nœuds,<br>à l'exception du nœud 1.<br><b>b</b> Sur le nœud 1, ouvrez<br>une fenêtre d'invite de<br>commande.                                                                                                    |
|                          |                                                     |                                                                         |                                                                                                    |

Tableau 3-1. Résolutions et procédures de dépannage supplémentaires (suite)

| c Tapez la commande<br>suivante, puis appuyez<br>sur <entrée>:<br/>%ORA CLUSTERWARE<br/>HOME%\bin<br/>où<br/>%ORA_CLUSTERWARE<br/>_HOME% représente le<br/>répertoire racine des<br/>services CRS (Cluster<br/>Ready Service) que vous<br/>avez créés à l'aide des<br/>procédures figurant dans<br/>le guide Oracle Database<br/>sous Microsoft Windows<br/>Server x64 - Guide<br/>d'installation et de<br/>configuration d'Oracle<br/>Database.</entrée> |  |
|----------------------------------------------------------------------------------------------------|--|
|                                                                                                    |  |
|                                                                                                    |  |
| d Tapez la commande<br>suivante, puis appuyez<br>sur <entrée>:</entrée>                                                                                                    |  |
| crsctl set css<br>misscount n                                                                                                    |  |
| où n est une valeur<br>supérieure à 120.<br>4 Redémarrez le nœud 1 et<br>connectez-vous en tant<br>qu'administrateur.<br>5 Redémarrez chacun des autres<br>nœuds et connectez-vous en<br>tant qu'administrateur.                                                                                                    |  |

Tableau 3-1. Résolutions et procédures de dépannage supplémentaires (suite)

| <b>Catégorie</b> | Incident/Symptôme Cause                                                                                                    |                                                                                     | <b>Solution</b>                                                                                                    |
|------------------|----------------------------------------------------------------------------------------------------|-------------------------------------------------------------------------------------|----------------------------------------------------------------------------------------------------|
| Stockage         | • Disques<br>indisponibles.<br>• Sur le bureau<br>Windows, les<br>disques sont<br>marqués comme<br>étant indispo-<br>nibles lorsque<br>vous cliquez<br>avec le bouton<br>droit sur Poste<br>de travail.<br>Gestion de<br>l'ordinateur,<br>puis Gestion<br>du disque. | Les unités logiques<br>(LUN) ne sont pas<br>affectées aux nœuds<br>du cluster.      | Vérifiez que les unités logiques<br>LUN sont affectées aux deux<br>nœuds du cluster.                                                                                                    |
|                  |                                                                                                    | Câblage incorrect.                                                                  | Vérifiez que les câbles à fibres<br>optiques sont correctement<br>connectés aux nœuds du cluster<br>et aux systèmes de stockage.                                                                                                    |
|                  |                                                                                                    | Les pilotes des cartes<br>HBA ne sont pas<br>installés sur les<br>nœuds du cluster. | Pour obtenir plus d'informations,<br>voir la section "Câblage du<br>système de stockage Fibre<br>Channel Dell/EMC" dans le<br>guide Oracle Database sous<br>Microsoft Windows Server x64 -<br>Guide de stockage et de mise<br>en réseau. |

Tableau 3-1. Résolutions et procédures de dépannage supplémentaires (suite)

<span id="page-81-0"></span>

| <b>Catégorie</b> | <b>Incident/Symptôme Cause</b>                                                                                                    |                                                                                                    | <b>Solution</b>                                                                                                    |
|------------------|----------------------------------------------------------------------------------------------------|----------------------------------------------------------------------------------------------------|----------------------------------------------------------------------------------------------------|
|                  | $\bullet$ Les péri-<br>phériques SCSI<br>ne s'affichent<br>pas.<br>• Sur le Bureau<br>Windows, lors-<br>que vous cliquez<br>avec le bouton<br>droit de la souris<br>sur Poste de tra-<br>vail, puis<br>sélectionnez<br>Gestion de<br>l'ordinateur et<br>cliquez sur<br>Pilotes des<br>disques, les péri-<br>phériques SCSI<br>n'apparaissent<br>pas. | • Les unités<br>logiques (LUN) ne<br>sont pas affectées<br>aux nœuds du<br>cluster.<br>• Câblage incorrect.<br>• Les pilotes des<br>cartes HBA ne<br>sont pas installés<br>sur les nœuds<br>du cluster. | Vérifiez que les unités logiques<br>LUN sont affectées aux deux<br>nœuds du cluster.<br>Procédez comme suit :<br><b>1</b> Sur le bureau Windows,<br>cliquez avec le bouton droit<br>de la souris sur Poste de travail<br>et sélectionnez Gérer.<br>2 Dans la fenêtre Gestion de<br>l'ordinateur, cliquez sur Ges-<br>tionnaire de périphériques.<br>3 Dans le volet droit de la<br>fenêtre, cliquez avec le bouton<br>droit de la souris sur le nom de<br>l'ordinateur hôte et<br>sélectionnez Rechercher les<br>modifications sur le matériel.<br>4 Répétez l'étape 3 jusqu'à ce<br>que les périphériques<br>s'affichent.<br>5 Redémarrez le système, le cas<br>échéant.<br>Vérifiez que les câbles à fibres<br>optiques sont correctement<br>connectés aux nœuds du cluster<br>et que le système de stockage est<br>correctement installé.<br>Pour obtenir plus d'informations,<br>voir la section "Câblage du<br>système de stockage Fibre<br>Channel Dell/EMC" dans le<br>guide Oracle Database sous<br>Microsoft Windows Server x64 -<br>Guide de stockage et de mise<br>en réseau. |

Tableau 3-1. Résolutions et procédures de dépannage supplémentaires (suite)

<span id="page-82-1"></span><span id="page-82-0"></span>

| <b>Catégorie</b>                                | Incident/Symptôme Cause                                                               |                                                                                                    | <b>Solution</b>                                                                                                    |
|-------------------------------------------------|---------------------------------------------------------------------------------------|----------------------------------------------------------------------------------------------------|----------------------------------------------------------------------------------------------------|
| <b>VIPCA</b>                                    | VIPCA a échoué.                                                                       | La configuration de Le nom de l'interface<br>de la carte du réseau<br>public (ou le nom de<br>l'interface réseau<br>affectée à l'adresse IP<br>virtuelle si la configu-<br>ration comprend 4<br>interfaces réseau) est<br>identique sur les deux<br>nœuds du cluster.      | Assurez-vous que le nom de<br>l'interface de la carte du réseau<br>public est identique sur les<br>deux nœuds.<br>Pour vérifier le nom d'interface<br>de la carte du réseau public :<br><b>1</b> Sur le nœud 1, cliquez sur<br>Démarrer et sélectionnez<br>Paramètres→Panneau de<br>$configuration \rightarrow$ Connexions<br>réseau.<br>2 Dans la fenêtre Connexions<br>réseau, cliquez avec le bouton<br>droit de la souris sur la carte<br>du réseau public à renommer<br>et sélectionnez Renommer.<br><b>3</b> Répétez la procédure de<br>l'étape 1 à l'étape 2 sur chacun<br>des nœuds restants. |
| Désinstal-<br>lation<br>d'Oracle<br>Clusterware | L'installation de<br>l'Assistant de<br>configuration<br>échoue à chaque<br>tentative. | • Suppression<br>incomplète de<br><i>l'installation</i><br>précédente.<br>• Même si Oracle<br>est désinstallé à<br>l'aide de la<br>fonction GUI, les<br>répertoires vides<br>restent dans le<br>répertoire racine<br>Oracle et le dossier<br>Oracle sous<br>Program Files. | Supprimez manuellement<br>les répertoires vides.                                                                                                    |

Tableau 3-1. Résolutions et procédures de dépannage supplémentaires (suite)

#### 84 | Procédures de dépannage supplémentaires

# Correctifs de sécurité Oracle<sup>®</sup> et correctifs recommandés

Oracle édite des mises à jour critiques (CPU, Critical Patch Update) tous les trois mois. Celles-ci permettent de corriger les vulnérabilités que pourraient présenter certains produits Oracle. Elles doivent être impérativement appliquées aux systèmes de production.

Les dernières mises à jour critiques actuellement disponibles pour la plateforme Windows sont les suivantes :

- Oracle 11g R1 11.1.0.7 : mise à jour critique 8343070
- Oracle 10g R2 10.2.0.4 : consultez l'article Metalink 786800.1 sur le site My Oracle Support, à l'adresse metalink.oracle.com, pour plus d'informations.

Pour savoir si des mises à jour critiques pour Windows ont été mises à disposition, consultez le site My Oracle Support, à l'adresse metalink.oracle.com.

Dell conseille d'installer les jeux de correctifs pour les plateformes Microsoft recommandés par Oracle. Pour connaître les derniers correctifs recommandés par Oracle, reportez-vous à l'article Metalink 161549.1 sur le site My Oracle Support, à l'adresse metalink.oracle.com.

À l'heure actuelle, voici les correctifs qu'Oracle recommande d'installer :

• Oracle 11g R1 11.1.0.7 sous Windows x86 64 bits : 11.1.0.7.0 correctif 12 : 8508247

Bogues corrigés : reportez-vous à l'article Metalink 560295.1 sur le site My Oracle Support, à l'adresse metalink.oracle.com.

• Oracle 10g R2: 10.2.0.4 sous Windows x86 64 bits : reportez-vous à l'article Metalink 161549.1 sur le site My Oracle Support, à l'adresse metalink.oracle.com.

#### 86 | Correctifs de sécurité Oracle et correctifs recommandés

# Obtention et utilisation de fichiers Open Source

Le logiciel figurant sur le CD de déploiement comprend à la fois des programmes tiers et des programmes Dell. L'utilisation des logiciels est soumise aux termes de licence indiqués.

Tous les logiciels désignés comme étant soumis aux termes de la licence GPL GNU (GNU General Public License) peuvent être copiés, distribués et/ou modifiés conformément aux termes et conditions de la licence GNU General Public License, version 2, juin 1991.

Tous les logiciels désignés comme étant soumis aux termes de la licence LGPL (ou "Lesser GPL, GPL amoindrie") GNU peuvent être copiés, distribués et/ou modifiés conformément aux termes et conditions de la licence GNU Lesser General Public License, version 2.1, février 1999.

Les licences GNU vous autorisent également à obtenir les fichiers source correspondants en contactant Dell au numéro suivant : 1-800-WWW-DELL. Vous pouvez obtenir les fichiers source correspondants à partir de du site web des Solutions des applications et des bases de données d'Oracle à l'adresse dell.com/oracle.

#### 88 | Obtention et utilisation de fichiers Open Source

Dell™ PowerEdge™-Systeme Oracle® Database unter Microsoft® Windows Server<sup>®</sup> x64

# Fehlerbehebungshandbuch Version 1.2

### Anmerkungen

**ZZ ANMERKUNG:** Eine ANMERKUNG macht auf wichtige Informationen aufmerksam, mit denen Sie das System besser einsetzen können.

Juni 2009 Rev. A01

 $\_$ 

Irrtümer und technische Änderungen vorbehalten. © 2009 Dell Inc. Alle Rechte vorbehalten.

Eine Vervielfältigung oder Wiedergabe dieser Materialien in jeglicher Weise ohne vorherige schriftliche Genehmigung von Dell Inc. ist strengstens untersagt.

Marken in diesem Text: Dell und das DELL-Logo sind Marken von Dell Inc.; BroadCom ist eine eingetragene Marke von BroadCom Corporation; EMC und PowerPath sind eingetragene Marken von EMC Corporation; Microsoft und Windows sind Marken oder eingetragene Marken von Microsoft Corporation in den USA und/oder anderen Ländern; Oracle ist eine eingetragene Marke von Oracle Corporation und/oder seinen Tochterunternehmen.

Alle anderen in dieser Dokumentation genannten Marken und Handelsbezeichnungen sind Eigentum der entsprechenden Hersteller und Firmen. Dell Inc. erhebt keinen Anspruch auf Markenzeichen und Handelsbezeichnungen mit Ausnahme der eigenen.

## Inhalt

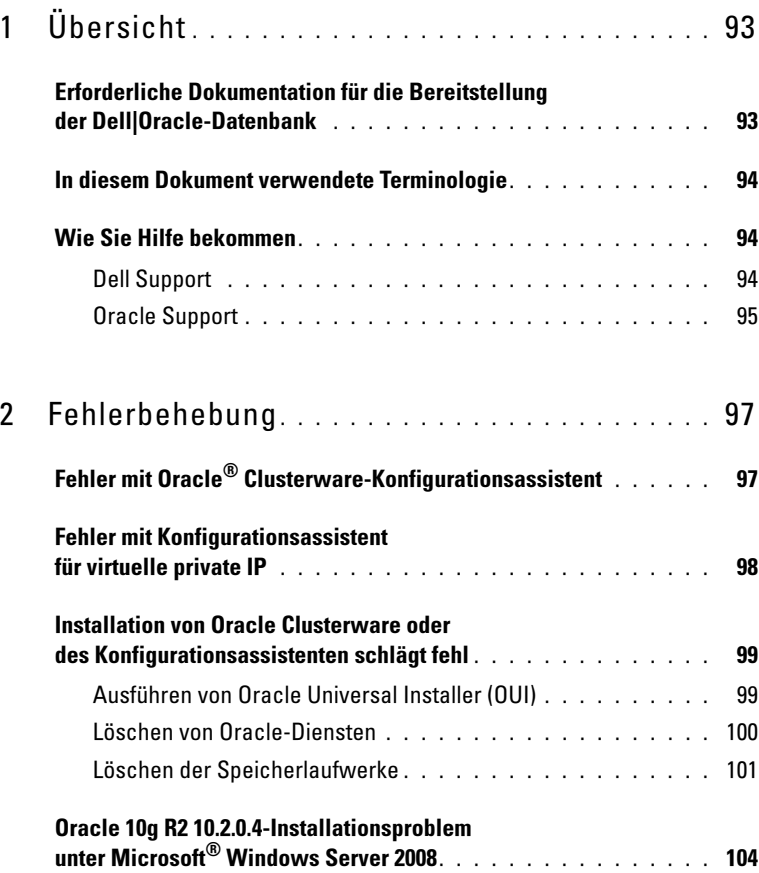

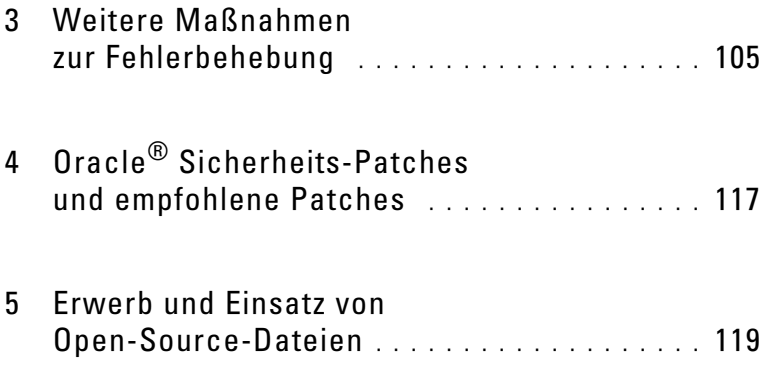

# <span id="page-92-0"></span>Übersicht

Dieses Dokument betrifft:

- Oracle® Database 10g R2 oder 11g R1 Enterprise Edition unter Microsoft® Windows Server® 2003 R2 Standard/Enterprise x64 Edition oder Windows Server 2008 SP2 Enterprise/Standard x64 Edition.
- Oracle Database 10g R2 oder 11g R1 Standard Edition unter Windows Server 2003 R2 SP2 oder Windows Server 2008 SP2 Standard x64 Edition.

## <span id="page-92-1"></span>Erforderliche Dokumentation für die Bereitstellung der Dell|Oracle-Datenbank

Die folgenden Dokumente werden für die Installation der Dell|Oracle-Datenbank benötigt:

- Oracle Database unter Microsoft Windows Server x64 Installationshandbuch für Betriebssystem und Hardware – Beschreibung der Mindestanforderungen für Hardware und Softwareversionen, Informationen zur Installation und Konfiguration des Betriebssystems, zur Überprüfung der Hardware- und Softwarekonfigurationen und zum Erhalt von Open-Source-Dateien.
- Oracle Database unter Microsoft Windows Server x64 Speicher- und Netzwerkhandbuch – Beschreibung der Installation und Konfiguration der Netzwerk- und Speicherlösungen.
- Oracle Database unter Microsoft Windows Server x64 Oracle Datenbank-Setup- und Installationshandbuch – Beschreibung der Installation und Konfiguration der Oracle-Datenbank.
- Oracle Database unter Microsoft Windows Server x64 Fehlerbehebungs handbuch – Beschreibung der Behebung von Fehlern, die während der in den oben genannten Modulen beschriebenen Installationsprozeduren auftreten.

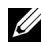

**ZANMERKUNG:** Alle Module enthalten Informationen zur technischen Unterstützung von Dell.

## <span id="page-93-0"></span>In diesem Dokument verwendete Terminologie

In diesem Dokument werden die Begriffe "logische Gerätenummer" (logical unit number, LUN) und "virtuelles Laufwerk" synonym verwendet. Der Begriff LUN wird üblicherweise im Zusammenhang mit Dell/EMC Fibre-Channel-Speichersystemumgebungen verwendet. Der Begriff "virtuelles Laufwerk" wird üblicherweise bei Dell™ PowerVault™ SAS-Speicherumgebungen (Dell MD3000i und Dell MD3000i mit Erweiterung MD1000) verwendet.

## <span id="page-93-1"></span>Wie Sie Hilfe bekommen

In diesem Abschnitt finden Sie Informationen zur Kontaktaufnahme mit Dell oder Oracle, um Whitepaper, unterstützte Konfigurationen, Schulungen, technische Unterstützung und allgemeine Informationen zu erhalten.

#### <span id="page-93-2"></span>Dell Support

- Ausführliche Informationen zur Verwendung des Systems finden Sie in der zusammen mit den Systemkomponenten gelieferten Dokumentation.
- Whitepaper, Informationen zu den von Dell unterstützten Konfigurationen und allgemeine Informationen erhalten Sie auf der "Oracle Databases and Applications Solutions"-Website unter dell.com/oracle.
- Wenn Sie technischen Support von Dell für Ihre Hardware und die Betriebssystem-Software sowie die aktuellen Updates für Ihr System benötigen, haben Sie die folgenden Möglichkeiten:
	- Besuchen Sie die Dell Support-Website unter support.dell.com.
	- Wenden Sie sich an den technischen Support von Dell.

**ANMERKUNG:** Hinweise zur Kontaktaufnahme mit Dell finden Sie im *Installations- und Fehlerbehebungshandbuch*, das Sie mit den Systemkomponenten erhalten haben.

• Informationen zu Unternehmensschulungen und Zertifizierungen (Dell Enterprise Training and Certification) finden Sie auf der "Dell Training Services"-Website unter dell.com/training.

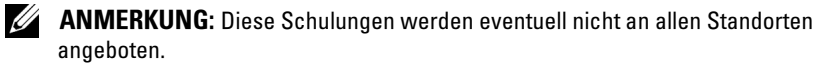

#### <span id="page-94-0"></span>Oracle Support

- Informationen über Schulungen für Oracle-Software und Anwendungs-Clusterware sowie Kontaktinformationen finden Sie auf der Oracle-Website unter oracle.com oder in der Oracle-Dokumentation, die Sie mit den Systemkomponenten erhalten haben.
- Informationen zum technischen Support und zu Downloads sowie weitere technische Informationen finden Sie auf der "My Oracle Support"-Website unter metalink.oracle.com

# $\overline{\phantom{a}}$

# <span id="page-96-0"></span>Fehlerbehebung

Um das Fehlschlagen der Clusterinstallation zu umgehen, verwenden Sie die folgenden Methoden:

- "Fehler mit Oracle® Clusterware-Konfigurationsassistent" auf Seite 97
- • ["Fehler mit Konfigurationsassistent für virtuelle private IP" auf Seite 98](#page-97-0)

## <span id="page-96-1"></span>Fehler mit Oracle® Clusterware-Konfigurationsassistent

Im Fenster Configuration Assistants (Konfigurationsassistenten) schlägt die Installation unter Umständen fehl, wenn der Oracle Clusterware Configuration Assistant (Oracle Clusterware-Konfigurationsassistent) verwendet wird.

So lösen Sie das Problem:

1 Öffnen Sie die Datei: %ORA\_CLUSTERWARE\_HOME%\cfgtoollogs\configTool FailedCommands

Dabei ist %ORA\_CLUSTERWARE\_HOME% das Stammverzeichnis für Cluster Ready Service (CRS), das Sie mit den im Oracle Database unter Microsoft Windows Server x64 Oracle Datenbank-Setup- und Installationshandbuch beschriebenen Verfahren erstellt haben.

- 2 Kopieren Sie die ersten drei Befehle (mit Parametern), die in der Datei aufgeführt sind, und führen Sie sie an der Eingabeaufforderung aus.
- 3 Um den fehlgeschlagenen Konfigurationsassistenten für virtuelle private IP (VIPCA) auszuführen, befolgen Sie die Schritte unter "Fehler mit [Konfigurationsassistent für virtuelle private IP" auf Seite 98.](#page-97-0)

## <span id="page-97-0"></span>Fehler mit Konfigurationsassistent für virtuelle private IP

Wenn im VIPCA während der Installation von Oracle Clusterware ein Fehler auftritt, wird eventuell die folgende Fehlermeldung angezeigt:

Virtual Private IP Configuration Assistant failed

So beheben Sie dieses Problem:

- 1 Klicken Sie auf Start und wählen Sie Ausführen.
- 2 Geben Sie im Feld Ausführen den nachstehenden Befehl ein und klicken Sie auf OK:

```
%Systemlaufwerk%\Oracle\product\<Oracle_DB_Ver>\
crs\bin\vipca
```
Dabei ist %Systemlaufwerk% Ihr lokales Laufwerk, und <Oracle\_DB\_Ver> ist Ihre Oracle-Datenbankversion, d. h. entweder 10.2.0 für Oracle 10g oder 11.1.0 für Oracle 11g.

- 3 Befolgen Sie die Anweisungen im VIPCA, indem Sie die korrekte öffentliche Schnittstelle auswählen und die entsprechende virtuelle IP-Adresse (VIP-Adresse) festlegen.
- 4 Klicken Sie auf Fertig stellen.
- ANMERKUNG: Dieser Vorgang ist ausführlich im Metalink-Artikel 338924.1 beschrieben. Dieser Fall tritt normalerweise auf, wenn die öffentliche Schnittstelle mit einer IP-Adresse in den Netzwerken 10.0.0.0/8, 172.16.0.0/16 oder 192.168.1.0/24 konfiguriert ist.

## <span id="page-98-2"></span><span id="page-98-0"></span>Installation von Oracle Clusterware oder des Konfigurationsassistenten schlägt fehl

Wenn die Installation von Oracle Clusterware fehlschlägt oder der Konfigurationsassistent nicht installiert werden kann, müssen Sie Oracle Clusterware deinstallieren.

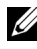

ANMERKUNG: Kopieren Sie den Ordner GUIOraObJman an einen externen Speicherort, bevor Sie Clusterware deinstallieren. Mithilfe von Dienstprogrammen in diesem Ordner können Sie die freigegebenen Datenträger später bereinigen.

Verwenden Sie die folgenden Methoden, um Oracle Clusterware zu deinstallieren:

- • ["Ausführen von Oracle Universal Installer \(OUI\)" auf Seite 99](#page-98-1)
- • ["Löschen von Oracle-Diensten" auf Seite 100](#page-99-0)
- • ["Löschen der Speicherlaufwerke" auf Seite 101](#page-100-0)

#### <span id="page-98-1"></span>Ausführen von Oracle Universal Installer (OUI)

1 Öffnen Sie auf Knoten 1 ein Windows Explorer-Fenster und wechseln Sie in folgendes Verzeichnis:

```
%Systemlaufwerk%\Oracle\product\<Oracle_DB_Ver>\
crs\oui\bin\
```
Dabei ist %Systemlaufwerk% Ihr lokales Laufwerk, und <Oracle\_DB\_Ver> ist Ihre Oracle-Datenbankversion, d. h. entweder 10.2.0 für Oracle 10g oder 11.1.0 für Oracle 11g.

- 2 Doppelklicken Sie auf setup.exe, um OUI zu starten.
- 3 Klicken Sie im Begrüßungsfenster auf Deinstall Products (Produkte deinstallieren).
- 4 Wählen Sie im Fenster Inventory (Inventar) je nach Ihrer Oracle-Datenbankversion die Option OraCrs10g\_home oder OraCrs11g\_home, und klicken Sie auf Remove (Entfernen).
- 5 Klicken Sie im Fenster Confirmation (Bestätigung) auf Yes (Ja). Wenn eine Fehlermeldung angezeigt wird, klicken Sie auf Cancel (Abbrechen).
- 6 Klicken Sie im Begrüßungsfenster auf Cancel (Abbrechen).

7 Klicken Sie nach Aufforderung auf Cancel (Abbrechen) und anschließend auf Yes (Ja).

Die CRS-Installationsspeicherorte und verschiedene zugeordnete Dateien werden gelöscht.

#### <span id="page-99-0"></span>Löschen von Oracle-Diensten

- 1 Starten Sie auf Knoten 1 die Dienste-Konsole.
	- a Klicken Sie auf Start und wählen Sie Ausführen.
	- b Geben Sie im Feld Ausführen Folgendes ein: services.msc
	- c Klicken Sie auf OK. Das Fenster Services (Dienste) wird angezeigt.
- 2 Identifizieren und löschen Sie alle gegebenenfalls noch vorhandenen Oracle-Dienste.

So löschen Sie einen Dienst:

- a Klicken Sie auf Start und wählen Sie Ausführen.
- b Geben Sie im Feld Ausführen den Befehl cmd ein und klicken Sie auf OK.

Es wird ein Befehlszeilenfenster angezeigt.

<span id="page-99-1"></span>c Geben Sie die folgende Zeile ein, und drücken Sie die <Eingabetaste>:

sc delete <Name des Oracle-Dienstes>

- d Wiederholen Sie [Schritt c](#page-99-1) für jeden weiteren Dienst, den Sie löschen müssen.
- 3 Starten Sie Knoten 1 neu, und melden Sie sich als Administrator an.
- 4 Starten Sie alle anderen Knoten neu, und melden Sie sich als Administrator an.

Die Oracle-Dienste werden gelöscht.

#### <span id="page-100-0"></span>Löschen der Speicherlaufwerke

- 1 Löschen Sie den Inhalt der Partitionen, die für die OCR-Registry (OCRCFG, OCRMIRROCFG) und die Voting-Datenträger (Votedsk1, Votedsk2 and Votedsk3) konfiguriert werden.
	- a Klicken Sie auf Start und wählen Sie Ausführen.
	- b Geben Sie im Feld Ausführen den Befehl cmd ein und klicken Sie  $\int$ auf OK.

Es wird ein Befehlszeilenfenster angezeigt.

c Geben Sie die folgende Zeile ein, und drücken Sie die <Eingabetaste>:

%Systemlaufwerk%\Oracle\product\<Oracle\_DB\_ Ver>\crs\bin\ExportSYMLinks

Dabei ist %Systemlaufwerk% Ihr lokales Laufwerk, und <Oracle\_DB\_Ver> ist Ihre Oracle-Datenbankversion, d. h. entweder 10.2.0 für Oracle 10g oder 11.1.0 für Oracle 11g.

Der Oracle Symbolic Link Exporter (ExportSYMLinks) importiert die symbolischen Verknüpfungen zur Datei SYMMAP.TBL in das aktuelle Verzeichnis.

d Geben Sie an der Eingabeaufforderung die folgende Zeile ein und drücken Sie die <Eingabetaste>:

notepad SYMMAP.TBL

2 Vergewissern Sie sich, dass OCRCFG, OCRMIRRORCFG, Votedsk1, Votedsk2 und Votedsk3 in der Datei vorkommen.

Falls OCRCFG, OCRMIRRORCFG, Votedsk1, Votedsk2 und Votedsk3 nicht in der Datei vorkommen, weisen Sie OCRCFG, OCRMIRRORCFG, Votedsk1, Votedsk2 und Votedsk3 dem zugehörigen Datenträger zu, und speichern Sie die Datei.

Importieren Sie die symbolischen Verknüpfungen mit dem Oracle Symbolic Link Importer (ImportSYMLinks) in die zugeordneten Speicherlaufwerke (OCRCFG, OCRMIRRORCFG, Votedsk1, Votedsk2 und Votedsk3).

Geben Sie an der Eingabeaufforderung die folgende Zeile ein und drücken Sie die <Eingabetaste>:

%Systemlaufwerk%\Oracle\product\<Oracle\_DB\_Ver>\ crs\bin\ImportSYMLinks

Dabei ist %Systemlaufwerk% Ihr lokales Laufwerk, und <Oracle\_DB\_Ver> ist Ihre Oracle-Datenbankversion, d. h. entweder 10.2.0 für Oracle 10g oder 11.1.0 für Oracle 11g.

3 Formatieren Sie mit dem Oracle Logical Partition Formatter (LogPartFormat) die Partitionen OCRCFG, OCRMIRRORCFG, Votedsk1, Votedsk2 und Votedsk3 auf beiden Knoten.

Geben Sie an der Eingabeaufforderung die folgenden Befehle ein, und drücken Sie nach jedem Befehl auf die Eingabetaste.

%Systemlaufwerk%\Oracle\product\<Oracle\_DB\_Ver>\ crs\bin\LogPartFormat\\.\Votedsk1

```
%Systemlaufwerk%\Oracle\product\<Oracle_DB_Ver>\
crs\bin\LogPartFormat \\.\Votedsk1
```
Dabei ist %Systemlaufwerk% Ihr lokales Laufwerk, und <Oracle\_DB\_Ver> ist Ihre Oracle-Datenbankversion, d. h. entweder 10.2.0 für Oracle 10g oder 11.1.0 für Oracle 11g.

Die folgende Meldung wird angezeigt:

Are you sure you want to continue...(Y/N)?

4 Geben Sie y ein, und drücken Sie die <Eingabetaste>.

#### 5 Starten Sie Oracle GUI Object Manager.

Geben Sie an der Eingabeaufforderung die folgende Zeile ein und drücken Sie die <Eingabetaste>:

```
%Systemlaufwerk%\Oracle\product\<Oracle_DB_Ver>\
crs\bin\GUIOracleOBJManager.exe
```
Dabei ist %Systemlaufwerk% Ihr lokales Laufwerk, und <Oracle\_DB\_Ver> ist Ihre Oracle-Datenbankversion, d. h. entweder 10.2.0 für Oracle 10g oder 11.1.0 für Oracle 11g.

Das Fenster Oracle Object Manager wird angezeigt.

- 6 Löschen Sie die symbolischen Verknüpfungen für die OCR-Datenträger (OCRCFG und OCRMIRRORCFG) und die Voting-Datenträger (Votedsk1, Votedsk2 und Votedsk3).
	- a Wählen Sie OCRCFG, OCRMIRRORCFG, Votedsk1, Votedsk2 und Votedsk3.
	- b Klicken Sie auf Options (Optionen) und wählen Sie Commit (Überstellen).

Im Erfolgsfall werden die Einträge OCRCFG, OCRMIRRORCFG, Votedsk1, Votedsk2 und Votedsk3 nicht mehr angezeigt.

- c Klicken Sie auf Options (Optionen), und wählen Sie Exit (Beenden), um Oracle Object Manager zu schließen.
- 7 Starten Sie die Computerverwaltungskonsole.
	- a Klicken Sie auf dem Windows-Desktop auf Start und wählen Sie Ausführen.
	- b Geben Sie im Feld Ausführen den nachstehenden Befehl ein, und drücken Sie die <Eingabetaste>:

compmgmt.msc

Das Fenster Computerverwaltung wird angezeigt.

- <span id="page-102-0"></span>8 Löschen Sie die ASM- oder OCFS-Partitionen.
	- a Klicken Sie im Fenster Computerverwaltung auf Datenspeicher und anschließend auf Datenträgerverwaltung.
	- b Klicken Sie mit der rechten Maustaste auf die erste Partition, und wählen Sie Logisches Laufwerk löschen.
	- c Klicken Sie nach Aufforderung auf Ja.
	- d Wiederholen Sie [Schritt b](#page-102-0) und [Schritt c](#page-102-1) für alle verbleibenden Partitionen, bis alle Partitionen einschließlich der ursprünglichen erweiterten Partition gelöscht wurden.
- <span id="page-102-1"></span>9 Starten Sie Knoten 1 neu, und melden Sie sich als Administrator an.
- 10 Nachdem Sie sich auf Knoten 1 als Administrator angemeldet haben, starten Sie alle übrigen Knoten und melden Sie sich als Administrator an.
- 11 Befolgen Sie die Schritte in den Abschnitten "Vorbereiten der Datenträger für Oracle Clusterware" und "Entfernen der zugewiesenen Laufwerkbuchstaben" im Oracle Database unter Microsoft Windows Server x64 Speicherund Netzwerkhandbuch, um die logischen Partitionen neu zu erstellen.

Befolgen Sie die Schritte in den Abschnitten "Installation von Oracle RAC 10g R2 mit OCFS" oder "Installation von Oracle RAC 10g R2 mit ASM" im Oracle Database unter Microsoft Windows Server x64 Oracle Datenbank-Setup- und Installationshandbuch.

### <span id="page-103-0"></span>Oracle 10g R2 10.2.0.4-Installationsproblem unter Microsoft® Windows Server 2008

Beim Installieren von Oracle Cluster Ready Services unter Windows Server 2008 x64 schlägt die Vorüberprüfung fehl und die folgende Meldung wird angezeigt:

Security certificates for OCFS and Orafence drivers on Windows Server 2008 have expired.

Um dieses Problem zu beheben, laden und installieren Sie die neuesten Treiber von Patch 7320726 auf der My Oracle Support-Website unter metalink.oracle.com.

So installieren Sie die neuen Treiber:

- 1 Ersetzen Sie %SystemDrive%\system32\drivers\ocfs.sys durch die Datei ocfs.sys von Patch 7320726.
- 2 Ersetzen Sie %SystemDrive%\system32\drivers\orafencedrv.sys durch die Datei orafencedrv.sys von Patch 7320726.
- 3 Starten Sie das System neu, um die Treiber ocfs und fence zu aktivieren.

# 3

# <span id="page-104-0"></span>Weitere Maßnahmen zur Fehlerbehebung

In Tabelle 3-1 sind empfohlene Maßnahmen für Probleme aufgeführt, die beim Einrichten und beim Einsatz von Windows Server® 2003 oder 2008 und Oracle®-Datenbanksoftware auftreten können.

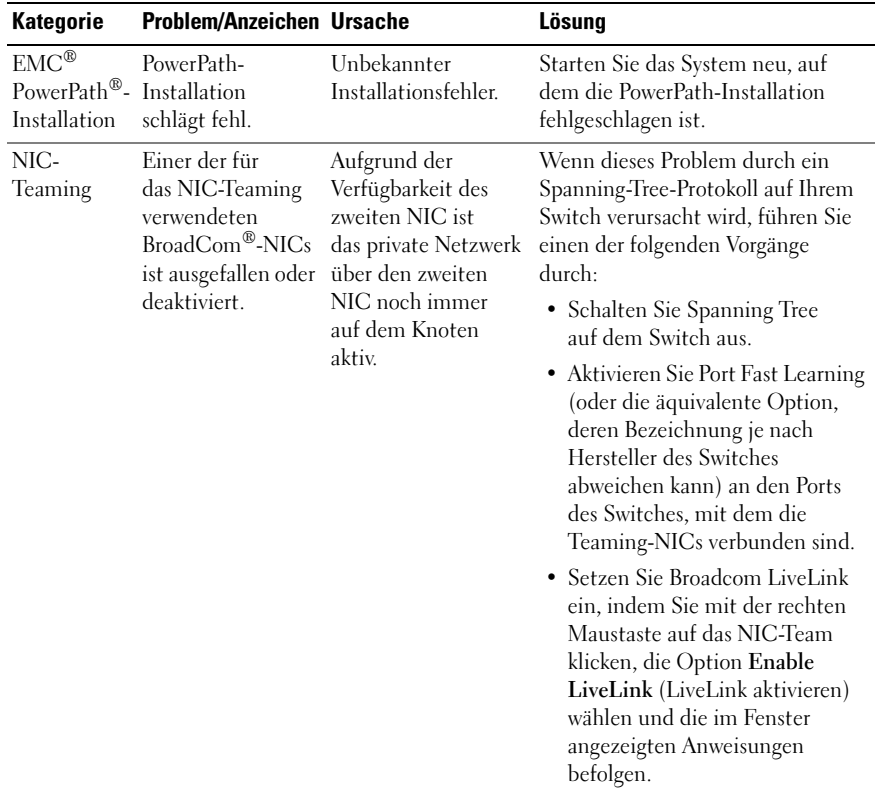

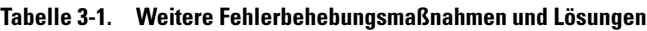

| Kategorie | <b>Problem/Anzeichen Ursache</b>                                                                                                    |                                                                                                    | Lösung                                                                                                    |
|-----------|----------------------------------------------------------------------------------------------------|----------------------------------------------------------------------------------------------------|----------------------------------------------------------------------------------------------------|
|           | Während der erste<br>NIC noch immer<br>ausgefallen oder<br>deaktiviert ist, fällt<br>auch der zweite<br>Teaming-NIC<br>aus oder wird<br>deaktiviert. | Dadurch fällt das<br>private Netzwerk<br>auf diesem Knoten<br>komplett aus. Die<br>private IP-Adresse auf<br>diesem Knoten lässt<br>sich nicht über ping<br>abfragen.                                                                 | <b>ANMERKUNG: Auch wenn die</b><br>vorgeschlagenen Lösungen das<br>oben beschriebene Problem<br>möglicherweise beheben, kann<br>das Aktivieren von "Port Fast<br>Learning" oder das Deaktivieren<br>von "Spanning Tree" auf den<br>Switches bestimmte Folgen<br>oder Probleme nach sich ziehen. |
|           | Wenn der zweite<br>ausgefallene oder<br>deaktivierte NIC<br>wieder aktiv wird,<br>bleibt das private<br>Netzwerk auf<br>diesem Knoten<br>inaktiv.    | Ein privates<br>Netzwerk wird nur<br>dann inaktiv, wenn<br>der ausgefallene<br>zweite NIC aktiviert<br>wird. Wenn der erste<br>ausgefallene NIC<br>aktiviert wird, kehrt<br>das private Netzwerk<br>in den aktiven<br>Zustand zurück. |                                                                                                    |

Tabelle 3-1. Weitere Fehlerbehebungsmaßnahmen und Lösungen (fortgesetzt)

| <b>Kategorie</b>                          | <b>Problem/Anzeichen Ursache</b>                                                                                                    |                                                                                                    | Lösung                                                                                                    |
|-------------------------------------------|----------------------------------------------------------------------------------------------------|----------------------------------------------------------------------------------------------------|----------------------------------------------------------------------------------------------------|
| Installation<br>von Oracle<br>Clusterware | Während der<br>Installation von<br>Oracle Clusterware<br>erhalten Sie die<br>Fehlermeldung<br>The specified<br>nodes are not<br>clusterable. | Dem Adminis-<br>trationskonto oder<br>dem Benutzerkonto,<br>das zur Installation<br>von Oracle verwendet<br>wird, ist ein leeres<br>Kennwort zuge-<br>ordnet. | Führen Sie folgende Schritte durch:<br>1 Klicken Sie mit der rechten<br>Maustaste auf Arbeitsplatz,<br>und wählen Sie Verwalten.<br><b>2</b> Erweitern Sie im linken Bereich<br>des Fensters<br>Computerverwaltung erst<br>Systemprogramme und Lokale<br>Benutzer und dann den Eintrag<br>Gruppen.<br><b>3</b> Klicken Sie im linken<br>Fensterbereich auf Benutzer.<br>4 Klicken Sie im rechten<br>Fensterbereich auf das<br>Administrationskonto, das<br>für die Installation von Oracle<br>verwendet wird, und wählen Sie<br>Kennwort festlegen.<br><b>5</b> Ein Warnhinweis wird angezeigt.<br>Ignorieren Sie die Meldung, und<br>klicken Sie auf Fortsetzen.<br>6 Geben Sie im Fenster Kennwort<br>festlegen die Kennwörter ein,<br>und klicken Sie auf OK.<br><b>7</b> Melden Sie sich beim System ab<br>und mit dem neuen Kennwort<br>wieder an.<br><b>8</b> Starten Sie die Clusterware-<br>Installation neu. |

Tabelle 3-1. Weitere Fehlerbehebungsmaßnahmen und Lösungen (fortgesetzt)

| <b>Kategorie</b>                          | <b>Problem/Anzeichen Ursache</b>                                                             |                                                                                               | Lösung                                                                                                    |
|-------------------------------------------|----------------------------------------------------------------------------------------------|-----------------------------------------------------------------------------------------------|----------------------------------------------------------------------------------------------------|
| Installation<br>von Oracle<br>Clusterware | Die Installation<br>von Oracle<br>Clusterware ist<br>fehlgeschlagen.                         | Die symbolischen<br>Verknüpfungen für<br>OCRCFG und/oder<br>Votedsk1 sind nicht<br>verfügbar. | Führen Sie folgende Schritte durch:<br><b>1</b> Deinstallieren Sie Oracle<br>Clusterware unter Verwendung<br>von Oracle Universal Installer<br>$(OUI)$ . |
|                                           | Der Konfigurations- Ein oder mehrere<br>assistent wurde<br>nicht erfolgreich<br>installiert. | Speicherlaufwerke<br>müssen neu<br>formatiert werden.                                         | <b>2</b> Deinstallieren Sie alle<br>verbliebenen Oracle-Dienste.<br><b>3</b> Löschen Sie alle Daten auf<br>den Speicherlaufwerken.                       |
|                                           |                                                                                              |                                                                                               | Weitere Informationen finden Sie<br>unter "Installation von Oracle<br>Clusterware oder des Konfigurations-<br>assistenten schlägt fehl" auf Seite 99.    |

Tabelle 3-1. Weitere Fehlerbehebungsmaßnahmen und Lösungen (fortgesetzt)
<span id="page-108-1"></span><span id="page-108-0"></span>

| <b>Kategorie</b>      | <b>Problem/Anzeichen Ursache</b>                                                          |                                                                                 | Lösung                                                                                                    |
|-----------------------|-------------------------------------------------------------------------------------------|---------------------------------------------------------------------------------|----------------------------------------------------------------------------------------------------|
| Oracle<br>Clusterware | <b>Beim Neustart</b><br>des Clusterknotens<br>wird ein blauer<br>Bildschirm<br>angezeigt. | Der Clusterknoten<br>kann nicht mit den<br>Speicherlaufwerken<br>kommunizieren. | Führen Sie folgende Schritte durch:<br>1 Starten Sie den Clusterknoten<br>neu.<br><b>2</b> Drücken Sie während des POST<br>auf $\langle$ F8 $>$ .<br>3 Wählen Sie im Fenster für<br>erweiterte Windows-Optionen<br>den Abgesicherten Modus.<br>4 Wählen Sie das zutreffende<br>Betriebssystem.<br><b>5</b> Melden Sie sich beim System an.<br>6 Klicken Sie im Fenster Desktop<br>auf OK.<br>7 Klicken Sie auf dem Windows-<br>Desktop mit der rechten<br>Maustaste auf Arbeitsplatz,<br>und wählen Sie Verwalten.<br><b>8</b> Erweitern Sie im Fenster<br>Computerverwaltung den Zweig<br>Dienste und Anwendungen.<br><b>9</b> Klicken Sie auf Dienste.<br>10 Klicken Sie mit der rechten<br>Maustaste auf den ersten Oracle-<br>Dienst und wählen Sie<br>Eigenschaften.<br>11 Klicken Sie auf das Dropdown-<br>Menü Autostart, und wählen Sie<br>den Standard-Autostarttyp für<br>diesen Dienst aus. |
|                       |                                                                                           |                                                                                 |                                                                                                    |

Tabelle 3-1. Weitere Fehlerbehebungsmaßnahmen und Lösungen (fortgesetzt)

<span id="page-109-1"></span><span id="page-109-0"></span>

| <b>Kategorie</b> | <b>Problem/Anzeichen Ursache</b> | Lösung                                                                                                    |
|------------------|----------------------------------|----------------------------------------------------------------------------------------------------|
|                  |                                  | 12 Wählen Sie im Dropdown-Menü<br><b>Autostart</b> die Option<br>Deaktiviert.<br><b>13</b> Wiederholen Sie Schritt 10 bis<br>Schritt 12 für alle übrigen<br>Oracle-Dienste.<br>14 Überprüfen Sie folgende Punkte:                                                 |
|                  |                                  | • Das Speichersystem funktioniert<br>ordnungsgemäß.<br>• Alle Glasfaserkabel sind korrekt<br>angeschlossen und intakt.                                                                                                    |
|                  |                                  | • Der Clusterknoten kann auf die<br>gemeinsamen Datenträger<br>zugreifen.                                                                                                    |
|                  |                                  | Lesen Sie die Abschnitte "Instal-<br>lation der hostbasierten Software<br>für das Speichersystem" und<br>"Überprüfen der Funktionalität<br>des Multipath-Treibers" im<br>Oracle Database unter Microsoft<br>Windows Server x64 Speicher-<br>und Netzwerkhandbuch. |
|                  |                                  | <b>15</b> Wiederholen Sie Schritt 1 bis<br>Schritt 14, und setzen Sie<br>jeden Oracle-Dienst auf die<br>ursprüngliche Einstellung<br>zurück.                                                                                                    |

Tabelle 3-1. Weitere Fehlerbehebungsmaßnahmen und Lösungen (fortgesetzt)

| Die Clusterknoten<br>Die Clusterknoten<br>Blauer<br><b>1</b> Stellen Sie sicher, dass die<br>können nicht auf den<br>zeigen einen<br>Firmwareeinstellungen für den<br>System-<br>bildschirm<br>Bluescreen an.<br>Voting-Datenträger<br>HBA-Verbindungsmodus für die<br>Speicherkonfiguration korrekt<br>zugreifen.<br>konfiguriert sind.<br>Wenn die Clusterknoten und<br>das Speichersystem in einer<br>Direct-Attach-Konfiguration<br>verbunden sind, konfigurieren<br>Sie den Verbindungsmodus als:<br>$, 0$ - loop only".<br>Wenn die Clusterknoten und<br>das Speichersystem über einen<br>Fibre-Channel-Switch<br>verbunden sind, konfigurieren<br>Sie den Verbindungsmodus als<br>"2 – loop preferred, otherwise<br>point-to-point".<br>2 Wenn das Problem weiterhin<br>besteht, erhöhen Sie den CSS-<br>Misscount auf einen Wert, der<br>größer als 120 ist.<br>3 Führen Sie folgende Schritte<br>durch:<br><b>a</b> Fahren Sie alle Knoten außer<br>Knoten 1 herunter.<br><b>b</b> Offnen Sie ein Befehls-<br>zeilenfenster auf Knoten 1. | Kategorie | <b>Problem/Anzeichen Ursache</b> |  | Lösung |
|----------------------------------------------------------------------------------------------------|-----------|----------------------------------|--|--------|
|                                                                                                    |           |                                  |  |        |
|                                                                                                    |           |                                  |  |        |
|                                                                                                    |           |                                  |  |        |
|                                                                                                    |           |                                  |  |        |
|                                                                                                    |           |                                  |  |        |

Tabelle 3-1. Weitere Fehlerbehebungsmaßnahmen und Lösungen (fortgesetzt)

| Kategorie | <b>Problem/Anzeichen Ursache</b> | Lösung                                                                                                    |
|-----------|----------------------------------|----------------------------------------------------------------------------------------------------|
|           |                                  | c Geben Sie die folgende Zeile<br>ein und drücken Sie die<br>$\leq$ Eingabetaste $\geq$ :<br>%ORA CLUSTERWARE<br>HOME%\bin                                                                                                    |
|           |                                  | Dabei ist<br>%ORA CLUSTERWARE<br>HOME% das CRS-Stamm-<br>verzeichnis, das Sie mit den<br>im Oracle Database unter<br>Microsoft Windows Server x64<br>Oracle Datenbank-Setup-<br>und Installationshandbuch<br>beschriebenen Verfahren<br>erstellt haben.<br>d Geben Sie die folgende Zeile<br>ein, und drücken Sie die<br><eingabetaste>:<br/>crsctl set css<br/>misscount n</eingabetaste> |
|           |                                  | Dabei ist n ein Wert<br>über 120.<br>4 Führen Sie einen Neustart für<br>Knoten 1 durch und melden Sie<br>sich als Administrator an.<br><b>5</b> Starten Sie alle anderen Knoten<br>neu, und melden Sie sich jeweils<br>als Administrator an.                                                                                                    |

Tabelle 3-1. Weitere Fehlerbehebungsmaßnahmen und Lösungen (fortgesetzt)

| Kategorie                                                   | <b>Problem/Anzeichen Ursache</b>                                                                                                    |                                                                                               | Lösung                                                                                                    |
|-------------------------------------------------------------|----------------------------------------------------------------------------------------------------|-----------------------------------------------------------------------------------------------|----------------------------------------------------------------------------------------------------|
| • Datenträger<br>Lagerung<br>werden als nicht<br>zugänglich | Die LUNs sind den<br>Clusterknoten nicht<br>zugeordnet.                                                                                                    | Uberprüfen Sie, ob die LUNs<br>der Speicherlaufwerke beiden<br>Clusterknoten zugewiesen sind. |                                                                                                    |
|                                                             | angezeigt.<br>• Wenn Sie auf<br>dem Windows-<br>Desktop mit<br>der rechten<br>Maustaste auf<br>Arbeitsplatz<br>klicken,<br>Computer-<br>verwaltung<br>wählen und<br>dann auf<br>Datenträger-<br>verwaltung<br>klicken, werden<br>die Datenträger<br>als nicht<br>zugänglich<br>angezeigt. | Die Kabelverbindung<br>ist fehlerhaft.                                                        | Uberprüfen Sie, ob die Glasfaserka-<br>bel zwischen den Clusterknoten<br>und den Speichersystemen korrekt<br>angeschlossen sind.                                                                     |
|                                                             |                                                                                                    | Auf dem/den<br>Clusterknoten sind<br>keine HBA-Treiber<br>installiert.                        | Weitere Informationen finden Sie<br>im Abschnitt "Verkabelung des<br>Dell/EMC Fibre-Channel-Clusters"<br>im Oracle Database unter Microsoft<br>Windows Server x64 Speicher- und<br>Netzwerkhandbuch. |

Tabelle 3-1. Weitere Fehlerbehebungsmaßnahmen und Lösungen (fortgesetzt)

<span id="page-113-0"></span>

| <b>Kategorie</b> | <b>Problem/Anzeichen Ursache</b>                                                                                                    |                                                                                                    | Lösung                                                                                                    |
|------------------|----------------------------------------------------------------------------------------------------|----------------------------------------------------------------------------------------------------|----------------------------------------------------------------------------------------------------|
|                  | $\cdot$ SCSI-<br>Laufwerkgeräte<br>werden nicht<br>angezeigt.<br>• Wenn Sie auf<br>dem Windows-<br>Desktop mit<br>der rechten<br>Maustaste auf<br>Arbeitsplatz,<br>klicken,<br>Computer-<br>verwaltung<br>wählen und<br>dann auf<br>Datenträger-<br>treiber klicken,<br>werden die<br>SCSI-Lauf-<br>werke nicht<br>angezeigt. | • Die LUNs sind<br>den Cluster-<br>knoten nicht<br>zugeordnet.<br>• Die Kabel-<br>verbindung ist<br>fehlerhaft.<br>• Auf dem/den<br>Clusterknoten<br>sind keine HBA-<br>Treiber installiert. | Uberprüfen Sie, ob die LUNs<br>der Speicherlaufwerke beiden<br>Clusterknoten zugewiesen sind.<br>Führen Sie folgende Schritte durch:<br><b>1</b> Klicken Sie auf dem Windows-<br>Desktop mit der rechten<br>Maustaste auf Arbeitsplatz,<br>und wählen Sie Verwalten.<br>2 Erweitern Sie in der<br>Computerverwaltung den<br>Eintrag Geräte-Manager.<br><b>3</b> Klicken Sie im rechten<br>Fensterbereich mit der rechten<br>Maustaste auf den Namen des<br>Host-Computers und wählen Sie<br>die Option Nach geänderter<br>Hardware suchen.<br>4 Wiederholen Sie Schritt 3, bis<br>die Laufwerke angezeigt werden.<br><b>5</b> Starten Sie das System neu, falls<br>erforderlich.<br>Überprüfen Sie, ob die faser-<br>optischen Kabel zwischen den<br>Clusterknoten und den Speicher-<br>systemen korrekt angeschlossen<br>sind.<br>Weitere Informationen finden Sie<br>im Abschnitt "Verkabelung des<br>Dell/EMC Fibre-Channel-Clusters"<br>im Oracle Database unter Microsoft<br>Windows Server x64 Speicher- und<br>Netzwerkhandbuch. |

Tabelle 3-1. Weitere Fehlerbehebungsmaßnahmen und Lösungen (fortgesetzt)

<span id="page-114-1"></span><span id="page-114-0"></span>

| <b>Kategorie</b>                                 | Problem/Anzeichen Ursache                                                      |                                                                                                    | Lösung                                                                                                    |
|--------------------------------------------------|--------------------------------------------------------------------------------|----------------------------------------------------------------------------------------------------|----------------------------------------------------------------------------------------------------|
| <b>VIPCA</b>                                     | Die VIPCA-<br>Konfiguration<br>schlägt fehl.                                   | Der Name des<br>öffentlichen<br>Netzwerkadapters<br>$(bzw. - bei 4)$<br>Netzwerkschnittstell<br>en – der Name der<br>Netzwerkschnittstell<br>e für die virtuelle<br>IP-Adresse (VIP))<br>ist nicht auf beiden<br>Clusterknoten<br>identisch.                    | Stellen Sie sicher, dass der Name<br>des öffentlichen Netzwerkadapters<br>auf beiden Clusterknoten identisch<br>ist.<br>So überprüfen Sie den Namen<br>des öffentlichen Netzwerkadapters:<br>1 Klicken Sie an Knoten 1 auf Start<br>und wählen Sie Einstellungen $\rightarrow$<br>$Systemsteuerung \rightarrow Netzwerk$<br>verbindungen.<br>2 Klicken Sie im Fenster<br>Netzwerkverbindungen mit<br>der rechten Maustaste auf den<br>öffentlichen Netzwerkadapter,<br>der umbenannt werden soll,<br>und klicken Sie auf<br>Umbenennen.<br><b>3</b> Wiederholen Sie Schritt 1<br>und Schritt 2 auf jedem der<br>verbleibenden Knoten. |
| Deinstal-<br>lation<br>von Oracle<br>Clusterware | Installation des<br>Konfigurations-<br>assistenten schlägt<br>wiederholt fehl. | • Frühere<br>Installation wurde manuell.<br>nicht vollständig<br>entfernt.<br>• Obwohl Oracle<br>über die GUI<br>installiert wurde,<br>verbleiben die<br>leeren<br>Verzeichnisse<br>unter dem Oracle-<br>Stammpfad und<br>der Oracle-Ordner<br>unter Programme. | Löschen Sie die leeren Verzeichnisse                                                                                                    |

Tabelle 3-1. Weitere Fehlerbehebungsmaßnahmen und Lösungen (fortgesetzt)

### 116 | Weitere Maßnahmen zur Fehlerbehebung

# Oracle® Sicherheits-Patches und empfohlene Patches

Oracle gibt vierteljährlich kritische Patch-Updates (CPUs) heraus, mit denen potentielle Sicherheitslücken bei Oracle-Produkten behoben werden. Diese CPU-Patches müssen auf Produktionssystemen angewendet werden.

Folgendes sind die aktuellen CPUs für die Windows-Plattform:

- Oracle 11g R1 11.1.0.7 CPU-Patch: 8343070
- Oracle 10g R2 10.2.0.4-Patches: siehe Metalink-Artikel 786800.1 auf der My Oracle Support-Website unter metalink.oracle.com.

Die neuesten CPU-Patches für die Windows-Plattform erhalten Sie auf der My Oracle Support-Website unter metalink.oracle.com.

Es wird empfohlen, die von Oracle empfohlenen Datenbank-Patchsets für Microsoft-Plattformen anzuwenden. Die aktuellen von Oracle empfohlenen Patches sind im Metalink-Artikel 161549.1 auf der My Oracle Support-Website unter metalink.oracle.com aufgeführt.

Folgendes sind die aktuellen von Oracle empfohlenen Patches:

• Oracle 11g R1 11.1.0.7 unter Windows x86 64-Bit: 11.1.0.7.0 Patch 12: 8508247

Behobene Programmfehler: Siehe Metalink-Artikel 560295.1 auf der My Oracle Support-Website unter metalink.oracle.com.

• Oracle 10g R2: 10.2.0.4 unter Windows x86 64-Bit: siehe Metalink-Artikel 161549.1 auf der My Oracle Support-Website unter metalink.oracle.com.

# Erwerb und Einsatz von Open-Source-Dateien

Die auf dem Bereitstellungsmedium enthaltene Software umfasst sowohl Programme von Drittanbietern als auch Programme von Dell. Die Verwendung der Software unterliegt den jeweils angegebenen Lizenzbestimmungen.

Alle mit "under the terms of the GNU General Public License (GPL)" (gemäß den Bedingungen der GNU GPL) gekennzeichneten Softwarekomponenten dürfen gemäß den Bedingungen der GNU GPL, Version 2, Juni 1991, kopiert, verteilt und/oder modifiziert werden.

Alle mit "under the terms of the GNU Lesser GPL (LGPL)" (gemäß den Bedingungen der GNU Lesser LGPL) gekennzeichneten Softwarekomponenten dürfen gemäß den Bedingungen der GNU Lesser General Public License, Version 2.1, Februar 1999, kopiert, verteilt und/oder modifiziert werden.

Gemäß diesen GNU-Lizenzen sind Sie berechtigt, die entsprechenden Quelldateien von Dell unter 1-800-WWW-DELL anzufordern. Sie können die entsprechenden Source-Dateien auch von der "Oracle Databases and Applications Solutions"-Website unter dell.com/oracle herunterladen.

# Dell™ PowerEdge™ システム Microsoft® Windows Server® x64 上で使用する Oracle® データベース トラブルシューティ ングガイド バージョン 1.2

### メモ

■ メモ:コンピュータを使いやすくするための重要な情報を説明し ています。

#### |<br>**本書の内容は予告なく変更さ**<br>© **2009 すべての著作権は I**<br>Dell Inc. の書面による許可*0* 本書の内容は予告なく変更されることがあります。 **© 2009** すべての著作権は **Dell Inc.** にあります。

Dell Inc. の書面による許可のない複製は、いかなる形態においても厳重に禁じられています。

本書に使用されている商標:Dell および DELL ロゴは Dell Inc. の商標です。BroadCom は BroadCom Corporation の登録商標です。EMC および PowerPath は EMC Corporation の登 録商標です。Microsoft および Windows は米国その他の国における Microsoft Corporation の商標または登録商標です。Oracle は Oracle Corporation および / またはその関連会社の登 録商標です。

商標または製品の権利を主張する事業体を表すためにその他の商標および社名が使用されて いることがあります。Dell Inc. はデル以外の商標や社名に対する所有権を一切否認します。

2009 年 6 月 Rev. A01

# 目次

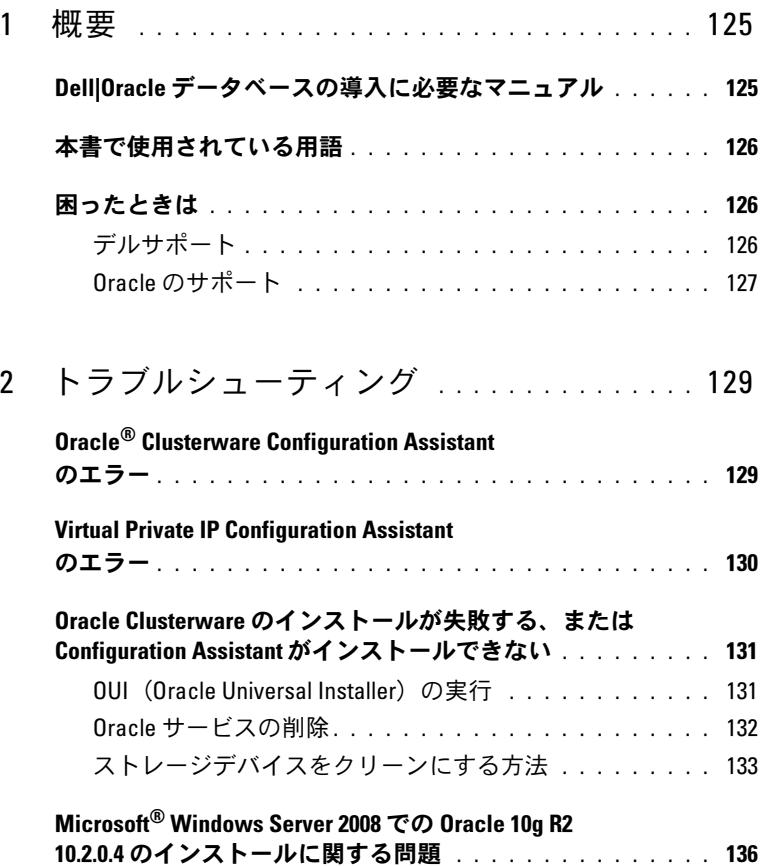

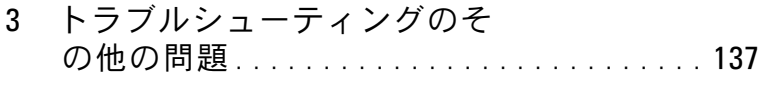

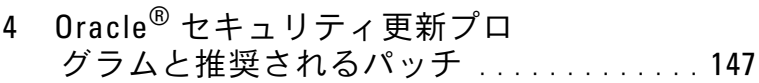

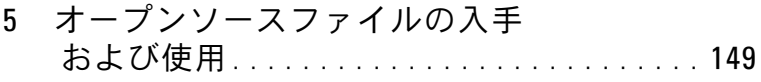

<span id="page-124-0"></span>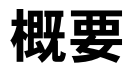

本書の説明は以下の製品に適用されます。 •

- Microsoft® Windows Server® 2003 R2 Standard/Enterprise x64 Edition または Windows Server 2008 SP2 Enterprise/Standard x64 Edition で使用する Oracle® Database 10g R2 or 11g R1 Enterprise Edition
- Windows Server 2003 R2 SP2 または Windows Server 2008 SP2 Standard x64 Edition で使用する Oracle Database 10g R2 or 11g R1 Standard Edition

## <span id="page-124-1"></span>Dell|Oracle データベースの導入に必要なマ ニュアル

Dell|Oracle データベースのインストールに必要なマニュアルは、 以下のとおりです。 •

- 『Microsoft Windows Server x64 で使用する Oracle データベース OS のインストールとハードウェアの取り付けガイド』 — 最低限必要 なソフトウェアとハードウェアのバージョン、OS のインストールと 設定の方法、ハードウェアとソフトウェアの構成を確認する方法、 オープンソースファイルの入手方法について説明しています。
- 『Microsoft Windows Server x64 で使用する Oracle データベース ストレージ & ネットワークガイド』 — ネットワークとストレージソ リューションの設置と設定の方法について説明しています。
- 『Microsoft Windows Server x64 で使用する Oracle データベース Oracle データベースセットアップ & インストールガイド』 — Oracle データベースのインストールと設定の方法について説明しています。
- 『Microsoft Windows Server x64 で使用する Oracle データベース トラブルシューティングガイド』 — 前の分冊で説明されているインス トール手順中に発生するエラーの解決方法について説明しています。

概要 | 125

■ メモ:各分冊のいずれにも、デルのテクニカルサポートを利用する方法 が記されています。

### <span id="page-125-0"></span>本書で使用されている用語

本書では、「論理ユニット番号」(LUN)と「仮想ディスク」は同義語と して使われています。「LUN」は、Dell/EMC ファイバーチャネルスト レージシステムの環境で通常使われる用語です。「仮想ディスク」は、 Dell™ PowerVault™ SAS (Dell MD3000/MD3000i + MD1000 拡張) ストレージの環境で通常使われる用語です。

## <span id="page-125-1"></span>困ったときは

本項では、ホワイトペーパー、サポートされている構成、トレーニ ング、テクニカルサポートに関する情報、および一般的な情報を入手 するためにデルまたは Oracle の問い合わせる方法を説明しています。

### <span id="page-125-2"></span>デルサポート

- システムの使い方の詳細については、システムコンポーネントに付 属のマニュアルを参照してください。
- 各種のホワイトペーパー、デルがサポートする設定、一般情報につ いては、Oracle Databases and Applications Solutions のウェブサ イト **dell.com/oracle** を参照してください。
- ハードウェアおよび OS ソフトウェアに対するデルのテクニカルサ ポート、およびアップデートのダウンロードについては、次の方法 のいずれかをご利用いただけます。 •
	- デルサポートサイト **support.dell.com** を参照する。
	- デルテクニカルサポートに連絡する。
	- メモ:デルへのお問合せの方法については、システムコンポーネン トに付属の『インストール & トラブルシューティング』を参照して ください。
- デルが実施している企業向けのトレーニングと資格認証については、 Dell Training Services のウェブサイト **dell.com/training** を参照し てください。
- メモ:なお、トレーニングサービスを提供していない地域がありますの でご了承ください。

126 | 概要

### <span id="page-126-0"></span>Oracle のサポート

- • Oracle ソフトウェア、アプリケーションクラスタウェアのトレーニ ング、および Oracle へのお問い合わせの方法については、Oracle の ウェブサイト **oracle.com** またはシステムコンポーネントに付属の Oracle のマニュアルを参照してください。
- テクニカルサポート、ダウンロード、その他の技術情報については、 My Oracle Support ウェブサイト **metalink.oracle.com** を参照し てください。

### 128 | 概要

# <span id="page-128-0"></span>トラブルシューティング

クラスタのインストールの失敗を回避するには、次の方法のいずれかを 用います。

- ب<br>ا 129 ページの「[Oracle® Clusterware Configuration Assistant](#page-128-1) のエ [ラー」](#page-128-1)
- 130 ページの「[Virtual Private IP Configuration Assistant](#page-129-0) のエラー」

# <span id="page-128-1"></span>Oracle® Clusterware Configuration Assistant のエラー

**Configuration Assistants** ウィンドウで、**Oracle Clusterware Configuration Assistant** を使用したインストールが失敗する場合が あります。

問題を解決するには、次の手順を実行します。

1 次のファイルを開きます。 %ORA\_CLUSTERWARE\_HOME%\cfgtoollogs\configTool FailedCommands

%ORA\_CLUSTERWARE\_HOME% は、『Microsoft Windows Server x64 で使用する Oracle データベース — Oracle データベースセットアッ プ & インストールガイド』で説明されている手順に従って作成した CRS(Cluster Ready Service)ホームディレクトリです。

- 2 ファイルに記載されている最初の 3 つのコマンドを(パラメータと いっしょに)コピーして、コマンドプロンプトから実行します。
- 3 エラーの発生した VIPCA (Virtual Private IP Configuration Assistant)を実行するには、130 ページの「[Virtual Private IP](#page-129-0)  [Configuration Assistant](#page-129-0) のエラー」の手順に従います。

## <span id="page-129-0"></span>Virtual Private IP Configuration Assistant のエラー

Oracle Clusterware のインストール中に VIPCA にエラーが発生すると、 次のエラーメッセージが表示されます。

Virtual Private IP Configuration Assistant failed (VIPCA にエラーが発生しました。)

この問題を回避するには、次の手順を実行します。

- 1 スタート をクリックし、ファイル名を指定して実行 を選択します。
- 2 ファイル名を指定して実行 フィールドに次のテキストを入力し、 **OK** をクリックします。

%SystemDrive%\Oracle\product\<Oracle\_DB\_Ver>\crs\ bin\vipca

%SystemDrive% はローカルドライブで、<Oracle\_DB\_Ver> は Oracle データベースのバージョン(Oracle 10g の場合は 10.2.0、 Oracle 11g の場合は 11.1.0)です。

- 3 VIPCA の手順に従って、適切なパブリックインタフェースを選択し、 使用すべき正しい仮想 IP(VIP)アドレスを指定します。
- 4 完了 をクリックします。
- **メモ:**これらの手順の詳細については、Metalink Note ID 338924.1 を参照し てください。この問題は一般に、パブリックインタフェースがネットワー <sup>ク</sup> 10.0.0.0/8、172.16.0.0/16 または 192.168.1.0/24 の IP アドレスで設定されてい る場合に発生します。

## <span id="page-130-2"></span><span id="page-130-0"></span>Oracle Clusterware のインストールが失敗す る、または Configuration Assistant がインス トールできない

Oracle Clusterware のインストールが失敗するか、または Configuration Assistant がインストールできない場合は、Oracle Clusterware をアンインストールする必要があります。

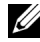

**メモ: Clusterware のアンインストールを行う前に、GUIOraObJman フォル** ダを別の場所にコピーします。後でこのフォルダ内のユーティリティを使 用して、共有ディスクをクリーンにすることができます。

Oracle Clusterware のアンインストールは次の方法で行います。 •

- 131 ページの「OUI([Oracle Universal Installer](#page-130-1))の実行」
- 132 ページの「Oracle [サービスの削除」](#page-131-0)
- 133 [ページの「ストレージデバイスをクリーンにする方法」](#page-132-0)

### <span id="page-130-1"></span>OUI (Oracle Universal Installer)の実行

1 ノード1で Windows Explorer のウィンドウを開き、次のディレク トリに移動します。

%SystemDrive%\Oracle\product\<Oracle\_DB\_Ver>\crs\ oui\bin\

%SystemDrive% はローカルドライブで、<Oracle\_DB\_Ver> は Oracle データベースのバージョン(Oracle 10g の場合は 10.2.0、 Oracle 11g の場合は 11.1.0)です。

- 2 **setup.exe** をダブルクリックして OUI を起動します。
- 3 **Welcome**(ようこそ)ウィンドウで **Deinstall Products** (製品の削除)をクリックします。
- 4 Inventory (インベントリ)ウィンドウで、Oracle データベースの バージョンに応じて **OraCrs10g\_home** または **OraCrs11g\_home** を選択し、**Remove**(削除)をクリックします。
- **5 Confirmation** (確認) ウィンドウで、Yes (はい) をクリック します。

エラーメッセージが表示されたら、Cancel(キャンセル)をクリッ クします。

- 6 **Welcome**(ようこそ)ウィンドウで **Cancel**(キャンセル)をク リックします。
- **7** 確認のメッセージが表示されたら、Cancel (キャンセル) を、次に **Yes**(はい)をクリックします。 CRS のインストール場所、および関連付けられていたその他のファ イルが削除されます。

#### <span id="page-131-0"></span>Oracle サービスの削除

- 1 ノード 1 で **Services**(サービス)コンソールを起動します。
	- a スタート をクリックし、ファイル名を指定して実行 を選択し ます。
	- b ファイル名を指定して実行 フィールドで、次のテキストを入力 します。

services.msc

- c **OK** をクリックします。 **Services** (サービス) ウィンドウが表示されます。
- 2 残りの Oracle サービスをすべて確認し、削除します。 サービスを削除するには、以下の手順を実行します。
	- a スタート をクリックし、ファイル名を指定して実行 を選択し ます。
	- b ファイル名を指定して実行 フィールドに cmd と入力し、 **OK** をクリックします。 コマンドプロンプトウィンドウが表示されます。
	- c 次のテキストを入力し、<Enter> キーを押します。 sc delete <Oracle サービス名 >
	- d 削除する必要がある各追加サービスについて[、手順](#page-131-1) c を繰り返し ます。
- <span id="page-131-1"></span>3 ノード 1 を再起動し、Administrator としてログインします。
- 4 その他の各ノードを再起動し、Administrator としてログインし ます。

Oracle サービスが削除されます。

132 トラブルシューティング

### <span id="page-132-0"></span>ストレージデバイスをクリーンにする方法

- 1 OCR レジストリ (OCRCFG、OCRMIRROCFG) と投票ディスク (Votedsk1、Votedsk2、および Votedsk3)用に設定するパーティ ションをクリーンにします。
	- a スタート をクリックし、ファイル名を指定して実行 を選択し ます。
	- b ファイル名を指定して実行 フィールドに cmd と入力し、 **OK** をクリックします。 コマンドプロンプトウィンドウが表示されます。
	- c 次のテキストを入力し、<Enter> キーを押します。

%SystemDrive%\Oracle\product\<Oracle\_DB\_Ver>\ crs\bin\ExportSYMLinks

%SystemDrive% はローカルドライブで、<Oracle\_DB\_Ver> は Oracle データベースのバージョン(Oracle 10g の場合は 10.2.0、 Oracle 11g の場合は 11.1.0)です。

Oracle Symbolic Link Exporter(ExportSYMLinks)によって、 シンボリックリンクが **SYMMAP.TBL** ファイルから現在のディ レクトリにインポートされます。

d コマンドプロンプトに次のテキストを入力し、<Enter> を押し ます。

notepad SYMMAP.TBL

2 **OCRCFG**、**OCRMIRRORCFG**、**Votedsk1**、**Votedsk2**、および **Votedsk3** がファイル内に表示されていることを確認します。

**OCRCFG**、**OCRMIRRORCFG**、**Votedsk1**、**Votedsk2**、および **Votedsk3** がファイル内に表示されない場合は、**OCRCFG**、 **OCRMIRRORCFG**、**Votedsk1**、**Votedsk2**、および **Votedsk3** を適切なディスクに割り当て、ファイルを保存します。

Oracle Symbolic Link Importer(ImportSYMLinks)を使用して、 割り当てられたストレージディスク(**OCRCFG**、**OCRMIRRORCFG**、 **Votedsk1**、**Votedsk2**、および **Votedsk3**)にシンボリックリンクを インポートします。

コマンドプロンプトに次のテキストを入力し、<Enter> を押します。

%SystemDrive%\Oracle\product\<Oracle\_DB\_Ver>\crs\ bin\ImportSYMLinks

%SystemDrive% はローカルドライブで、<Oracle\_DB\_Ver> は Oracle データベースのバージョン(Oracle 10g の場合は 10.2.0、 Oracle 11g の場合は 11.1.0)です。

3 Oracle Logical Partition Formatter (LogPartFormat) を使用して、 両方のノードでパーティション **OCRCFG**、**OCRMIRRORCFG**、 **Votedsk1**、**Votedsk2**、および **Votedsk3** をフォーマットします。 コマンドプロンプトで以下のコマンドを入力し、各コマンドの後で <Enter> を押します。

%SystemDrive%\Oracle\product\<Oracle\_DB\_Ver>\crs\ bin\LogPartFormat\\.\Votedsk1

%SystemDrive%\Oracle\product\<Oracle DB Ver>\crs\ bin\LogPartFormat \\.\Votedsk1

%SystemDrive% はローカルドライブで、<Oracle\_DB\_Ver> は Oracle データベースのバージョン(Oracle 10g の場合は 10.2.0、 Oracle 11g の場合は 11.1.0)です。

次のメッセージが表示されます。

Are you sure you want to continue...(Y/N)?

4 y を入力して、<Enter> を押します。

#### 5 **Oracle GUI Object Manager** を起動します。

コマンドプロンプトに次のテキストを入力し、<Enter> を押します。

%SystemDrive%\Oracle\product\<Oracle\_DB\_Ver>\crs\ bin\GUIOracleOBJManager.exe

%SystemDrive% はローカルドライブで、<Oracle\_DB\_Ver> は Oracle データベースのバージョン(Oracle 10g の場合は 10.2.0、 Oracle 11g の場合は 11.1.0)です。

**Oracle Object Manager** ウィンドウが表示されます。

- 6 OCR(**OCRCFG** および **OCRMIRRORCFG**)用および投票ディスク (**Votedsk1**、**Votedsk2**、および **Votedsk3**)用のシムリンクを削 除します。
	- a **OCRCFG**、**OCRMIRRORCFG**、**Votedsk1**、**Votedsk2**、 および **Votedsk3** を選択します。
	- **b Options** (オプション) をクリックし、Commit (反映する) を選択します。

成功すると、**OCRCFG**、**OCRMIRRORCFG**, **Votedsk1**、 **Votedsk2**、および **Votedsk3** のエントリが消えます。

- c **Options**(オプション)をクリックし、**Exit**(終了)を選択し て **Oracle Object Manager** を閉じます。
- 7 コンピュータの管理コンソール を起動します。
	- a Windows デスクトップで スタート をクリックし、 ファイル名を指定して実行 を選択します。
	- b ファイル名を指定して実行 フィールドに次のテキストを入力し、 <Enter> を押します。

compmgmt.msc

コンピュータの管理 ウィンドウが表示されます。

- <span id="page-134-0"></span>8 ASM または OCFS のパーティションを削除します。
	- a コンピュータの管理コンソール ウィンドウで 記憶域 をクリッ クし、ディスクの管理 を選択します。
	- b 最初のパーティションを右クリックし、**論理ドライブの削除** を選択します。
	- **c** 確認のメッセージが表示されたら、**はい** をクリックします。
	- d 元の拡張パーティションを含め、すべてのパーティションが削除 されるまで、残りの各パーティションについて [手順](#page-134-0) b と [手順](#page-134-1) c を繰り返します。
- <span id="page-134-1"></span>9 ノード 1 を再起動し、Administrator としてログインします。
- 10 ノード 1 に Administrator としてログインした後で、残りの各ノー ドを再起動し、Administrator としてログインします。
- 11 『Microsoft Windows Server x64 で使用する Oracle データベース ストレージ & ネットワークガイド』で「Oracle Clusterware 用の ディスクの準備」および「割り当て済みドライブ文字の削除」の手 順に従って論理パーティションを作成しなおします。

『Microsoft Windows Server x64 で使用する Oracle データベース — Oracle データベースセットアップ & インストールガイド』で 「OCFS を使用した Oracle RAC 10g R2 のインストール」または 「ASM を使用した Oracle RAC 10g R2 のインストール」の手順に従 います。

# <span id="page-135-0"></span>Microsoft® Windows Server 2008 での Oracle 10g R2 10.2.0.4 のインストールに関する問題

Windows Server 2008 x64 に Oracle CRS (Cluster Ready Services) をインストールする際に、前提条件の確認が失敗し、次のメッセージが 表示されます。

Security certificates for OCFS and Orafence drivers on Windows Server 2008 have expired.(Windows Server 2008 の OCFS ドライバと Orafence ドライバのセキュリティ証明書の有 効期限が切れました。)

この問題を解決するには、My Oracle Support ウェブサイト **metalink.oracle.com** でパッチ 7320726 から最新のドライバをダウ ンロードし、インストールしてください。

新しいドライバをインストールするには、次の手順を実行します。

- 1 **%SystemDrive%\system32\drivers\ocfs.sys** をパッチ 7320726 の **ocfs.sys** ファイルに置き換えます。
- 2 **%SystemDrive%\system32\drivers\orafencedrv.sys** をパッチ 7320726 の **orafencedrv.sys** ファイルに置き換えます。
- 3 **ocfs** ドライバと **fence** ドライバを有効にするためにシステムを再起 動します。

# <span id="page-136-0"></span>トラブルシューティングのその 他の問題

Windows Server® 2003 または 2008 と Oracle® データベースソフト ウェアを導入して使用する際に発生する可能性のある問題の解決方法を 表 3-1 に示します。

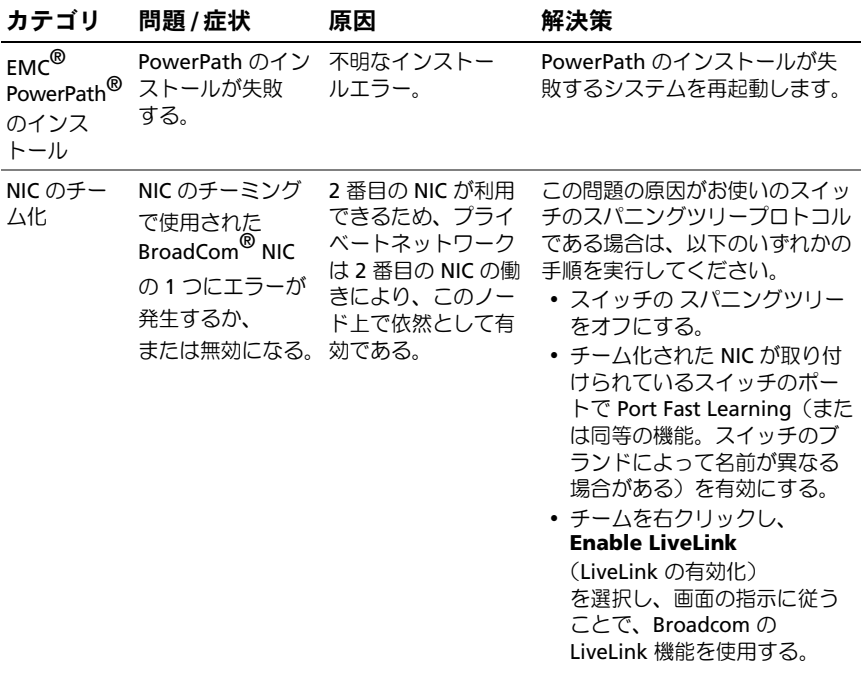

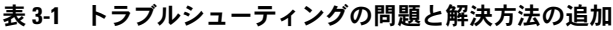

表 3-1 トラブルシューティングの問題と解決方法の追加 (続き)

| カテゴリ | 問題 / 症状                                                                                                  | 原因                                                                                                    | 解決策                                                                                                    |
|------|----------------------------------------------------------------------------------------------------|----------------------------------------------------------------------------------------------------|----------------------------------------------------------------------------------------------------|
|      | 1 番目の NIC がま<br>だダウンしている<br>か、無効な時に、<br>チーム内の 2 番目<br>の NIC にもエラー<br>が発生するか、ま<br>たは無効になる。                | この場合、このノー<br>ドのプライベート<br>ネットワークは完全<br>にダウンする。この<br>ノードのプライベー<br>ト IP アドレスは ping<br>コマンドによる確認<br>ができない。                                           | <b>メモ:</b> 推奨のソリューショ<br>ンによって上記の問題が解決<br>する場合もありますが、ス<br>イッチの Port Fast Learning を<br>有効にしたりスパニングツ<br>リーをオフにすることで何ら<br>かの影響や問題が発生する可<br>能性もあります。 |
|      | エラーが発牛した<br>か、または無効に<br>なった 2 番目の<br>NIC が有効になっ<br>ても、このノード<br>のプライベート<br>ネットワークは非<br>アクティブ状態の<br>ままである。 | プライベートネット<br>ワークが動作しなく<br>なるのは、エラーの<br>発生した2番目の<br>NIC が有効になった<br>場合だけです。エ<br>ラーの発生した 1 番<br>目の NIC が有効にな<br>ると、プライベート<br>ネットワークはアク<br>ティブになります。 |                                                                                                    |

表 3-1 トラブルシューティングの問題と解決方法の追加 (続き)

| カテゴリ                                 | 問題 / 症状                                                                                                    | 原因                                                                                       | 解決策                                                                                                    |
|--------------------------------------|----------------------------------------------------------------------------------------------------|------------------------------------------------------------------------------------------|----------------------------------------------------------------------------------------------------|
| Oracle<br>Clusterware<br>のインス<br>トール | Clusterware のイ<br>ンストール中に、<br>The specified<br>nodes are not<br>clusterable.<br>(指定されたノード<br>はクラスタ化でき<br>ません) というエ<br>ラーメッセージが<br>表示される。 | 管理者アカウントま<br>たは Oracle のインス<br>トールに使われたア<br>カウントに空のパス<br>ワードが関連付けら<br>れている。              | 以下の手順を実行します。<br>1マイコンピュータ を右クリッ<br>クし、管理 を選択します。<br>2 左ペインの コンピュータの管<br>理 ウィンドウで、システム<br><b>ツール</b> と ローカルユーザー を<br>展開し、次に <b>グループ</b> を展開<br>します。<br>3 左ペインの ユーザー をクリッ<br>クします。<br>4 右ペインで、Oracle のインス<br>トールに使用された管理者ア<br>カウントを右クリックし、<br>パスワードの設定 を選択し<br>ます。<br>5 警告ウィンドウが表示されま<br>す。メッセージを無視して<br>続行 をクリックします。<br>6パスワードの設定 ウィンドウ<br>で、パスワードを入力し、<br>OK をクリックします。<br>1システムからログオフし、新<br>しいパスワードを使用してロ<br>グインします。<br>8 Clusterware のインストール<br>を再開します。 |
| Oracle<br>Clusterware<br>のインス<br>トール | Oracle<br>Clusterware のイ<br>ンストールが失敗<br>する。<br>Configuration<br>Assistant が正常に<br>インストールでき<br>ない。                                        | OCRCFG や Votedsk1<br>のシムリンクが使用<br>できない。<br>1つまたは複数のス<br>トレージデバイスを<br>再フォーマットする<br>必要がある。 | 以下の手順を実行します。<br>1 OUI (Oracle Universal<br>Installer) を使用して Oracle<br>Clusterware をアンインス<br>トールします。<br>2 残りの Oracle サービスをすべ<br>てアンインストールします。<br>3 ストレージデバイスをクリー<br>ンにします。<br>詳細については、131 ページの<br>「Oracle Clusterware のインス<br>トールが失敗する、または<br>Configuration Assistant がインス<br>トールできない」を参照してくだ<br>さい。                                                                                                    |

表 3-1 トラブルシューティングの問題と解決方法の追加 (続き)

<span id="page-139-1"></span><span id="page-139-0"></span>

| カテゴリ                  | 問題 / 症状                                      | 原因                                | 解決策                                                                                                    |
|-----------------------|----------------------------------------------|-----------------------------------|----------------------------------------------------------------------------------------------------|
| Oracle<br>Clusterware | クラスタノードが<br>再起動して画面が<br>青色(ブルースク<br>リーン)になる。 | クラスタノードがス<br>トレージディスクと<br>通信できない。 | 以下の手順を実行します。<br>1 クラスタノードを再起動し<br>ます。<br>2 POST 中に <f8> を押します。<br/><b>3 Windows Advanced</b><br/><b>Options Menu</b> (Windows<br/>拡張オプションメニュー)<br/>ウィンドウで Safe Mode<br/>(セーフモード) を選択し<br/>ます。<br/>4 適切な OS を選択します。<br/>5 システムにログオンします。<br/>6 <b>デスクトップ</b> ウィンドウで<br/>OK をクリックします。<br/>7 Windows デスクトップの マ<br/><b>イコンピュータ</b> を右クリック<br/>し <b>管理</b> を選択します。<br/>8 コンピュータの管理 ウィンド<br/>ウで、<b>サービスとアプリケー</b><br/><b>ション</b> を展開します。<br/>9 サービス をクリックします。<br/>10 最初の Oracle サービスを右ク<br/>リックし<b>、プロパティ</b> を選択<br/>します。<br/><b>11 スタートアップ</b> ドロップダウ<br/>ンメニューをクリックし、こ<br/>のサービスのデフォルトのス<br/>タートアップの種類を記録し<br/>ます。</f8> |
|                       |                                              |                                   |                                                                                                    |

表 3-1 トラブルシューティングの問題と解決方法の追加 (続き)

<span id="page-140-1"></span><span id="page-140-0"></span>

| カテゴリ<br>問題 / 症状<br>解決策<br>原因                                                                                                    |
|----------------------------------------------------------------------------------------------------|
| 12 スタートアップ ドロップダウ<br>ンメニューで <b>無効</b> を選択し<br>ます。<br>13 残りのすべての Oracle サービ<br>スについて、手順 10 $\sim$ 手<br>順 12 を繰り返します。<br>14 次の点を確認します。<br>• ストレージシステムが正しく<br>機能している。<br>• すべての光ファイバーケーブ<br>ルがしっかりと接続されて<br>いる。<br>• クラスタノードが共有スト<br>レージディスクにアクセスで<br>きる。<br>Microsoft Windows Server<br>x64 で使用する Oracle データ<br>ベース ― ストレージ & ネット<br>ワークガイド』で「ストレー<br>ジに必要なホストベースソフ<br>トウェアのインストール」お<br>よび「マルチパスドライバの<br>機能の確認」を参照してくだ<br>さい。 |

表 3-1 トラブルシューティングの問題と解決方法の追加 (続き)

| カテゴリ           | 問題 / 症状  | 原因                                         | 解決策                                                                                                    |
|----------------|----------|--------------------------------------------|----------------------------------------------------------------------------------------------------|
| システムの<br>青色の画面 | クラスタノードで | クラスタノードが投<br>画面が青色になる。 票ディスクにアクセ<br>スできない。 | 1 HBA 接続モードのファーム<br>ウェアがストレージ構成に対<br>して適切に設定されているこ<br>とを確認します。<br>クラスタノードとストレージ<br>システムが直接接続構成に<br>なっている場合は、<br>Connection (接続)<br>モードを0 - loop only<br>(0 - ループのみ)に設定<br>します。<br>クラスタノードとストレージ<br>システムがファイバーチャネ<br>ルスイッチを介して相互に接<br>続されている場合は、<br>Connection (接続) モードを<br>2 - loop preferred, otherwise<br>point-to-point (2 - ループ優<br>先、ループが不可の場合はポ<br>イントツーポイント)に設定<br>します。<br>2問題が解決しない場合は、CSS<br>misscount を 120 よりも大き<br>な値にします。<br>3以下の手順を実行します。<br>a ノード 1 以外のすべての<br>ノードをシャットダウンし<br>ます。<br>b ノード1で、コマンドプロ<br>ンプトウィンドウを開き<br>ます。 |
|                |          |                                            |                                                                                                    |

表 3-1 トラブルシューティングの問題と解決方法の追加 (続き)

| カテゴリ | 問題 / 症状 | 原因 | 解決策                                                                                                    |
|------|---------|----|----------------------------------------------------------------------------------------------------|
|      |         |    | c 次のテキストを入力し、<br><enter> キーを押します。<br/><b>%ORA CLUSTERWARE</b><br/><math>HOME</math>% \bin<br/><b>%ORA CLUSTERWARE</b><br/>HOME% は、<br/><b>Microsoft Windows</b><br/>Server x64 で使用する<br/>Oracle データベース —<br/>Oracle データベース<br/>セットアップ &amp; インス<br/>トールガイド』で説明さ<br/>れている手順に従って作<br/>成した CRS ホームディ<br/>レクトリです。<br/>d 次のテキストを入力し、<br/><enter> キーを押します。<br/>crsctl set css<br/>misscount n<br/>n は 120 を超える値<br/>です。<br/>4 ノード1を再起動し、<br/>Administrator としてログオン<br/>します。<br/>5 その他の各ノードを再起動し、<br/>Administrator としてログオン<br/>します。</enter></enter> |
|      |         |    |                                                                                                    |

表 3-1 トラブルシューティングの問題と解決方法の追加 (続き)

| カテゴリ         | 問題 / 症状                                                                             | 原因                                         | 解決策                                                                                                    |
|--------------|-------------------------------------------------------------------------------------|--------------------------------------------|----------------------------------------------------------------------------------------------------|
| ストレージ<br>れる。 | セスできないも<br>のとして表示さ                                                                  | • ディスクがアク LUN がクラスタノー<br>ドに割り当てられて<br>いない。 | 両方のクラスタノードにストレー<br>ジ LUN が割り当てられているこ<br>とを確認します。                                                                                                |
|              | • Windows デス<br>クトップで マイ<br>コンピュータを<br>右クリックし、                                      | ケーブル接続が正し<br>くない。                          | クラスタノードとストレージシス<br>テムを接続する光ファイバーケー<br>ブルが正しく取り付けられている<br>ことを確認します。                                                                              |
|              | コンピュータの<br>管理 を選択し、<br>ディスクの管理<br>をクリックする<br>と、ディスクが<br>アクセスできな<br>いものとして表<br>示される。 | クラスタノードに<br>HBA ドライバがイン<br>ストールされてい<br>ない。 | 詳細については、『Microsoft<br>Windows Server x64 で使用する<br>Oracle データベース — ストレー<br>ジ&ネットワークガイド』で<br>「Dell/EMC ファイバーチャネルス<br>トレージのケーブル接続   を参照<br>してください。 |
表 3-1 トラブルシューティングの問題と解決方法の追加 (続き)

<span id="page-144-0"></span>

| カテゴリ | 問題 / 症状                                                                                                    | 原因                                                                                                    | 解決策                                                                                                    |
|------|----------------------------------------------------------------------------------------------------|----------------------------------------------------------------------------------------------------|----------------------------------------------------------------------------------------------------|
|      | ・SCSI ディスクデ<br>バイスが表示さ<br>れない。<br>• Windows デス<br>クトップでマイ<br>コンピュータ を<br>右クリックし、<br>コンピュータの<br>管理 を選択し、<br>ディスクドライ<br>バをクリックす<br>ると、SCSIディ<br>スクデバイスが<br>表示されない。 | ・ LUN がクラスタ<br>ノードに割り当て<br>られていない。<br>• ケーブル接続が正<br>しくない。<br>• クラスタノードに<br>HBA ドライバがイ<br>ンストールされて<br>いない。 | 両方のクラスタノードにストレー<br>ジ LUN が割り当てられているこ<br>とを確認します。<br>以下の手順を実行します。<br>1 Windows デスクトップの<br><b>マイコンピュータ</b> を右クリッ<br>クし <b>管理</b> を選択します。<br>2 コンピュータの管理 ウィンド<br>ウで、 <b>デバイスマネージャ</b> を<br>展開します。<br>3 冇ウィンドウペインでホスト<br>コンピュータ名を右クリック<br>して、ハードウェアの変更の<br>スキャン を選択します。<br>4 ディスクデバイスが表示され<br>るまで、手順3を繰り返し<br>ます。<br>5必要に応じて、システムを再<br>起動します。<br>クラスタノードとストレージシス<br>テムを接続する光ファイバーケー<br>ブルが正しく取り付けられている<br>ことを確認します。<br>詳細については、『Microsoft<br>Windows Server x64 で使用する<br>Oracle データベース — ストレー<br>ジ & ネットワークガイド』で<br>「Dell/EMC ファイバーチャネルス<br>トレージのケーブル接続」を参照<br>してください。 |

表 3-1 トラブルシューティングの問題と解決方法の追加 (続き)

<span id="page-145-1"></span><span id="page-145-0"></span>

| カテゴリ                    | 問題 / 症状                                                          | 原因                                                                                                    | 解決策                                                                                                    |
|-------------------------|------------------------------------------------------------------|----------------------------------------------------------------------------------------------------|----------------------------------------------------------------------------------------------------|
| <b>VIPCA</b>            | VIPCA の設定が失<br>敗する。                                              | パブリックネット<br>ワークのアダプタイ<br>ンタフェース(また<br>は 4 ネットワークイ<br>ンタフェースの場合<br>は、仮想 IP (VIP) 用<br>に割り当てられた<br>ネットワークインタ<br>フェース)の名前が、<br>両方のクラスタノー<br>ドで同一でない。                                                               | パブリックネットワークのアダプ<br>タインタフェース名が両方のクラ<br>スタノードで同一であることを確<br>認します。<br>パブリックネットワークのアダプ<br>タインタフェース名を確認するに<br>は、以下の手順を実行します。<br><b>1ノード1で スタート</b> をクリッ<br>クし、設定 → コントロールパ<br>ネル → ネットワーク接続 の<br>順にクリックします。<br>2 ネットワーク接続 ウィンドウ<br>で、名前を変更するパブリッ<br>クネットワークアダプタを右<br>クリックし、名前の変更 を選<br>択します。<br>3 手順 1 および 手順 2 を残りの<br>各クラスタノードで繰り返し<br>ます。 |
| Oracle<br>のアンイン<br>ストール | Configuration<br>Clusterware Assistant のインス<br>トールが繰り返し<br>失敗する。 | ルのクリーン削除 てください。<br>が実行されてい<br>ない。<br>• Oracle は GUI を<br>使用してアンイン<br>ストールできます<br>が、 <b>Program</b><br>Files $\mathcal{D} \overline{\wedge} \mathcal{D}$<br>Oracle home と<br>Oracle フォルダ内<br>に空のディレクト<br>リが残ります。 | • 前回のインストー 空のディレクトリは手動で削除し                                                                                                    |

# Oracle® セキュリティ更新プロ グラムと推奨されるパッチ

Oracle では、Oracle 製品のセキュリティの潜在的脆弱性を解決するた めに重要なパッチのアップデート(CPU)を年に 4 回リリースしてい ます。CPU は、運用システムに適用する必要があります。

現在、Windows プラットフォーム用の最新 CPU は次のとおりです。 •

- Oracle 11g R1 11.1.0.7 CPU: 8343070 •
- Oracle 10g R2 10.2.0.4 パッチ:My Oracle Support ウェブサイト **metalink.oracle.com** で Metalink Note **#786800.1** を参照してく ださい。

My Oracle Support ウェブサイト **metalink.oracle.com** で Windows プラットフォーム用の最新 CPU をチェックします。

Microsoft プラットフォーム用の Oracle 推奨データベースパッチセッ トを適用することをお勧めします。Oracle が推奨する最新のパッチに ついては、My Oracle Support ウェブサイト **metalink.oracle.com** で Metalink Note **#161549.1** を参照してください。

以下は、Oracle が推奨する最新のパッチです。 •

 **Oracle 11g R1 11.1.0.7 on Windows x86 64-bit: 11.1.0.7.0 Patch 12: #8508247**

バグの修正:My Oracle Support ウェブサイト **metalink.oracle.com** で Metalink Note **#560295.1** を参照してください。

**• Oracle 10g R2: 10.2.0.4 on Windows x86 64-bit** : My Oracle Support ウェブサイト **metalink.oracle.com** で Metalink Note **#161549.1** を参照してください。

### 148 | Oracle セキュリティ更新プログラムと推奨されるパッチ

## オープンソースファイルの入手 および使用

Deployment メディアに格納されているソフトウェアには、デルのプロ グラムのほかに、サードパーティ製のプログラムもあります。ソフト ウェアの使用に際しては、そのソフトウェアを対象とした使用許諾条件 が適用されます。

"under the terms of the GNU General Public License (GPL)" と表記さ れているすべてのソフトウェアは、GNU GPL、バージョン 2(1991 年 6月)の条項および条件に従ってコピー、配布、およびまたは修正を行 うことが認められています。

"under the terms of the GNU Lesser GPL (LGPL)" と表記されているす べてのソフトウェアは、GNU Lesser General Public License、バージョ ン 2.1、1999 年 2 月)の条項および条件に従ってコピー、配布、 およびまたは修正を行うことが認められています。

これらの GNU ライセンスに基づいて、デルから対応するソースファイ ルを入手することもできます。1-800-WWW-DELL までお問い合わせく ださい。対応するリソースファイルを Oracle Databases and Applications Solutions のウェブサイト **dell.com/oracle** からダウン ロードすることもできます。

### 150 | オープンソースファイルの入手および使用

Sistemas Dell™ PowerEdge™ Base de datos Oracle® en Microsoft® Windows Server<sup>®</sup> x64

# Guía de solución de problemas versión 1.2

### **Notas**

**NOTA:** Una NOTA proporciona información importante que le ayudará a utilizar mejor el ordenador.

 $\_$ 

La información contenida en este documento puede modificarse sin previo aviso. © 2009 Dell Inc. Todos los derechos reservados.

Queda estrictamente prohibida la reproducción de este material en cualquier forma sin la autorización por escrito de Dell Inc.

Marcas comerciales utilizadas en este texto: Dell y el logotipo de DELL son marcas comerciales de Dell Inc.; *BroadCom* es una marca comercial registrada de BroadCom Corporation; *EMC* y PowerPath son marcas comerciales registradas de EMC Corporation; Microsoft y Windows son marcas comerciales o marcas comerciales registradas de Microsoft Corporation en los Estados Unidos o en otros países; Oracle es una marca comercial registrada de Oracle Corporation o de sus filiales.

Otras marcas y otros nombres comerciales pueden utilizarse en este documento para hacer referencia a las entidades que los poseen o a sus productos. Dell Inc. renuncia a cualquier interés sobre la propiedad de marcas y nombres comerciales que no sean los suyos.

## Contenido

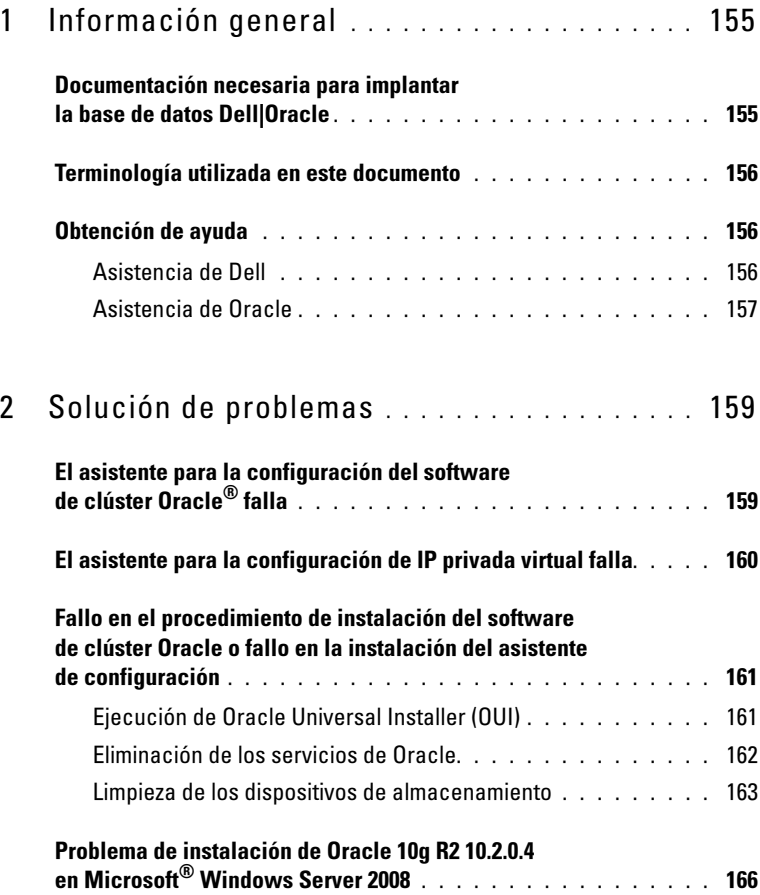

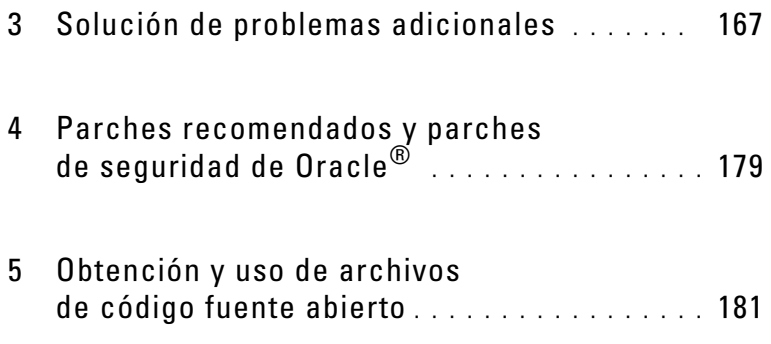

## <span id="page-154-0"></span>Información general

Este documento se aplica a:

- Base de datos Oracle® 10g R2 u 11g R1 Enterprise Edition en Microsoft® Windows Server® 2003 R2 Standard/Enterprise x64 Edition o Windows Server 2008 SP2 Enterprise/Standard x64 Edition
- Base de datos Oracle 10g R2 u 11g R1 Standard Edition en Windows Server 2003 R2 SP2 o Windows Server 2008 SP2 Standard x64 Edition

### <span id="page-154-1"></span>Documentación necesaria para implantar la base de datos Dell|Oracle

Los documentos necesarios para instalar la base de datos Dell|Oracle son:

- Base de datos Oracle en Microsoft Windows Server x64 Guía de instalación del sistema operativo y el hardware: en ella se describen las versiones mínimas de software y hardware necesarias y se explica cómo instalar y configurar el sistema operativo, cómo verificar las configuraciones de hardware y software y cómo obtener archivos de código fuente abierto.
- Base de datos Oracle en Microsoft Windows Server x64 Guía de almacenamiento y redes: en ella se describe cómo instalar y configurar la red y las soluciones de almacenamiento.
- Base de datos Oracle en Microsoft Windows Server x64 Guía de configuración e instalación de la base de datos: en ella se describe cómo instalar y configurar la base de datos Oracle.
- Base de datos Oracle en Microsoft Windows Server x64 Guía de solución de problemas: en ella se describe cómo solucionar problemas y resolver errores encontrados durante los procedimientos de instalación descritos en los módulos anteriores.

**NOTA:** En todos los módulos se proporciona información sobre cómo obtener asistencia técnica de Dell.

## <span id="page-155-0"></span>Terminología utilizada en este documento

En este documento, los términos número de unidad lógica (LUN) y disco virtual se utilizan como sinónimos. El término LUN suele utilizarse en un entorno de sistema de almacenamiento Dell/EMC Fibre Channel. El término disco virtual suele utilizarse en un entorno de almacenamiento SAS Dell™ PowerVault™ (Dell MD3000 y Dell MD3000i con alojamiento de expansión MD1000).

## <span id="page-155-1"></span>Obtención de ayuda

En esta sección se proporciona información sobre cómo ponerse en contacto con Dell u Oracle para obtener documentos técnicos, configuraciones admitidas, formación, asistencia técnica e información general.

### <span id="page-155-2"></span>Asistencia de Dell

- Para obtener información detallada sobre el uso del sistema, consulte la documentación entregada con los componentes del sistema.
- Para obtener documentos técnicos, las configuraciones admitidas por Dell e información general, visite la página web de bases de datos Oracle y soluciones de aplicaciones en dell.com/oracle.
- Para obtener asistencia técnica de Dell para el hardware y el software del sistema operativo, y para descargar las últimas actualizaciones del sistema, realice una de las acciones siguientes:
	- Visite la página web de asistencia de Dell (support.dell.com).
	- Póngase en contacto con el servicio de asistencia técnica de Dell.

**ZA NOTA:** Para obtener información sobre cómo ponerse en contacto con Dell, consulte la Guía de instalación y solución de problemas incluida con los componentes del sistema.

• Para obtener información sobre la formación y certificación Dell para empresas, visite la página web de servicios de formación de Dell en dell.com/training.

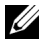

NOTA: Es posible que este servicio de formación no se ofrezca en todas las regiones.

### <span id="page-156-0"></span>Asistencia de Oracle

- Para obtener información sobre el software Oracle, sobre formación para el software de clúster de aplicaciones y sobre cómo ponerse en contacto con Oracle, visite la página web de Oracle en oracle.com o consulte la documentación de Oracle entregada con los componentes del sistema.
- Para obtener información sobre asistencia técnica, descargas y otras cuestiones técnicas, visite la página web My Oracle Support en metalink.oracle.com.

# 2

# <span id="page-158-0"></span>Solución de problemas

Para solucionar el error de instalación del clúster, utilice los métodos siguientes:

- • ["El asistente para la configuración del software de clúster Oracle](#page-158-1)® falla" [en la página 159](#page-158-1)
- • ["El asistente para la configuración de IP privada virtual falla"](#page-159-0)  [en la página 160](#page-159-0)

### <span id="page-158-1"></span>El asistente para la configuración del software **de clúster Oracle<sup>®</sup> falla**

En la ventana Configuration Assistants (Asistentes de configuración), es posible que la instalación no pueda ejecutarse con el asistente para la configuración del software de clúster Oracle.

Para resolver el problema:

1 Abra el archivo:

%ORA\_CLUSTERWARE\_HOME%\cfgtoollogs\configTool FailedCommands

donde %ORA\_CLUSTERWARE\_HOME% es el directorio principal de Cluster Ready Services (CRS) que ha creado mediante los procedimientos descritos en el documento Base de datos Oracle en Microsoft Windows Server x64 — Guía de configuración e instalación de la base de datos.

- 2 Copie y ejecute los tres primeros comandos (con los parámetros) listados en el archivo desde el indicador de comandos.
- 3 Para ejecutar el asistente para la configuración de IP privada virtual (VIPCA) que ha fallado, siga el procedimiento indicado en ["El asistente](#page-159-0)  [para la configuración de IP privada virtual falla" en la página 160](#page-159-0).

### <span id="page-159-0"></span>El asistente para la configuración de IP privada virtual falla

Si el VIPCA falla durante la instalación del software de clúster Oracle, aparecerá el mensaje de error siguiente:

Virtual Private IP Configuration Assistant failed (El asistente para la configuración de IP privada virtual ha fallado)

Para solucionar el problema:

- 1 Haga clic en Start (Inicio) y seleccione Run (Ejecutar).
- 2 En el campo Run (Ejecutar), escriba lo siguiente y haga clic en OK (Aceptar):

```
%SystemDrive%\Oracle\product\<Oracle_DB_Ver>\crs\
bin\vipca
```
donde %SystemDrive% es la unidad local y <Oracle\_DB\_Ver> es la versión de la base de datos Oracle, es decir, 10.2.0 para Oracle 10g u 11.1.0 para Oracle 11g.

- 3 Siga los pasos del VIPCA seleccionando la interfaz pública adecuada y especificando la dirección IP virtual (VIP) correcta que debe utilizarse.
- 4 Haga clic en Finish (Finalizar).

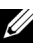

**NOTA:** Estos pasos se detallan en la nota 338924.1 de Metalink. Este problema suele producirse cuando se configura la interfaz pública con una dirección IP en las redes 10.0.0.0/8, 172.16.0.0/16 o 192.168.1.0/24.

### <span id="page-160-2"></span><span id="page-160-0"></span>Fallo en el procedimiento de instalación del software de clúster Oracle o fallo en la instalación del asistente de configuración

Si se produce un fallo en el procedimiento de instalación del software de clúster Oracle o el asistente de configuración no se instala correctamente, debe desinstalar el software de clúster Oracle.

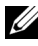

**NOTA:** Copie la carpeta GUIOraObJman en una ubicación diferente antes de desinstalar el software de clúster. Puede utilizar las utilidades de esta carpeta para limpiar los discos compartidos más adelante.

Para desinstalar el software de clúster Oracle puede utilizar los métodos siguientes:

- • ["Ejecución de Oracle Universal Installer \(OUI\)" en la página 161](#page-160-1)
- • ["Eliminación de los servicios de Oracle" en la página 162](#page-161-0)
- • ["Limpieza de los dispositivos de almacenamiento" en la página 163](#page-162-0)

### <span id="page-160-1"></span>Ejecución de Oracle Universal Installer (OUI)

1 En el nodo 1, abra una ventana de Windows Explorer (Explorador de Windows) y vaya al directorio siguiente:

```
%SystemDrive%\Oracle\product\<Oracle_DB_Ver>\crs\
oui\bin\
```
donde %SystemDrive% es la unidad local y <Oracle\_DB\_Ver> es la versión de la base de datos Oracle, es decir, 10.2.0 para Oracle 10g u 11.1.0 para Oracle 11g.

- 2 Haga doble clic en setup.exe para iniciar OUI.
- 3 En la ventana de bienvenida, haga clic en Deinstall Products (Desinstalar productos).
- 4 En la ventana Inventory (Inventario), seleccione OraCrs10g home u OraCrs11g home en función de la versión de la base de datos Oracle y haga clic en Remove (Eliminar).
- 5 En la ventana Confirmation (Confirmación), haga clic en Yes (Sí). Si se muestra un mensaje de error, haga clic en Cancel (Cancelar).
- 6 En la ventana de bienvenida, haga clic en Cancel (Cancelar).
- 7 Cuando se le solicite, haga clic en Cancel (Cancelar) y, a continuación, en Yes (Sí).

Se eliminarán las ubicaciones de instalación de CRS y los distintos archivos asociados.

### <span id="page-161-0"></span>Eliminación de los servicios de Oracle

- 1 En el nodo 1, inicie la consola de servicios.
	- a Haga clic en Start (Inicio) y seleccione Run (Ejecutar).
	- b En el campo Run (Ejecutar), escriba lo siguiente: services.msc
	- c Haga clic en OK (Aceptar). Aparece la ventana Services (Servicios).
- 2 Identifique y elimine todos los servicios de Oracle que queden. Para eliminar un servicio:
	- a Haga clic en Start (Inicio) y seleccione Run (Ejecutar).
	- b En el campo Run (Ejecutar), escriba cmd y haga clic en OK (Aceptar). Aparece una ventana de indicador de comandos.
	- c Escriba lo siguiente y pulse <Intro>: sc delete <oracle service name>
	- d Repita el [paso c](#page-161-1) para cada servicio que deba eliminar.
- <span id="page-161-1"></span>3 Reinicie el nodo 1 e inicie sesión como administrador.
- 4 Reinicie los demás nodos e inicie sesión como administrador. Los servicios de Oracle se han eliminado.

### <span id="page-162-0"></span>Limpieza de los dispositivos de almacenamiento

- 1 Limpie las particiones que se configurarán para los discos de registro OCR (OCRCFG, OCRMIRROCFG) y de votación (Votedsk1, Votedsk2 y Votedsk3).
	- a Haga clic en Start (Inicio) y seleccione Run (Ejecutar).
	- **b** En el campo **Run** (Ejecutar), escriba cmd y haga clic en  $\overrightarrow{OK}$  (Aceptar). Aparece una ventana de indicador de comandos.
	- c Escriba lo siguiente y pulse <Intro>:

%SystemDrive%\Oracle\product\<Oracle\_DB\_Ver>\ crs\bin\ExportSYMLinks

donde %SystemDrive% es la unidad local y <Oracle\_DB\_Ver> es la versión de la base de datos Oracle, es decir, 10.2.0 para Oracle 10g u 11.1.0 para Oracle 11g.

El exportador de enlaces simbólicos de Oracle (ExportSYMLinks) importa los enlaces simbólicos en el archivo SYMMAP.TBL del directorio actual.

- d En el indicador de comandos, escriba lo siguiente y pulse <Intro>: notepad SYMMAP.TBL
- 2 Asegúrese de que OCRCFG, OCRMIRRORCFG, Votedsk1, Votedsk2 y Votedsk3 aparecen en el archivo.

Si OCRCFG, OCRMIRRORCFG, Votedsk1, Votedsk2 y Votedsk3 no aparecen en el archivo, asigne OCRCFG, OCRMIRRORCFG, Votedsk1, Votedsk2 y Votedsk3 al disco apropiado y guarde el archivo.

Utilice el importador de enlaces simbólicos de Oracle (ImportSYMLinks) para importar los enlaces simbólicos en los discos de almacenamiento asignados (OCRCFG, OCRMIRRORCFG, Votedsk1, Votedsk2 y Votedsk3).

En el indicador de comandos, escriba lo siguiente y pulse <Intro>:

%SystemDrive%\Oracle\product\<Oracle\_DB\_Ver>\crs\ bin\ImportSYMLinks

donde %SystemDrive% es la unidad local y <Oracle\_DB\_Ver> es la versión de la base de datos Oracle, es decir, 10.2.0 para Oracle 10g u 11.1.0 para Oracle 11g.

3 Utilice el formateador de particiones lógicas de Oracle (LogPartFormat) para formatear las particiones OCRCFG, OCRMIRRORCFG, Votedsk1, Votedsk2 y Votedsk3 en los dos nodos.

En el indicador de comandos, escriba los comandos siguientes y pulse <Intro> después de cada uno:

%SystemDrive%\Oracle\product\<Oracle\_DB\_Ver>\crs\ bin\LogPartFormat\\.\Votedsk1

```
%SystemDrive%\Oracle\product\<Oracle_DB_Ver>\crs\
bin\LogPartFormat \\.\Votedsk1
```
donde %SystemDrive% es la unidad local y <Oracle\_DB\_Ver> es la versión de la base de datos Oracle, es decir, 10.2.0 para Oracle 10g u 11.1.0 para Oracle 11g.

Aparece el mensaje siguiente:

Are you sure you want to continue...(Y/N)? (¿Seguro que desea continuar (S/N)?)

- 4 Escriba y y pulse  $\leq$ Intro $\geq$ .
- 5 Inicie Oracle GUI Object Manager.

En el indicador de comandos, escriba lo siguiente y pulse <Intro>:

```
%SystemDrive%\Oracle\product\<Oracle_DB_Ver>\crs\
bin\GUIOracleOBJManager.exe
```
donde %SystemDrive% es la unidad local y <Oracle\_DB\_Ver> es la versión de la base de datos Oracle, es decir, 10.2.0 para Oracle 10g u 11.1.0 para Oracle 11g.

Aparece la ventana Oracle Object Manager.

- 6 Elimine los enlaces simbólicos de los discos OCR (OCRCFG y OCRMIRRORCFG) y de votación (Votedsk1, Votedsk2 y Votedsk3).
	- a Seleccione OCRCFG, OCRMIRRORCFG, Votedsk1, Votedsk2 y Votedsk3.
	- b Haga clic en Options (Opciones) y seleccione Commit (Confirmar). Si la operación se realiza correctamente, las entradas OCRCFG, OCRMIRRORCFG, Votedsk1, Votedsk2 y Votedsk3 desaparecen.
	- c Haga clic en Options (Opciones) y seleccione Exit (Salir) para cerrar Oracle Object Manager.
- 7 Inicie la consola de administración de equipos.
	- a En el escritorio de Windows, haga clic en Start (Inicio) y seleccione Run (Ejecutar).
	- b En el campo Run (Ejecutar), escriba lo siguiente y pulse <Intro>: compmgmt.msc

Aparece la ventana de la consola de administración de equipos.

- <span id="page-164-0"></span>8 Elimine las particiones ASM u OCFS.
	- a En la ventana de la consola de administración de equipos, haga clic en Storage (Almacenamiento) y seleccione Disk Management (Administración de discos).
	- b Haga clic con el botón derecho del ratón en la primera partición y seleccione Delete Logical Drive (Eliminar unidad lógica).
	- c Cuando se le solicite, haga clic en Yes (Sí).
	- d Repita el [paso b](#page-164-0) y el [paso c](#page-164-1) para cada una de las particiones restantes hasta que las haya eliminado todas, incluida la partición extendida original.
- <span id="page-164-1"></span>9 Reinicie el nodo 1 e inicie sesión como administrador.
- 10 Una vez que haya iniciado sesión como administrador en el nodo 1, reinicie cada uno de los nodos restantes e inicie sesión como administrador.
- 11 Siga los pasos indicados en las secciones "Preparación de los discos para el software de clúster Oracle" y "Eliminación de las letras de unidad asignadas" del documento Base de datos Oracle en Microsoft Windows Server x64 — Guía de almacenamiento y redes para volver a crear las particiones lógicas.

Siga los pasos indicados en las secciones "Instalación de Oracle RAC 10g R2 mediante OCFS" o "Instalación de Oracle RAC 10g R2 mediante ASM" del documento Base de datos Oracle en Microsoft Windows Server x64 — Guía de configuración e instalación de la base de datos.

### <span id="page-165-0"></span>Problema de instalación de Oracle 10g R2 10.2.0.4 en Microsoft® Windows Server 2008

Al instalar Oracle Cluster Ready Services en Windows Server 2008 x64, falla la comprobación de requisitos previos y se muestra el mensaje siguiente:

Security certificates for OCFS and Orafence drivers on Windows Server 2008 have expired (Los certificados de seguridad de los controladores OCFS y Orafence en Windows Server 2008 han caducado).

Para resolver el problema, descargue e instale los controladores más recientes del parche 7320726 que encontrará en la página web My Oracle Support en metalink.oracle.com.

Para instalar los nuevos controladores:

- 1 Sustituya el archivo %SystemDrive%\system32\drivers\ocfs.sys por el archivo ocfs.sys del parche 7320726.
- 2 Sustituya el archivo %SystemDrive%\system32\drivers\orafencedrv.sys por el archivo orafencedrv.sys del parche 7320726.
- 3 Reinicie el sistema para que se apliquen los nuevos controladores ocfs y fence.

# 3

## <span id="page-166-0"></span>Solución de problemas adicionales

En la tabla 3-1 se proporciona la solución para los problemas que pueden surgir al implantar y utilizar el sistema operativo Windows Server®<sup>2003</sup> o 2008 y el software de base de datos Oracle®.

![](_page_166_Picture_175.jpeg)

### Tabla 3-1. Solución de problemas adicionales

| Categoría | Problema/síntoma Causa                                                                                                    |                                                                                                    | Solución                                                                                                    |
|-----------|----------------------------------------------------------------------------------------------------|----------------------------------------------------------------------------------------------------|----------------------------------------------------------------------------------------------------|
|           | Mientras la primera<br>NIC sigue fuera<br>de servicio<br>o deshabilitada.<br>la segunda NIC<br>de la agrupación<br>también falla o<br>se deshabilita.                                 | Este error provoca<br>que la red privada<br>falle por completo<br>en este nodo. No es<br>posible ejecutar un<br>comando ping para la<br>dirección IP privada<br>en este nodo.       | <b>NOTA:</b> Aunque las soluciones<br>sugeridas pueden resolver el<br>problema mencionado, pueden<br>derivarse ciertos problemas o<br>implicaciones del hecho de<br>habilitar la obtención rápida de<br>puertos o de desactivar el árbol<br>de extensión en los<br>conmutadores. |
|           | Cuando la segunda La red privada sólo<br>NIC que ha fallado<br>o que se ha<br>deshabilitado<br>vuelve a estar<br>habilitada, la red<br>privada de este<br>nodo permanece<br>inactiva. | pasa a estar inactiva si<br>se habilita la segunda<br>NIC que ha fallado.<br>Si la primera NIC que<br>ha fallado se habilita,<br>entonces la red<br>privada pasa a estar<br>activa. |                                                                                                    |

Tabla 3-1. Solución de problemas adicionales (continuación)

| <b>Categoría</b>                                    | Problema/síntoma Causa                                                                                                    |                                                                                                    | <b>Solución</b>                                                                                                    |
|-----------------------------------------------------|----------------------------------------------------------------------------------------------------|----------------------------------------------------------------------------------------------------|----------------------------------------------------------------------------------------------------|
| Instalación<br>del software<br>de clúster<br>Oracle | Durante la<br>instalación del<br>software de clúster<br>Oracle, aparece el<br>mensaje de error<br>siguiente: The<br>specified nodes are<br>not clusterable<br>(Los nodos<br>especificados no<br>pueden agruparse<br>en clúster). | La cuenta de<br>administración o la<br>cuenta utilizada para<br>instalar Oracle tiene<br>asociada una<br>contraseña en blanco. | Realice los pasos siguientes:<br>1 Haga clic con el botón derecho<br>del ratón en My Computer<br>(Mi PC) y seleccione Manage<br>(Administrar).<br>2 En el panel izquierdo<br>de la ventana Computer<br>Management (Administración<br>de equipos), expanda System<br><b>Tools and Local Users</b><br>(Herramientas del sistema<br>y Usuarios locales)<br>y, a continuación, Groups<br>(Grupos).<br>3 Haga clic en Users (Usuarios)<br>en el panel izquierdo.<br>4 En el panel derecho, haga clic<br>con el botón derecho del ratón<br>en la cuenta de administración<br>utilizada para instalar Oracle y<br>seleccione Set Password<br>(Establecer contraseña).<br><b>5</b> Se abre una ventana de<br>advertencia. Ignore el mensaje<br>y haga clic en Continue<br>(Continuar).<br>6 En la ventana Set Password<br>(Establecer contraseña),<br>introduzca la contraseña y<br>haga clic en OK (Aceptar).<br>7 Cierre la sesión y vuelva a<br>iniciarla utilizando la nueva<br>contraseña.<br>8 Reinicie la instalación<br>del software de clúster. |
|                                                     |                                                                                                    |                                                                                                    |                                                                                                    |

Tabla 3-1. Solución de problemas adicionales (continuación)

| <b>Categoría</b>                                    | Problema/síntoma Causa                                                                                                    |                                                                                                    | <b>Solución</b>                                                                                                    |
|-----------------------------------------------------|----------------------------------------------------------------------------------------------------|----------------------------------------------------------------------------------------------------|----------------------------------------------------------------------------------------------------|
| Instalación<br>del software<br>de clúster<br>Oracle | La instalación del<br>software de clúster<br>Oracle falla.<br>El asistente de<br>configuración<br>no se instala<br>correctamente. | Los enlaces<br>simbólicos de<br>OCRCFG o Votedsk1<br>no están disponibles.<br>Es necesario<br>reformatear uno o<br>más dispositivos de<br>almacenamiento. | Realice los pasos siguientes:<br><b>1</b> Desinstale el software de<br>clúster Oracle mediante<br>Oracle Universal Installer<br>(OUI).<br><b>2</b> Desinstale el resto de<br>los servicios de Oracle.<br><b>3</b> Limpie los dispositivos<br>de almacenamiento. |
|                                                     |                                                                                                    |                                                                                                    | Para obtener más información,<br>consulte "Fallo en el procedi-<br>miento de instalación del soft-<br>ware de clúster Oracle o fallo<br>en la instalación del asistente<br>de configuración"<br>en la página 161.                                               |

Tabla 3-1. Solución de problemas adicionales (continuación)

<span id="page-170-1"></span><span id="page-170-0"></span>

| Categoría                        | Problema/síntoma Causa                                       |                                                                                     | Solución                                                                                                    |
|----------------------------------|--------------------------------------------------------------|-------------------------------------------------------------------------------------|----------------------------------------------------------------------------------------------------|
| Software de<br>clúster<br>Oracle | El nodo del clúster<br>se reinicia con una<br>pantalla azul. | El nodo del clúster no<br>puede comunicarse<br>con los discos de<br>almacenamiento. | Realice los pasos siguientes:<br>1 Reinicie el nodo del clúster.<br>2 Durante la POST, pulse<br><f8>.<br/>3 En la ventana Windows<br/><b>Advanced Options Menu</b><br/>(Menú de opciones avanzadas<br/>de Windows), seleccione Safe<br/>Mode (Modo seguro).<br/>4 Seleccione el sistema operativo<br/>adecuado.<br/>5 Inicie sesión en el sistema.<br/><b>6</b> En la ventana Desktop<br/>(Escritorio), haga clic en OK<br/>(Aceptar).<br/>7 En el escritorio de Windows,<br/>haga clic con el botón derecho<br/>del ratón en My Computer<br/>(Mi PC) y seleccione Manage<br/>(Administrar).<br/>8 En la ventana Computer<br/>Management (Administración<br/>de equipos), expanda Services<br/>and Applications (Servicios y<br/>aplicaciones).<br/>9 Haga clic en Services<br/>(Servicios).<br/>10 Haga clic con el botón derecho<br/>del ratón en el primer servicio<br/>de Oracle y seleccione<br/>Properties (Propiedades).<br/>11 Haga clic en el menú desple-<br/>gable de inicio y anote el tipo<br/>de inicio predeterminado<br/>para este servicio.</f8> |
|                                  |                                                              |                                                                                     |                                                                                                    |

Tabla 3-1. Solución de problemas adicionales (continuación)

<span id="page-171-1"></span><span id="page-171-0"></span>

| Categoría | Problema/síntoma Causa | <b>Solución</b>                                                                                                    |
|-----------|------------------------|----------------------------------------------------------------------------------------------------|
|           |                        | 12 En el menú desplegable<br>Startup (Inicio), seleccione<br>Disabled (Deshabilitado).<br>13 Repita del paso 10 al paso 12<br>para el resto de los servicios<br>de Oracle.                                                                                                    |
|           |                        | 14 Verifique lo siguiente:                                                                                                    |
|           |                        | • El sistema de almacenamiento<br>funciona correctamente.                                                                                                    |
|           |                        | • Todos los cables de fibra óptica<br>están conectados firmemente.                                                                                                    |
|           |                        | • El nodo del clúster puede<br>acceder a los discos de<br>almacenamiento compartido.                                                                                                    |
|           |                        | Consulte las secciones<br>"Instalación del software<br>basado en host necesario para<br>el almacenamiento" y<br>"Verificación de las funciones<br>del controlador multirruta"<br>del documento Base de datos<br>Oracle en Microsoft Windows<br>Server x64 — Guía de<br>almacenamiento y redes. |
|           |                        | <b>15</b> Repita del paso 1 al paso 14 y<br>restablezca cada uno de los<br>servicios de Oracle a su valor<br>original.                                                                                                    |
|           |                        |                                                                                                    |

Tabla 3-1. Solución de problemas adicionales (continuación)

| <b>Categoría</b>             | Problema/síntoma Causa                                 |                                                                     | Solución                                                                                                    |
|------------------------------|--------------------------------------------------------|---------------------------------------------------------------------|----------------------------------------------------------------------------------------------------|
| Pantalla azul<br>del sistema | Los nodos del<br>clúster generan<br>una pantalla azul. | Los nodos del clúster<br>no pueden acceder al<br>disco de votación. | 1 Asegúrese de que los valores<br>del firmware para el modo de<br>conexión de HBA estén<br>configurados correctamente<br>para su configuración de<br>almacenamiento.                                                                                                    |
|                              |                                                        |                                                                     | Si los nodos del clúster y el<br>sistema de almacenamiento<br>están configurados como<br>conexión directa, establezca<br>Connection mode (Modo de<br>conexión) en:<br>0 - loop only (0: sólo bucle).                                                                                                    |
|                              |                                                        |                                                                     | Si los nodos del clúster y el<br>sistema de almacenamiento<br>están conectados a través<br>de un conmutador Fibre<br>Channel, establezca<br>Connection mode (Modo<br>de conexión) en 2 - loop<br>preferred, otherwise point-to-<br>point (2: primero bucle,<br>después punto a punto).<br>2 Si el problema persiste,<br>aumente el valor de CSS<br>misscount por encima de 120.<br><b>3</b> Realice lo siguiente:<br>a Apague todos los nodos<br>excepto el nodo 1.<br><b>b</b> En el nodo 1, abra una<br>ventana de indicador<br>de comandos. |
|                              |                                                        |                                                                     |                                                                                                    |

Tabla 3-1. Solución de problemas adicionales (continuación)

| $ {\rm Thtro>}:$<br>HOME%\bin<br>donde<br>creado mediante los<br>Windows Server $x64$ —<br>Guía de configuración e<br>instalación de la base de<br>datos.<br>d Escriba lo siguiente y pulse<br>$\langle$ Intro $\rangle$ :<br>misscount n<br>que 120.<br>4 Reinicie el nodo 1 e inicie<br>sesión como administrador.<br>5 Reinicie los demás nodos e<br>inicie sesión como | Categoría | Problema/síntoma Causa | Solución                                                                                                    |
|----------------------------------------------------------------------------------------------------|-----------|------------------------|----------------------------------------------------------------------------------------------------|
|                                                                                                    |           |                        | <b>c</b> Escriba lo siguiente y pulse                                                                                                    |
|                                                                                                    |           |                        | %ORA CLUSTERWARE                                                                                                    |
|                                                                                                    |           |                        | %ORA CLUSTERWARE<br>HOME% es el directorio<br>principal de CRS que ha<br>procedimientos descritos<br>en el documento Base de<br>datos Oracle en Microsoft |
|                                                                                                    |           |                        | crsctl set css                                                                                                    |
|                                                                                                    |           |                        | donde n es un valor mayor                                                                                                    |
|                                                                                                    |           |                        |                                                                                                    |
| administrador.                                                                                                    |           |                        |                                                                                                    |

Tabla 3-1. Solución de problemas adicionales (continuación)

| Categoría           | Problema/síntoma Causa                                                                                                    |                                                                              | <b>Solución</b>                                                                                                    |
|---------------------|----------------------------------------------------------------------------------------------------|------------------------------------------------------------------------------|----------------------------------------------------------------------------------------------------|
| Almacena-<br>miento | • No se puede<br>acceder a los<br>discos.                                                                                                    | No se han asignado<br>los LUN a los nodos<br>del clúster.                    | Compruebe que se hayan<br>asignado LUN de almacena-<br>miento a los dos nodos del clúster.                                                                                                    |
|                     | • En el escritorio<br>de Windows,<br>cuando se hace<br>clic con el botón<br>derecho del                                                                                                    | El cableado es<br>incorrecto.                                                | Compruebe que los cables de<br>fibra óptica conectados a los<br>nodos del clúster y a los sistemas<br>de almacenamiento estén<br>instalados correctamente.                                                                                 |
|                     | ratón en My<br>Computer<br>(Mi PC), se<br>selecciona<br>Computer<br>Management<br>(Administración<br>de equipos) y<br>se hace clic<br>en Disk<br>Management<br>(Administración<br>de discos), los<br>discos aparecen<br>como no<br>accesibles. | No se han instalado<br>los controladores<br>HBA en los nodos<br>del clúster. | Para obtener más información,<br>consulte la sección "Cableado<br>del sistema de almacenamiento<br>Dell/EMC Fibre Channel" en el<br>documento Base de datos Oracle<br>en Microsoft Windows Server x64 —<br>Guía de almacenamiento y redes. |

Tabla 3-1. Solución de problemas adicionales (continuación)

<span id="page-175-0"></span>

| Categoría | Problema/síntoma Causa                                                                                                    |                                                                                                    | Solución                                                                                                    |
|-----------|----------------------------------------------------------------------------------------------------|----------------------------------------------------------------------------------------------------|----------------------------------------------------------------------------------------------------|
|           | • Los dispositivos<br>de disco SCSI<br>no se muestran.                                                                                                    | $\bullet\,$ No se han<br>asignado los LUN<br>a los nodos del                                                                               | Compruebe que se hayan<br>asignado LUN de almacena-<br>miento a los dos nodos del clúster.                                                                                                    |
|           | • En el escritorio<br>de Windows,<br>cuando se hace<br>clic con el botón<br>derecho del<br>ratón en My<br>Computer<br>(Mi PC), se<br>selecciona<br>Computer<br>Management<br>(Administración<br>de equipos) y<br>se hace clic en<br>Disk drivers<br>(Controladores<br>de disco), los<br>dispositivos de<br>disco SCSI no<br>aparecen. | clúster.<br>• El cableado<br>es incorrecto.<br>$\bullet\,$ No se han<br>instalado los<br>controladores HBA<br>en los nodos del<br>clúster. | Realice los pasos siguientes:<br>1 En el escritorio de Windows,<br>haga clic con el botón derecho<br>del ratón en My Computer<br>(Mi PC) y seleccione Manage<br>(Administrar).<br>2 En la ventana Manage<br>(Administrar), expanda<br>Device Manager<br>(Administrador de<br>dispositivos).<br><b>3</b> En el panel derecho de la<br>ventana, haga clic con el botón<br>derecho del ratón en el<br>nombre del ordenador host y<br>seleccione Scan for hardware<br>changes (Buscar cambios de<br>hardware).<br>4 Repita el paso 3 hasta que<br>aparezcan los dispositivos<br>de disco.<br><b>5</b> Reinicie el sistema si es<br>preciso.<br>Compruebe que los cables de<br>fibra óptica conectados a los<br>nodos del clúster y a los sistemas<br>de almacenamiento estén<br>instalados correctamente.<br>Para obtener más información,<br>consulte la sección "Cableado<br>del sistema de almacenamiento<br>Dell/EMC Fibre Channel" en el<br>documento Base de datos Oracle<br>en Microsoft Windows Server x64 —<br>Guía de almacenamiento y redes. |
|           |                                                                                                    |                                                                                                    |                                                                                                    |

Tabla 3-1. Solución de problemas adicionales (continuación)

<span id="page-176-1"></span><span id="page-176-0"></span>

| <b>Categoría</b>                                            | Problema/síntoma Causa                                                      |                                                                                                    | <b>Solución</b>                                                                                                    |
|-------------------------------------------------------------|-----------------------------------------------------------------------------|----------------------------------------------------------------------------------------------------|----------------------------------------------------------------------------------------------------|
| <b>VIPCA</b>                                                | La configuración<br>del VIPCA falla.                                        | El nombre de la<br>interfaz de adaptador<br>de red pública<br>(o la interfaz de red<br>asignada para IP<br>virtual [VIP], en caso<br>de haber cuatro<br>interfaces de red) no<br>es el mismo en los dos<br>nodos del clúster.                                                              | Asegúrese de que el nombre<br>de la interfaz de adaptador<br>de red pública es el mismo<br>en los dos nodos del clúster.<br>Para verificar el nombre de la<br>interfaz de adaptador de red<br>pública:<br>1 En el nodo 1, haga clic en Start<br>(Inicio) y seleccione Settings<br>$(Configuration) \rightarrow Control$<br><b>Panel</b> (Panel de control) $\rightarrow$<br><b>Network Connections</b><br>(Conexiones de red).<br><b>2</b> En la ventana <b>Network</b><br><b>Connections</b> (Conexiones<br>de red), haga clic con el botón<br>derecho del ratón en el<br>adaptador de red pública cuyo<br>nombre desea cambiar y<br>seleccione Rename<br>(Cambiar nombre).<br><b>3</b> Repita el paso 1 y el paso 2<br>en los nodos restantes. |
| Desinsta-<br>lación del<br>software de<br>clúster<br>Oracle | La instalación<br>del asistente de<br>configuración falla<br>repetidamente. | · Eliminación<br>incompleta de<br>la instalación<br>anterior.<br>• Aunque se<br>desinstale Oracle<br>mediante la GUI,<br>los directorios<br>vacíos de la<br>ubicación<br>principal de Oracle<br>y la carpeta Oracle<br>de Program Files<br>(Archivos de<br>programa) siguen<br>existiendo. | Elimine los directorios vacíos<br>manualmente.                                                                                                    |

Tabla 3-1. Solución de problemas adicionales (continuación)

## <span id="page-178-0"></span>Parches recomendados y parches de seguridad de Oracle<sup>®</sup>

Oracle publica actualizaciones críticas de parches (CPU) trimestrales para resolver las posibles vulnerabilidades de seguridad de los productos Oracle. Es necesario que estos parches CPU se apliquen a los sistemas de producción.

Actualmente, las CPU más recientes para la plataforma Windows son:

- Parche CPU para Oracle 11g R1 11.1.0.7: 8343070
- Parches para Oracle 10g R2 10.2.0.4: consulte la nota de Metalink n° 786800.1 en la página web My Oracle Support en metalink.oracle.com

Compruebe las CPU más recientes para la plataforma Windows en la página web My Oracle Support en metalink.oracle.com.

Se recomienda aplicar los patchsets de bases de datos recomendados por Oracle para las plataformas Microsoft. Para conocer los parches más recientes recomendados por Oracle, consulte la nota de Metalink n.º 161549.1 en la página web My Oracle Support en metalink.oracle.com.

A continuación se indican los parches actuales recomendados por Oracle:

• Oracle 11g R1 11.1.0.7 en Windows x86 de 64 bits: parche 11.1.0.7.0 12: nº 8508247

Errores corregidos: consulte la nota de Metalink nº 560295.1 en la página web My Oracle Support en metalink.oracle.com.

• Oracle 10g R2: 10.2.0.4 en Windows x86 de 64 bits: consulte la nota de Metalink nº 161549.1 en la página web My Oracle Support en metalink.oracle.com.
## Obtención y uso de archivos de código fuente abierto

El software incluido en el soporte multimedia de implantación es una combinación de programas de Dell y programas de terceros. El uso del software está sujeto a las condiciones específicas de la licencia.

Todo el software designado como "bajo los términos de la Licencia Pública General (GPL) de GNU" se puede copiar, distribuir o modificar según los términos y condiciones de la GPL de GNU, versión 2, de junio de 1991.

Todo el software designado como "bajo los términos de la Licencia Pública General Menor (LGPL) de GNU" se puede copiar, distribuir o modificar según los términos y condiciones de la Licencia Pública General Menor de GNU, versión 2.1, de febrero de 1999.

En virtud de estas licencias de GNU, también tiene derecho a solicitar los archivos fuente correspondientes, llamando a Dell al número 1-800- WWW-DELL. También puede obtener los archivos fuente correspondientes desde la página web de bases de datos Oracle y soluciones de aplicaciones en dell.com/oracle.

## 182 | Obtención y uso de archivos de código fuente abierto